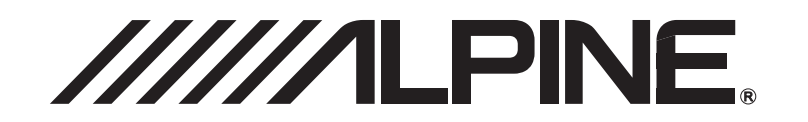

# IN-DASH GPS NAVIGATION RECEIVER **INE-W927HD**

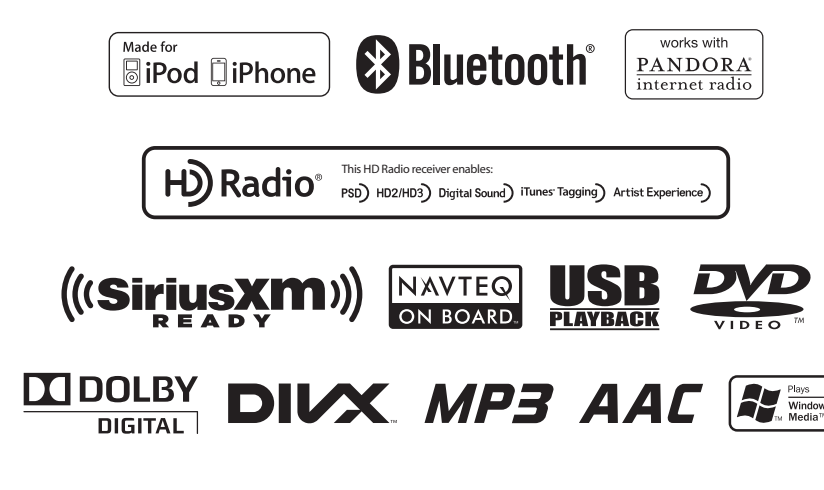

• OWNER'S MANUAL

- Please read before using this equipment. • MODE D'EMPLOI
	- Veuillez lire avant d'utiliser cet appareil.

• MANUAL DE OPERACIÓN Léalo antes de utilizar este equipo.

Thank you for purchasing this Alpine product. Please take a moment to protect your purchase by registering your product now at the following address: www.alpine-usa.com/registration. You will be informed of product and software updates (if applicable), special promotions, news about Alpine, and entered for a chance to win prizes.

Merci d'avoir acheté ce produit Alpine. Nous vous invitons à consacrer un moment à la protection de votre achat en enregistrant votre produit dès maintenant à l'adresse suivante : www.alpine-usa.com/registration.

Vous serez tenu informé des mises à jour des produits et des logiciels (le cas échéant), des promotions spéciales, de l'actualité d'Alpine, et vous aurez une chance de remporter des prix.

Gracias por adquirir este producto Alpine. Con solo unos pocos pasos podrá proteger su producto, registrándolo a través de la siguiente dirección: www.alpine-usa.com/registration. Recibirá información sobre nuevos productos y software, promociones especiales, novedades sobre Alpine y participará en el sorteo de premios.

Designed by ALPINE Japan 68-21057Z90-A **EN**

**FR**

**ES**

01GB00INE-W927HD.book Page 2 Thursday, August 9, 2012 5:47 PM

ALPINE ELECTRONICS MARKETING, INC. 1-7, Yukigaya-Otsukamachi, Ota-ku, Tokyo 145-0067, JAPAN Phone: 03-5499-4531

ALPINE ELECTRONICS OF AMERICA, INC. 19145 Gramercy Place, Torrance, California 90501, U.S.A. Phone 1-800-ALPINE-1 (1-800-257-4631)

ALPINE ELECTRONICS OF CANADA, INC. 777 Supertest Road, Toronto, Ontario M3J 2M9, Canada Phone 1-800-ALPINE-1 (1-800-257-4631)

#### ALPINE ELECTRONICS FRANCE S.A.R.L.

(RCS PONTOISE B 338 101 280) 98, Rue de la Belle Etoile, Z.I. Paris Nord Il, B.P. 50016, 95945 Roissy Charles de Gaulle Cedex, France Phone 01-48638989

ALPINE ELECTRONICS OF AUSTRALIA PTY. LTD. 161-165 Princes Highway, Hallam Victoria 3803, Australia Phone 03-8787-1200

ALPINE ELECTRONICS GmbH Wilhelm-Wagenfeld-Str. 1-3, 80807 München, **Germany** Phone 089-32 42 640

#### ALPINE ELECTRONICS OF U.K. LTD.

Alpine House Fletchamstead Highway, Coventry CV4 9TW, U.K. Phone 0870-33 33 763

> ALPINE ITALIA S.p.A. Viale C. Colombo 8, 20090 Trezzano Sul Naviglio (MI), Italy Phone 02-484781

ALPINE ELECTRONICS DE ESPAÑA, S.A. Portal de Gamarra 36, Pabellón, 32 01013 Vitoria (Alava)-APDO 133, Spain Phone 945-283588

GB02INE-W927HD.fm

# **Contents**

# Operating Instructions

# **PRECAUTIONS**

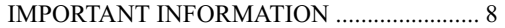

# **WARNING**

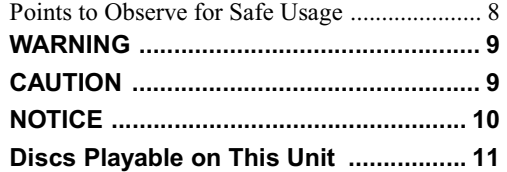

# **Features**

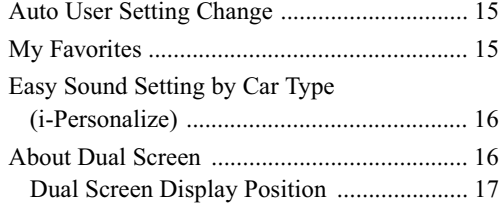

# **Getting Started**

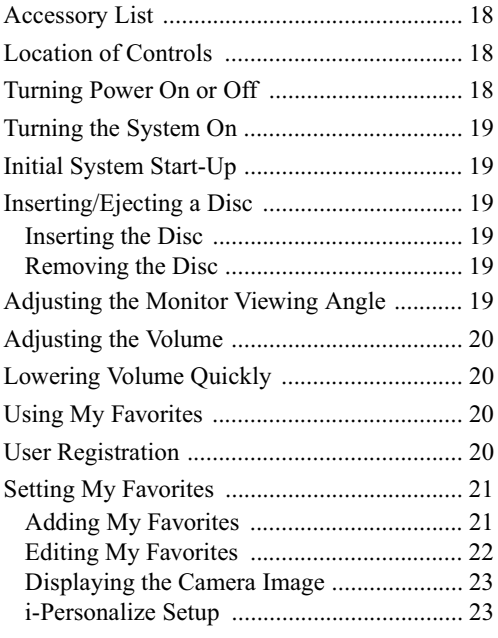

# **ENGLISH**

# Car Specific Sound Setup (EASY SETUP) .......................................24 Settings When Switching Users ......................24 How to Input Characters and Numbers (Keypad) ......................................................24 Top banner and Bottom banner Fade Out Setting ..........................................................25 Switching Sources ...........................................25 Screen Off Function .....................................25 Switching the Dual Screen Display ................25 Touch Operation ..............................................26 Selecting an Item in a List ..............................26 About the Indicator Display ............................26

# **Radio/HD Radio/RBDS**

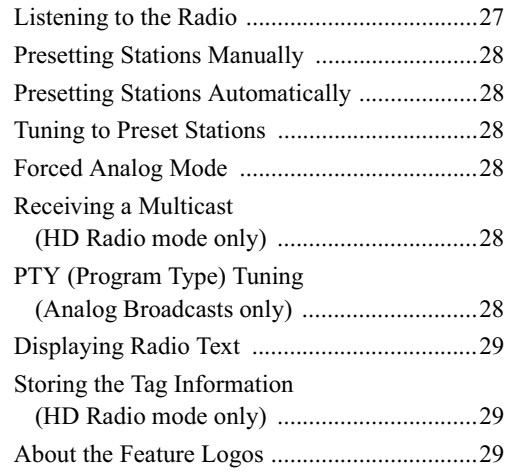

# **CD/MP3/WMA/AAC**

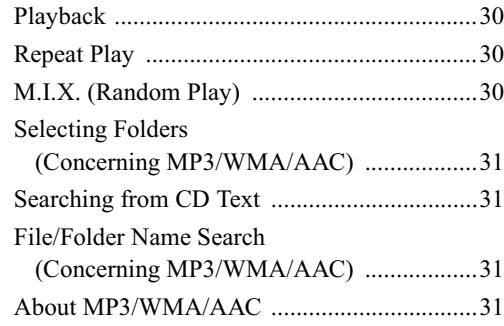

# **DVD**

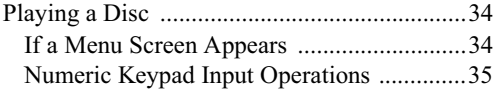

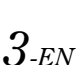

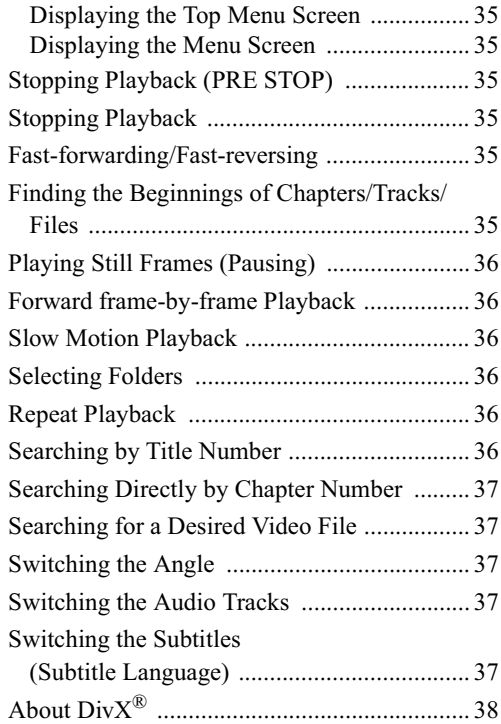

# **Setup**

# Setup Operation

# General Setup

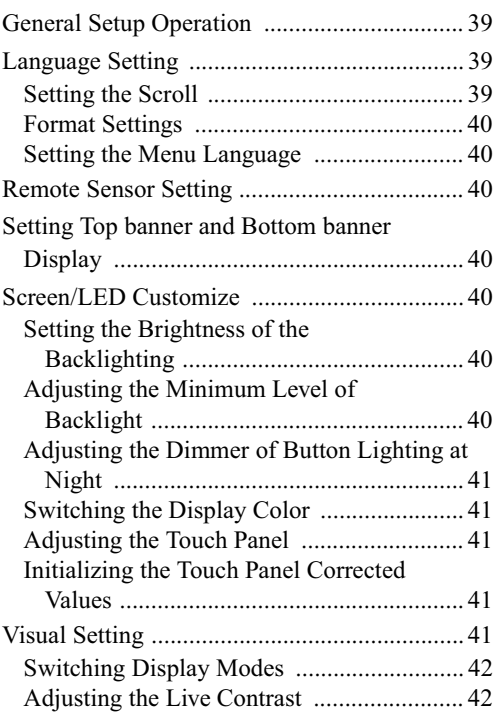

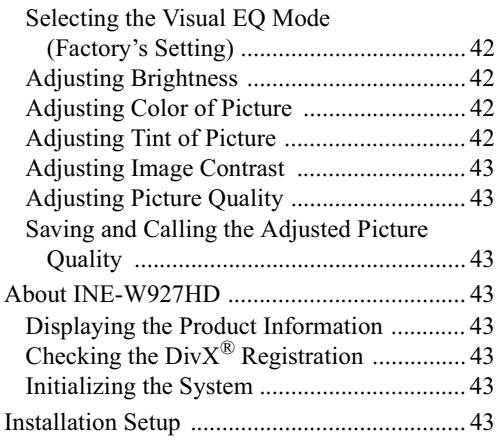

 $\begin{picture}(120,10) \put(0,0){\line(1,0){10}} \put(15,0){\line(1,0){10}} \put(15,0){\line(1,0){10}} \put(15,0){\line(1,0){10}} \put(15,0){\line(1,0){10}} \put(15,0){\line(1,0){10}} \put(15,0){\line(1,0){10}} \put(15,0){\line(1,0){10}} \put(15,0){\line(1,0){10}} \put(15,0){\line(1,0){10}} \put(15,0){\line(1,0){10}} \put(15,0){\line($ 

# Sound Setup

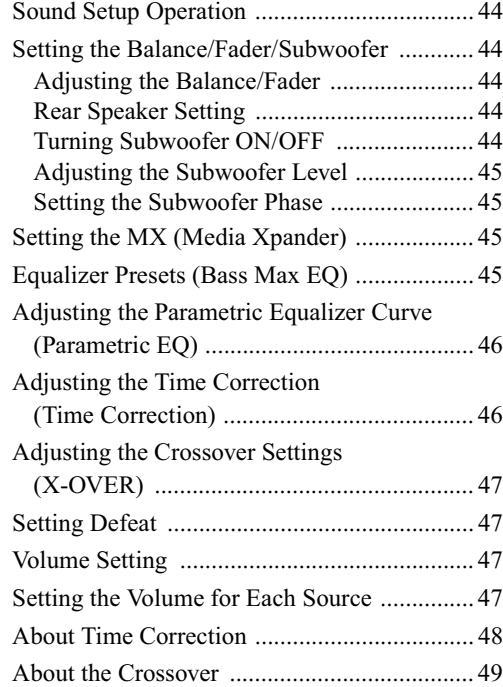

# Source Setup

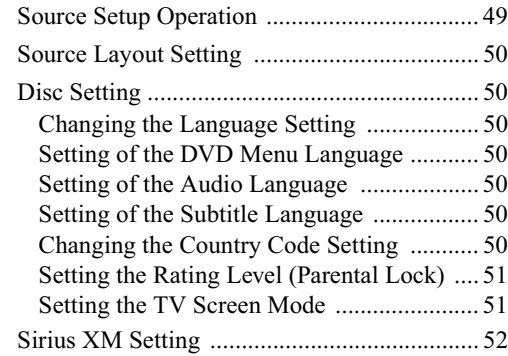

*4-EN*

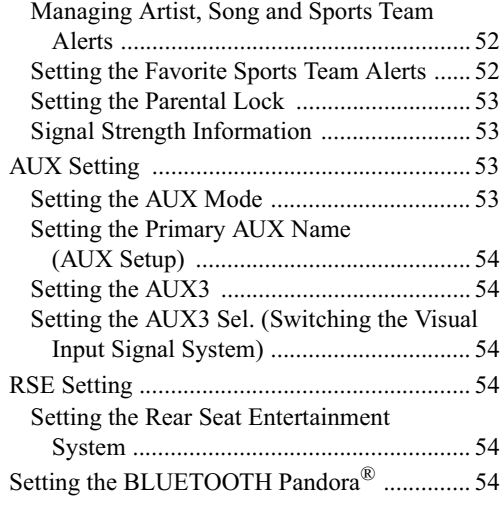

# BLUETOOTH Setup

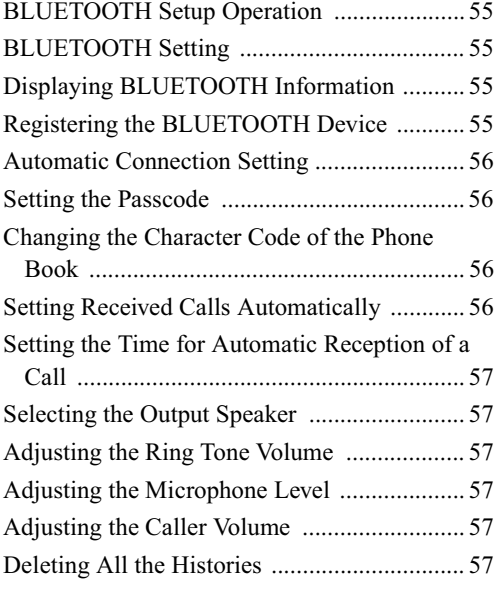

# Camera Setup

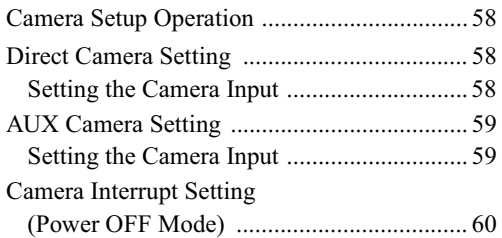

# **BLUETOOTH Operation**

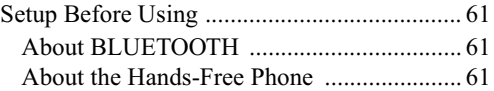

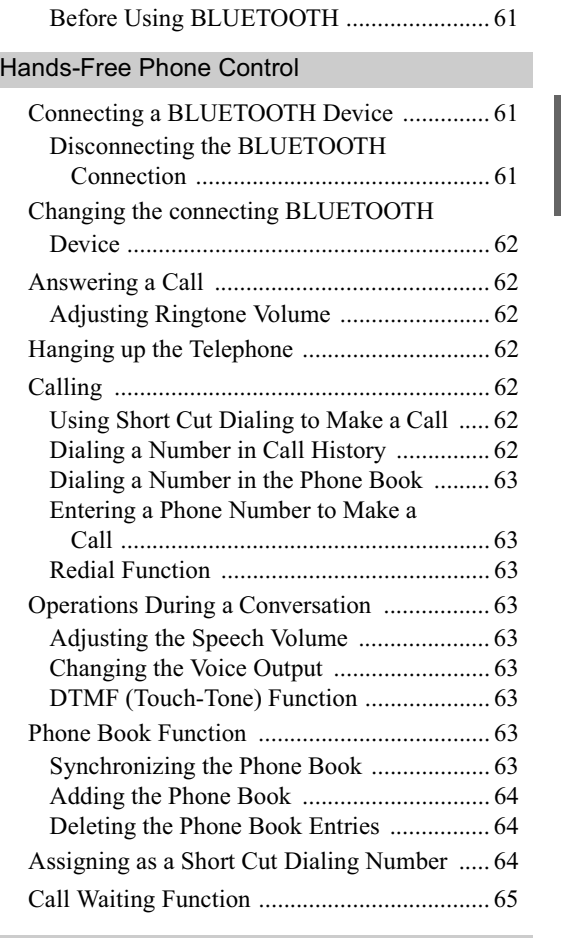

# BLUETOOTH Audio

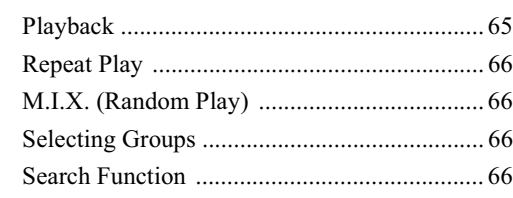

# **Auxiliary Device (Optional)**

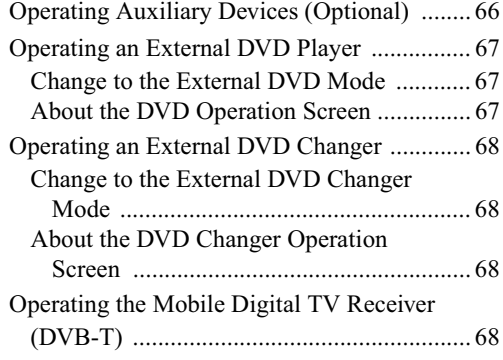

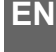

**ES**

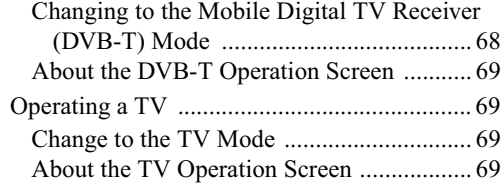

# **Camera Operation (Optional)**

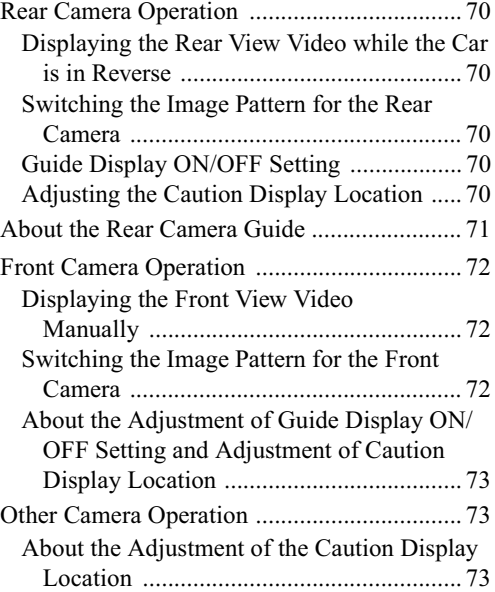

# **SiriusXM Satellite Radio (Optional)**

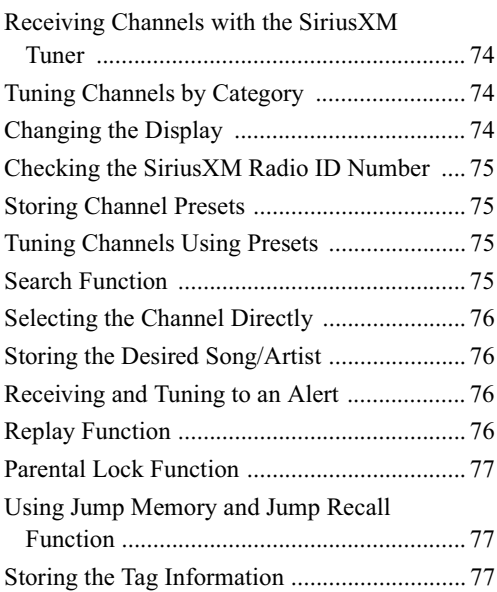

# **USB Memory (Optional)**

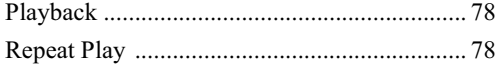

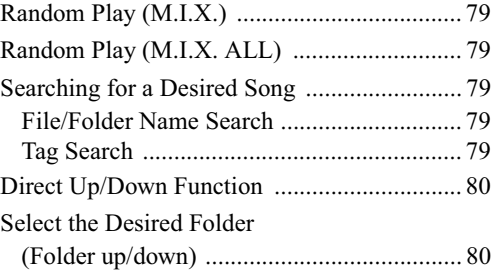

# **iPod/iPhone (Optional)**

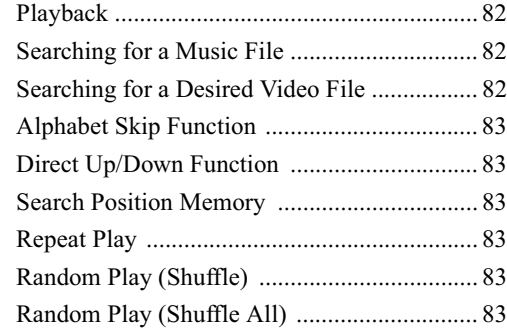

# **Pandora® internet radio (optional)**

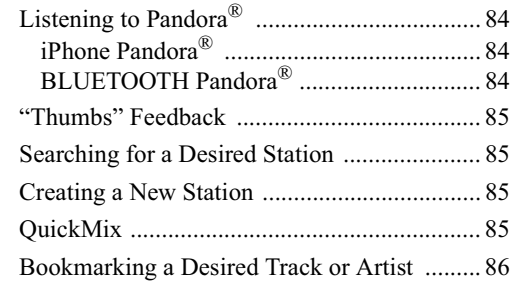

# **Information**

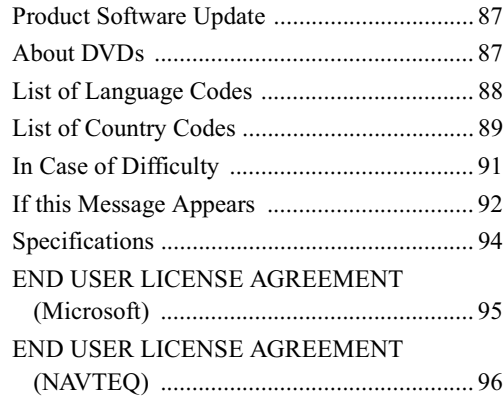

# Installation and **Connections**

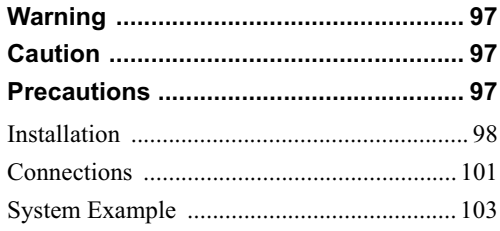

# **LIMITED WARRANTY**

**EN**

**ES**

**FR**

3B03INE-W927HDTOC.fm

*7-EN* ALPINE INE-S927HD 68-21057Z90-A (EN)

# Operating Instructions

# PRECAUTIONS

# **IMPORTANT INFORMATION**

#### **PLEASE READ CAREFULLY BEFORE USING THIS PRODUCT**

This product is intended to provide turn by turn instructions to get you to a desired destination. Please make certain that all persons using this navigation system carefully read these precautions and the following instructions fully.

- This product is not a substitute for your personal judgment. Any route suggestions made by this navigation system may never supersede any local traffic regulations or your personal judgment and/or knowledge of safe driving practices. Do not follow route suggestions if the navigation system instructs you to perform an unsafe or illegal maneuver, places you in an unsafe situation, or routes you into an area which you consider unsafe.
- Glance at the screen only when necessary and safe to do so. If prolonged viewing of the screen is necessary, pull over in a safe and legal manner and location.
- Do not input destinations, change settings, or access any functions requiring a prolonged view of the monitor and/or remote control while you are driving. Pull over in a safe and legal manner and location before attempting to access the system.
- Do not use the navigation system to route you to emergency services. Not all locations of emergency services such as police and fire stations, hospitals and clinics are contained in the database. Please use your own judgment and ask for directions in these situations.
- The map database used in the navigation system is the most recent map data available at the time of production. Because of changes in streets and neighborhoods, there may be situations where the navigation system is not able to route you to your desired destination. In these cases, use your own judgment.
- The map database is designed to provide you with route suggestions and does not take into account the relative safety of a suggested route or of factors which may affect the time required to reach your destination. The system does not reflect road closures or construction, road characteristics (i.e. type of road surface, slope or grade, weight or height restrictions, etc.), traffic congestion, weather conditions, or any other factors which may affect the safety or timing of your driving experience. Use your own personal judgment if the navigation system is unable to provide you with an alternate route.
- There may be situations where the navigation system displays the vehicle's location erroneously. Use your own driving judgment in this situation, taking into account current driving conditions. Please be aware that in this situation the navigation system should correct the vehicle's position automatically. However, there may be times where you may have to correct the position yourself. If this is the case, pull over in a safe and legal manner and location before attempting operation.
- Make certain that the volume level of the navigation system is set to a level which still allows you to hear outside traffic and emergency vehicles.

**If there is anything in the manual about the operation of the navigation system which you are uncertain about, please contact your local Alpine authorized navigation dealer or Alpine at 1-888-NAV-HELP (1-888-628-4357) before using the navigation system.**

# **FCC COMPLIANCE STATEMENT**

This equipment has been tested and found to comply with the limits for a Class B digital device, pursuant to part 15 of the FCC Rules. These limits are designed to provide more reasonable protection against harmful interference in a residential installation, and are more stringent than "outdoor" requirements.

Operation is subjected to the following two conditions: (1) This device may not cause harmful interference, and (2) this device must accept any interference received, including interference that may cause undesired operation.

This equipment generates, uses, and can radiate radio frequency energy and, if not installed and used in accordance with the instructions, may cause harmful interference to radio communications. However, there is no guarantee that interference will not occur in a particular installation. If this equipment does cause harmful interference to radio or television reception, which can be determined by turning the equipment off and on, you are encouraged to try to correct the interference by one of the following measures:

- Reorient or relocate the receiving antenna.
- Increase the separation between the equipment and the receiver.
- Connect the equipment into an outlet on a circuit different from that to which the receiver is connected.
- Consult an experienced radio/TV technician.

# WARNING

# **Points to Observe for Safe Usage**

- *Read this manual carefully before using this disc and the system components. They contain instructions on how to use this product in a safe and effective manner. Alpine cannot be responsible for problems resulting from failure to observe the instructions in this manual.*
- *This manual uses various pictorial displays to show you how to use this product safely and to alert you to potential dangers resulting from improper connections and operation. Following are the meanings of these pictorial displays. It is important to fully understand the meanings of these pictorial displays in order to use this manual and the system properly.*

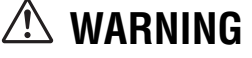

• Operation of the system while driving is dangerous. Users should stop vehicle before operating the software.

- Road conditions and regulations take precedence over
- information contained on the map display: observe actual traffic restrictions and circumstances while driving.
- This software is designed for use exclusively in the INE-W927HD. It cannot and may not be used in conjunction
- with other hardware

# **WARNING**

**This symbol means important instructions. Failure to heed them can result in serious injury or death.**

# **INSTALL THE PRODUCT CORRECTLY SO THAT THE DRIVER CANNOT WATCH TV/VIDEO UNLESS THE VEHICLE IS STOPPED AND THE EMERGENCY BRAKE IS APPLIED.**

It is dangerous for the driver to watch TV/Video while driving a vehicle. Installing this product incorrectly enables the driver to watch TV/Video while driving. This may cause a distraction, preventing the driver from looking ahead, thus causing an accident. The driver or other people could be severely injured.

## **DO NOT WATCH VIDEO WHILE DRIVING.**

Watching the video may distract the driver from looking ahead of the vehicle and cause an accident.

# **DO NOT OPERATE ANY FUNCTION THAT TAKES YOUR ATTENTION AWAY FROM SAFELY DRIVING YOUR VEHICLE.**

Any function that requires your prolonged attention should only be performed after coming to a complete stop. Always stop the vehicle in a safe location before performing these functions. Failure to do so may result in an accident.

# **DO NOT FOLLOW ROUTE SUGGESTIONS IF THE NAVIGATION SYSTEM INSTRUCTS YOU TO PERFORM AN UNSAFE OR ILLEGAL MANEUVER, OR PLACES YOU IN AN UNSAFE SITUATION OR AREA.**

This product is not a substitute for your personal judgment. Any route suggestions by this system should never supersede any local traffic regulations or your personal judgment or knowledge of safe driving practice.

# **KEEP THE VOLUME AT A LEVEL WHERE YOU CAN STILL HEAR OUTSIDE NOISES WHILE DRIVING.**

Excessive volume levels that obscure sounds such as emergency vehicle sirens or road warning signals (train crossings, etc.) can be dangerous and may result in an accident. LISTENING AT LOUD VOLUME LEVELS IN A CAR MAY ALSO CAUSE HEARING DAMAGE.

#### **MINIMIZE DISPLAY VIEWING WHILE DRIVING.**

Viewing the display may distract the driver from looking ahead of the vehicle and cause an accident.

# **DO NOT DISASSEMBLE OR ALTER.**

Doing so may result in an accident, fire or electric shock.

#### **USE ONLY IN CARS WITH A 12 VOLT NEGATIVE GROUND.**

(Check with your dealer if you are not sure.) Failure to do so may result in fire, etc.

# **KEEP SMALL OBJECTS SUCH AS SCREWS OUT OF THE REACH OF CHILDREN.**

Swallowing them may result in serious injury. If swallowed, consult a physician immediately.

# **USE THE CORRECT AMPERE RATING WHEN REPLACING FUSES.**

Failure to do so may result in fire or electric shock.

#### **DO NOT BLOCK VENTS OR RADIATOR PANELS.**

Doing so may cause heat to build up inside and may result in fire.

# **USE THIS PRODUCT FOR MOBILE 12V APPLICATIONS.**

Use for other than its designed application may result in fire, electric shock or other injury.

# **DO NOT PLACE HANDS, FINGERS OR FOREIGN OBJECTS IN INSERTION SLOTS OR GAPS.**

Doing so may result in personal injury or damage to the product.

# **CAUTION**

**This symbol means important instructions. Failure to heed them can result in injury or material property damage.**

### **HALT USE IMMEDIATELY IF A PROBLEM APPEARS.**

Failure to do so may cause personal injury or damage to the product. Return it to your authorized Alpine dealer or the nearest Alpine Service Center for repairing.

# **KEEP FINGERS AWAY WHILE THE MOTORIZED FRONT PANEL OR MOVING MONITOR IS IN MOTION.**

Failure to do so may result in personal injury or damage to the product.

**ES**

# **NOTICE**

#### **Product Cleaning**

Use a soft dry cloth for periodic cleaning of the product. For more severe stains, please dampen the cloth with water only. Anything else has the chance of dissolving the paint or damaging the plastic.

#### **Temperature**

Be sure the temperature inside the vehicle is between +45°C (+113°F) and 0°C (+32°F) before turning your unit on.

# **Moisture Condensation**

You may notice the disc playback sound wavering due to condensation. If this happens, remove the disc from the player and wait about an hour for the moisture to evaporate.

### **Damaged Disc**

Do not attempt to play cracked, warped, or damaged discs. Playing a bad disc could severely damage the playback mechanism.

#### **Maintenance**

If you have problems, do not attempt to repair the unit yourself. Return it to your Alpine dealer or the nearest Alpine Service Station for servicing.

#### **Never Attempt the Following**

Do not grip or pull out the disc while it is being pulled back into the player by the automatic reloading mechanism.

Do not attempt to insert a disc into the unit when the unit power is off.

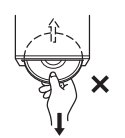

#### **Inserting Discs**

Your player accepts only one disc at a time for playback. Do not attempt to load more than one disc.

Make sure the label side is facing up when you insert the disc. "Disc error" will be displayed on your player if you insert a disc incorrectly. If "Disc error" continues to be displayed even though the disc has been inserted correctly, push the RESET switch with a pointed object such as a ballpoint pen.

Playing a disc while driving on a very bumpy road may result in skips, but this will not scratch the disc or damage the player.

#### **Irregular Shaped Discs**

Be sure to use round shaped discs only for this unit and never use any special shaped discs.

Use of special shaped discs may cause damage to the mechanism.

# **New Discs**

To prevent the disc from jamming, "Disc error" is displayed if discs with irregular surfaces are inserted or if discs are inserted incorrectly. When a new disc is ejected immediately after initial loading, use your finger to feel around the inside of the center hole and outside edge of the disc. If you feel any small bumps or irregularities, this could inhibit proper loading of the disc. To remove the bumps, rub the inside edge of the hole and outside edge of the disc with a ballpoint pen or other such instrument, then insert the disc again.

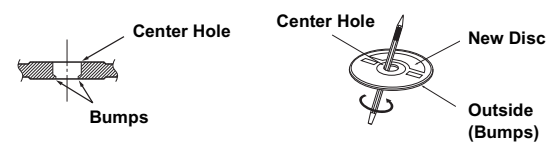

# **Installation Location**

Make sure the INE-W927HD will not be installed in a location subjected to:

- Direct sun and heat
- High humidity and water
- Excessive dust
- Excessive vibrations

#### **Correct Handling**

Do not drop the disc while handling. Hold the disc so you will not leave fingerprints on the surface. Do not affix tape, paper, or gummed labels to the disc. Do not write on the disc.

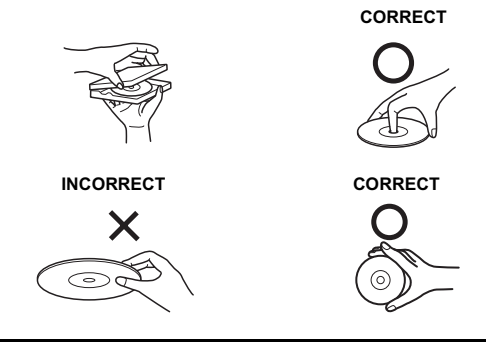

# **Disc Cleaning**

Fingerprints, dust, or soil on the surface of the disc could cause the DVD player to skip. For routine cleaning, wipe the playing surface with a clean, soft cloth from the center of the disc to the outer edge. If the surface is heavily soiled, dampen a clean, soft cloth in a solution of mild neutral detergent before cleaning the disc.

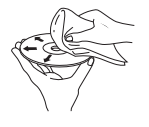

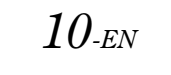

04INE-W927HD.fm

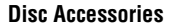

There are various accessories available on the market for protecting the disc surface and improving sound quality. However, most of them will influence the thickness and/or diameter of the disc. Using such accessories can cause operational problems. We recommend not using these accessories on discs played in Alpine DVD players.

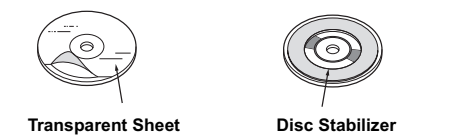

Operation of some of the functions of this unit is very complex. Because of this, it was deemed necessary to place these functions into a special screen. This will restrict operation of these functions to times when the vehicle is parked. This ensures the focus of the driver's attention will be on the road and not on the INE-W927HD. This has been done for the safety of the driver and passengers. Setup operations cannot be made if the car is moving. The car must be parked and the parking brake must be engaged for the procedure described in the Owner's Manual to be valid. The warning "Unable to operate while driving." will be displayed if any attempts are made to perform these operations while driving.

• *The INE-W927HD draws minimal current even when its power switch is turned off. If the switched power (ignition) lead of the INE-W927HD is connected directly to the positive (+) post of the vehicle's battery, the battery may be discharged. An SPST (Single-Pole, Single-Throw) switch (sold separately) can be added to simplify this procedure. Then, you can simply place it in the OFF position when you leave the vehicle. Turn the SPST switch back ON before using the INE-W927HD. For connecting the SPST switch, refer to the "Connection Diagram of SPST Switch (sold separately)" (page 100). If the power (ignition) lead is unswitched, it must be disconnected from the battery post should the vehicle be left unused for an extended period of time.* 

# **Discs Playable on This Unit**

#### **Playable Discs**

The discs listed below can be played on this unit.

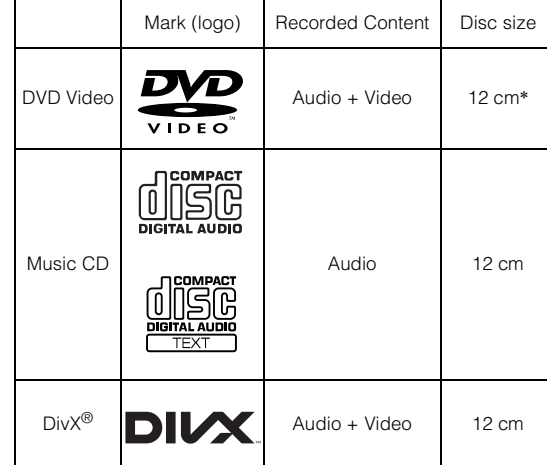

\* Two-layer DVD disc compatible

The formatted discs listed below can be played on this unit.

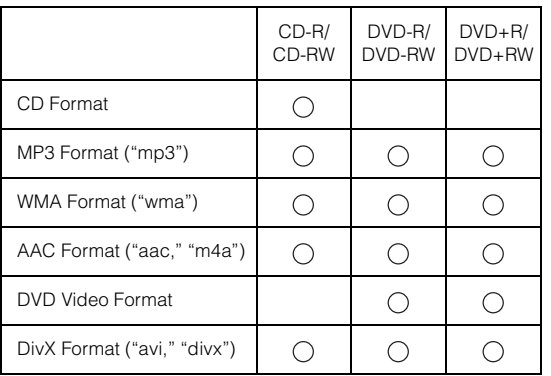

• Discs that are not finalized cannot be played back.

#### **Discs that cannot be played**

DVD-ROMs, DVD-RAMs, CD-ROMs (excluding MP3/WMA/ AAC files), photo CDs, etc.

#### **DualDisc**

This unit is not compatible with DualDisc.

Using a DualDisc may cause unit malfunction, and may cause disc damage when the disc is inserted/ejected.

# **DVD region number (playable region number)**

This DVD player will play back any disc whose region number is 1 (or All). DVDs with a region number other than those listed below, cannot be played on this DVD player.

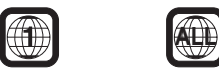

#### **Using compact discs (CD/CD-R/CD-RW)**

If you use unspecified compact discs, correct performance cannot be guaranteed.

You can play CD-Rs (CD-Recordables)/CD-RWs (CD-

ReWritables) which have been recorded only on audio devices. You can also play CD-Rs/CD-RWs containing MP3/WMA/AAC formatted audio files.

- Some of the following discs may not play on this unit: Flawed discs, discs with fingerprints, discs exposed to extreme temperatures or sunlight (e.g., left in the car or this unit), discs recorded under unstable conditions, discs on which a recording failed or a re-recording was attempted, copy-protected CDs which do not conform to the audio CD industry standard.
- Use discs with MP3/WMA/AAC files written in a format compliant with this unit. For details, see pages 31 and 32.

# To customers using CD-R/CD-RW

*12-EN*

04INE-W927HD.fm

- If a CD-R/CD-RW cannot be played back, make sure the last recording session was closed (finalized).
- Finalize the CD-R/CD-RW if necessary, and attempt playback again.

## **Tips for making your own discs**

The INE-W927HD plays DVD Video,  $DivX^{\circledR}$ , Audio CD and has a built in MP3/WMA/AAC decoder.

The following information is designed to help you create your own music CDs (either Audio CD or MP3/WMA/AAC encoded CD-R/ RW files).

#### **What is the difference between an Audio and MP3/WMA/AAC CD?**

An Audio CD is the same format as the commercial CDs you buy in the store (also known as CD-DA). MP3 (MPEG Audio Layer 3)/ WMA (Windows Media Audio)/AAC (Advanced Audio Coding) is a data file that uses a compression scheme to reduce the size of the music file\*.

#### **Multisession CD-R/RW:**

Once a recording has been stopped, this is considered one session. If the disc is not closed (finalized), additional data may be added. Once this additional data has been recorded, this becomes a "multisession" CD.

\* If the first session on a disc containing both CD-DA data and MP3/WMA/AAC data is a CD-DA file, only CD-DA files will be played.

#### **Properly formatted MP3/WMA/AAC Discs:**

Use ISO9660 formatting to insure proper playback. You may use standard ISO naming Level 1 (8.3 DOS standard), Level 2 (32 characters) or Joliet (Windows or Macintosh long filenames) file naming conventions\*.

\* Please consult the Owner's manual for additional information.

#### **On handling compact discs (CD/CD-R/CD-RW)**

- Do not touch the surface.
- Do not expose the disc to direct sunlight.
- Do not affix stickers or labels.
- Clean the disc when it is dusty.
- Make sure that the disc is smooth and flat.
- Do not use commercially available disc accessories.

#### **Do not leave the disc in the car or the unit for a long time. Never expose the disc to direct sunlight.**

Heat and humidity may damage the disc and you may not be able to play it again.

### **Using DVD-Rs/DVD-RWs/DVD+Rs/DVD+RWs**

- This unit is compatible with discs recorded in the standard DVD-Video format.
- Note that discs not finalized (processed to enable to play on playback-only DVD players) cannot be played on this DVD player.
- Some discs may not play back, depending on the recording device and disc format.
- Discs or files utilizing copy protection, may not be playable. Some recording systems may not properly format copied files to enable proper playback.
- In the following cases, the disc may not play on this unit: discs recorded by certain DVD recorders, certain irregular discs, flawed discs, dirty discs, when the pickup lens of this DVD player is dirty, or when moisture condensation has occurred inside the unit.
- Be sure to follow all cautions included with your DVD-Rs/ DVD-RWs/DVD+Rs/DVD+RWs discs.
- Do not put stickers, seals, or tape on the label side of DVD-Rs/ DVD-RWs/DVD+Rs/DVD+RWs.
- Compared to the regular discs, DVD-Rs/DVD-RWs/DVD+Rs/ DVD+RWs are more affected by heat, moisture, and direct sunlight. If left in a car, etc., damage may occur and it might not play on this unit.
- The operable temperature range for disc playback is as follows: DVD-R/DVD-RW: -25  $\sim$  +70 $^{\circ}$ C  $DVD+R/DVD+RW$ : +5 ~ +55°C

#### **Disc terminology**

#### **Title**

If titles are programed for the DVD, these are the largest units of division of the information recorded on the disc.

#### **Chapter**

Each Title may also be divided into smaller divisions, called chapters. These can be specific scenes or musical selections.

#### **Protecting the USB connector**

- Only an iPod/iPhone, USB memory or Nokia Phone can be connected to the USB connector on this unit. Correct performance using other USB products cannot be guaranteed.
- If the USB connector is used, be sure to use only the supplied connector cable with the unit. A USB hub is not supported.
- Depending on the connected USB memory device, the unit may not function or some functions may not be performed.
- The audio file format that can be played back on the unit is MP3/ WMA/AAC.
- The video file format that can be played back on the unit is  $DivX^{\mathcal{R}}$ .
- Artist/song name, etc., can be displayed. Certain, special characters may not be correctly displayed.

# **Reaution**

*Alpine accepts no responsibility for lost data, etc., even if data, etc., is lost while using this product.*

# **On Handling USB Memory**

- This unit can control a memory storage device that supports the USB Mass Storage Class (MSC) protocol. Playable audio file formats are MP3, WMA and AAC.
- USB memory function is not guaranteed. Use USB memory according to the terms of agreement. Read the USB memory Owner's Manual thoroughly.
- Avoid usage or storage in the following locations:
- Anywhere in the car exposed to direct sunlight or high temperatures. Anywhere the possibility of high humidity or corrosive substances are present.
- Fix the USB memory in a location where driver operation will not be hindered.
- USB memory may not function correctly at high or low temperature.
- Use only certified USB memory. Note that even certified USB memory, may not function correctly depending on its type or state.
- Depending on the settings of the USB memory type, memory state or encoding software, the unit may not play back or display properly.
- Files protected by DRM (Digital Rights Management), cannot be played back on this unit. These include AAC formatted files purchased from the iTunes Store and WMA or other files with some form of copyright protection.
- USB memory may take time to start playback. If there is a particular file other than audio in the USB memory, it may take considerable time before the file is played back or searched.
- The unit can play back "mp3," "wma" or "m4a" file extensions.
- Do not add the above extensions to a file other than audio data. This non-audio data will not be recognized. The resulting playback may contain noise that can damage speakers and/or amplifiers.
- It is recommended to back up important data on a personal computer.
- Do not remove the USB device while playback is in progress. Change SOURCE to something other than USB, then remove the USB device to prevent possible damage to its memory.

**ES**

- *This item incorporates copy protection technology that is protected by U.S. patents and other intellectual property rights of Rovi Corporation. Reverse engineering and disassembly are prohibited.*
- *Manufactured under license from Dolby Laboratories. Dolby and the double-D symbol are trademarks of Dolby Laboratories.*
- *Windows Media, and the Windows logo are trademarks, or registered trademarks of Microsoft Corporation in the United States and/or other countries.*
- *iPhone, iPod, iPod classic, iPod nano, iPod touch, and iTunes are trademarks of Apple Inc., registered in the U.S. and other countries.*
- *"Made for iPod," and "Made for iPhone," mean that an electronic accessory has been designed to connect specifically to iPod, or iPhone, respectively, and has been certified by the developer to meet Apple performance standards. Apple is not responsible for the operation of this device or its compliance with safety and regulatory standards. Please note that the use of this accessory with iPod, or iPhone may affect wireless performance.*
- *Pandora, the Pandora logo, and the Pandora trade dress are trademarks or registered trademarks of Pandora Media, Inc., used with permission. Pandora is currently available exclusively in the United States.*
- *HD Radio Technology manufactured under license from iBiquity Digital Corporation. U.S. and Foreign Patents. HD Radio™ and the HD, HD Radio, and "Arc" logos are proprietary trademarks of iBiquity Digital Corp.*
- *SIRIUS, XM and all related marks and logos are trademarks of SIRIUS XM Radio Inc. and its subsidiaries. All rights reserved.*
- *BlackBerry®, RIM®, Research In Motion®, SureType® and related trademarks, names and logos are the property of Research In Motion Limited and are registered and/or used in the U.S. and countries around the world. Used under license from Research In Motion Limited.*
- *DivX®, DivX Certified® and associated logos are trademarks of Rovi Corporation or its subsidiaries and are used under license.*
- *The BLUETOOTH® word mark and logos are registered trademarks owned by the Bluetooth SIG, Inc. and any use of such marks by Alpine Electronics, Inc. is under license.*
- *"MPEG Layer-3 audio coding technology licensed from Fraunhofer IIS and Thomson."*
- *"Supply of this product only conveys a license for private,noncommercial use and does not convey a license nor imply any right to use this product in any commercial (i.e. revenuegeneration) real time broadcasting (terrestrial, satellite, cable and/or any other media), broadcasting/streaming via internet, intranets and/or other networks or in other electronic content distribution systems, such as pay-audio or audio-on-demand applications. An independent license for such use is required. For details, please visit http://www.mp3licensing.com"*

*©2011 NAVTEQ. All rights reserved. Portions ©2011, Microsoft Corporation. All Rights Reserved. Android is a trademark of Google Inc.*

*14-EN*

04INE-W927HD.fm

# **Features**

# **Auto User Setting Change**

With the INE-W927HD, you can register up to two users.

Each user can configure their own preferred settings.

By registering their respective BLUETOOTH devices to the unit, each user can be identified automatically.

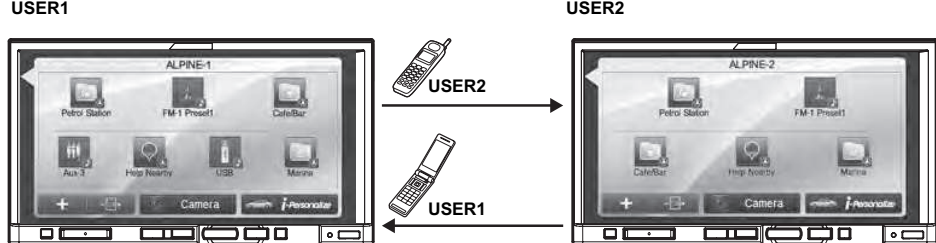

- *For details of how to register a BLUETOOTH device, refer to "User Registration" (page 20).*
- *If USER2 is recognized while USER1 is using the system, a confirmation message is displayed.*
- If no BLUETOOTH device has been registered or if you want to switch users manually, users can be switched by pressing and holding the  $\bigstar$  (My *Favorites) button.*
- *For details of which settings are affected by switching users, refer to "Settings When Switching Users" (page 24).*

# **My Favorites**

Up to eight My Favorites can be registered as shortcut keys for each registered user. Frequently used functions and handy functions can be customized for your convenience.

#### **USER1 USER2**

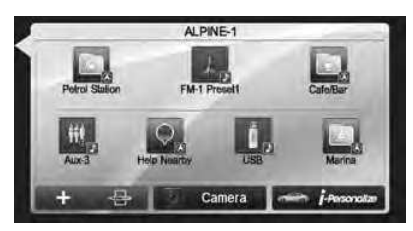

ALPINE-2

For details of how to register or add My Favorites, how to change the name, etc., refer to "Using My Favorites" (page 20).

*15-EN*

**EN**

**FR**

**ES**

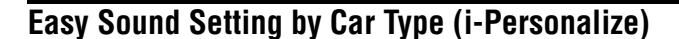

#### **Car Specific Sound Setup**

This function lets you set and reproduce the best audio environment for the environment in your car. On the unit, select and set the car category/steering wheel position/speaker type and size/seat material. For details of how to configure the settings, refer to "Car Specific Sound Setup" (page 23).

### **Display example when setting is completed**

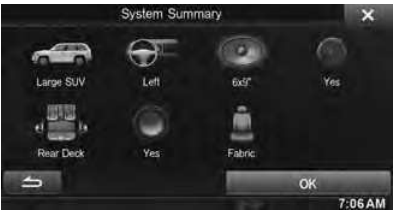

### **Car Specific Sound Setup (EASY SETUP)**

Simply by selecting a car type from the list registered to the INE-W927HD, the audio environment that is most appropriate to the car type is automatically set.

For details of how to configure the settings, refer to "Car Specific Sound Setup (EASY SETUP)" (page 24).

# **About Dual Screen**

If you want to display the music playback screen while route guidance is displayed, etc., you can display the Navigation and Audio/Visual screens simultaneously.

#### **Navigation Full screen** Touch the Navigation screen portion. G or  $300 +$ Press the  $\bigcircled{\blacklozenge}$  (MAP) button. **Dual Screen** od Audio RW **Running Free**  $\overline{AB}$ Touch **D** My City ■ 00632/01458 **Audio/Visual Full screen** Running Free KK My City ● 00012/00142 ⋿ Touch  $\boxed{1}$  \*<sup>1</sup> or  $\blacktriangleright$ /II E D  $\alpha$ Press the **(SOURCE) button**.

*\* <sup>1</sup> During video playback, [Dual Wide], [Dual Full] and [Full Screen] appear on the screen for selecting the screen size. For details, refer to "Switching the Dual Screen Display" (page 25).*

*16-EN*

B05INE-W927HD.fm

# **Dual Screen Display Position**

You can switch the right and left screens using drag & drop.

To switch the screens, touch the middle of the screen you want to move and drag it to the desired display position. The screens will switch positions when you remove your finger.

 $\overline{\phantom{a}}$ 

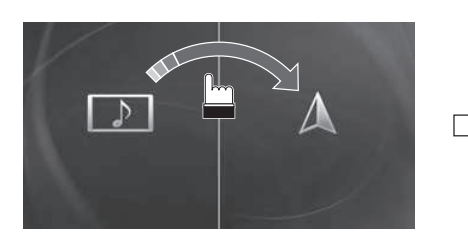

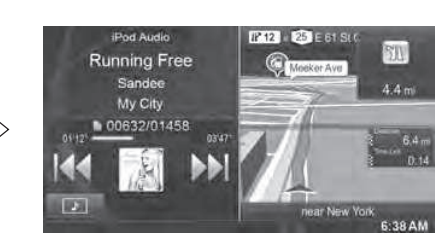

GB05INE-W927HD.fm

*17-EN*

# Getting Started

# **Accessory List**

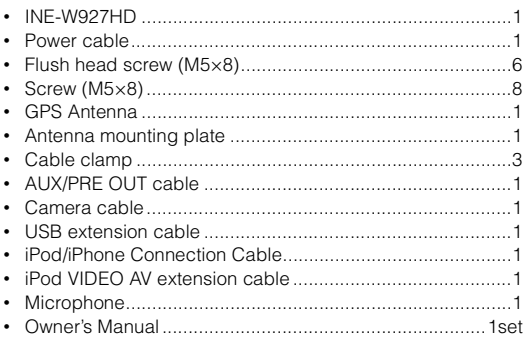

# **Location of Controls**

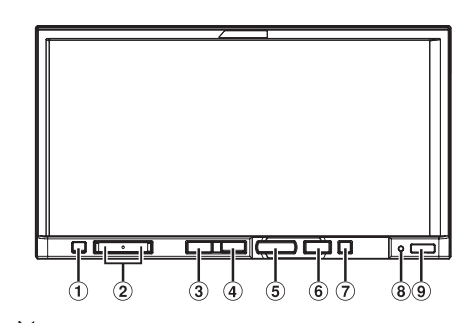

# **(MUTE) button**

Press to activate /deactivate the mute mode. Press and hold MUTE for at least 3 seconds to activate the "Setting the Balance/Fader/Subwoofer" mode.

# **/ (UP/DOWN)button**

Press to adjust the volume.

# **(SOURCE) button**

Displays the Audio/Visual screen. If the Audio/Visual screen is already displayed, changes the source. Press and hold for at least 3 seconds to turn the power off.

### **(PHONE) button**

Recalls the Telephone Menu screen. When a hands-free phone is connected, press and hold for at least 3 seconds to switch to the call history screen.

#### $\circled{5}$  **(My Favorites) button**

The My Favorites screen for registered User 1 is displayed. Press and hold this button at least 3 seconds to switch to User 2.

# **(MAP) button**

Recalls the navigation map screen. For details of navigation operations, refer to "Navigation System OM" in the CD-ROM.

**≜** button  $\circledcirc$ 

Recalls the Open/Tilt screen. Executes display open/close, angle adjustment, and disc eject.

# *18-EN*

05INE-W927HD.fm

- $\circledR$ **RESET switch**
	- The system of this unit is reset.

#### $\circledcirc$ **Remote Sensor**

Point the remote control transmitter towards the remote sensor within a range of 2 meters.

#### **Optional Remote Control Interface Box**

This unit is operable using the vehicle's secondary radio controls. An Alpine Remote Control Interface Box (optional) is required. For details, contact your Alpine dealer.

#### **Controllable with Remote Control**

This unit can be controlled with an optional Alpine remote control. For details, consult your Alpine dealer. Point the optional remote control transmitter at the remote control sensor.

#### **About the button descriptions used in this Owner's Manual**

The buttons found on the face of the unit are expressed in bold (e.g. **(My Favorites)**). The buttons found on the touch-screen display are shown in bold within brackets, [ ] (e.g. **[ ]**).

# **Turning Power On or Off**

Some of this unit's functions cannot be performed while the vehicle is in motion. Be sure to stop your vehicle in a safe location and apply the parking brake and footbrake, before attempting these operations.

**1 Turn the ignition key to the ACC or ON position.** The system turns on.

• *When turned on, the system displays the last mode screen that was displayed before the ignition key was turned off. For example, if the unit is in radio mode when ignition is turned off, it will remain in radio mode when ignition is turned back on.*

# $2$  Press and hold the  $\sqrt{ }$  (SOURCE) button for at **least 3 seconds to turn the power off.**

- *The unit can be turned on by pressing any button.*
- *The INE-W927HD is a precision device. Careful handling of the unit should provide you with years of trouble-free operation.*

# **Turning the System On**

With the Alpine system, when the ignition key is turned to ACC or ON, the opening screen will be automatically displayed.

**1 When the system is used for the first time, the language selection menu is displayed. There are 21**  languages to choose from. Touch [**△**] or [**▼**] to **scroll the list, and then touch the desired language.**

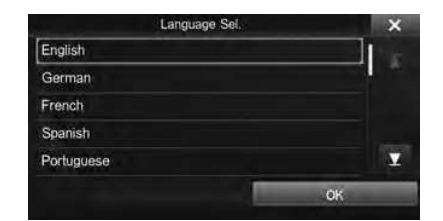

• *You can also scroll through lists by touching the screen and sliding your finger up and down.*

# **2 Touch** [OK]**.**

The radio screen is displayed.

• *Some of this unit's functions cannot be performed while the vehicle is in motion. Be sure to stop your vehicle in a safe location and apply the parking brake before attempting these operations.*

# **Initial System Start-Up**

Be sure to press the RESET switch when using the unit for the first time, after changing the car battery, etc.

## **1 Turn off the unit power.**

**2 Press RESET switch with a ballpoint pen or similar pointed object.**

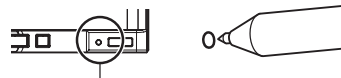

**RESET switch**

# **Inserting/Ejecting a Disc**

# **Inserting the Disc**

- **1 Press**  $\triangleq$  **(Eject).** The Open/Tilt screen is displayed.
- **2 Touch** [Open]**.**

**3 Insert the disc with the label side facing up.**

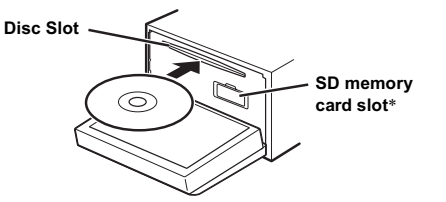

**EN**

**FR**

**ES**

Insert the disc until it is automatically pulled into the unit. The unit starts to play the disc.

- \* *The SD memory card does not support Music/Video playback. For details on how to use SD memory cards, refer to "Navigation system OM" on the supplied CD-ROM.*
- *Insert the SD memory card into the slot until it is locked. If the SD memory card is not inserted properly, the monitor cannot be closed.*

#### **Removing the Disc**

- **1** Press  $\triangle$  (Eject).
- The Open/Tilt screen is displayed.

# $2$  **Touch [**  $\triangle$  **Disc].**

The monitor will open. Then the disc is ejected. When the disc has been ejected part way, take it out.

# $\widehat{3}$  Touch [Close], or press  $\triangleq$  (Eject).

- *If the disc does not eject after touching*  $[$   $\triangle$  *Disc], press and hold*  $\triangle$ *(Eject) for at least 5 seconds.*
- *Do not apply shock to the monitor when it is open as it may result in malfunction of the unit.*
- *The monitor will stop at the set tilt angle when closing.*

#### *CAUTION*

*Keep hands (or any other object) away from the monitor while it is opening or closing to avoid damage or injury. The back of the monitor tends to become very warm under normal operating conditions. This is not a malfunction, but care should be taken to avoid prolonged contact with it.*

# **Adjusting the Monitor Viewing Angle**

Adjust the monitor's angle for better visibility.

**1** Press  $\triangle$  (Eject).

The Open/Tilt screen is displayed.

**2 Touch** [ Up] **or** [ Down] **of "Tilt" to adjust the desired monitor angle.**

The monitor angle can be adjusted in 5 stages.

# $\mathbf{\hat{3}}$   $\mathbf{\textcolor{red}{\bar{7}}}$  Touch [ $\times$ ] to return to the normal mode.

- *The screen color will vary when viewed at certain angles. Adjust the screen angle for the best viewing position.*
- *If the voltage of the vehicle's battery power is low, the screen may blink when the screen angle is changed. This is normal and not a malfunction.*

# **Adjusting the Volume**

Adjust the volume by pressing  $\vee$  or  $\wedge$ .

Volume decreases/increases continuously by pressing and holding  $\vee$  or  $\wedge$ . Volume: 0 - 35

# **Lowering Volume Quickly**

Activating the Audio Mute function will instantly lower the volume level by 20 dB.

- **1 Press** (MUTE) **to activate the MUTE mode.** The audio level will decrease by about 20 dB.
- **2 Pressing** (MUTE) **again will bring the audio back to its previous level.**

# **Using My Favorites**

#### **Display example of My Favorites screen**

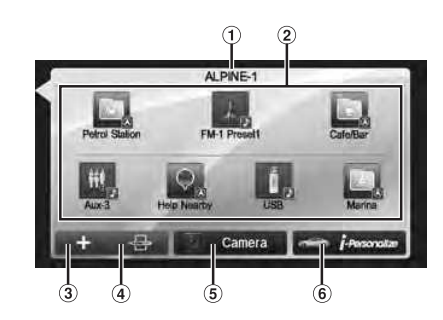

- User name: Displays the name of the user
- My Favorites icon: Touching an icon on My Favorites screen will switch to the screen for the selected application.
- Add button: Use to add (register) My Favorites icons (page 21)
- Edit button: Use to edit My Favorites (page 22)
- Camera button: Use to display the camera image (page 23)
- $\circledast$ i-Personalize button: Use to configure the i-Personalize Setup (page 23)

#### USER1/USER2

# **User Registration**

You can register up to two users. Configure the User 1 and User 2 settings for each user.

**1** Press the  $\bigstar$  (My Favorites) button. The My Favorites screen is displayed.

# **2 Touch** [Start]**.**

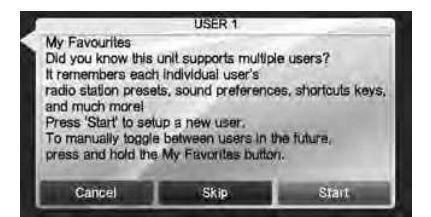

The user name input screen for the first user is displayed. • *Touching* [Skip] *registers the user name as "USER 1" or* 

- *"USER 2" and no BLUETOOTH device is registered. In this case, the users will not be switched automatically.*
- *Touching* [Cancel] *or pressing the*  $\bigstar$  (My Favorites) button *returns to the original screen without registering a user.*

# **3 Input the user name from the keypad and touch**  [OK]**.**

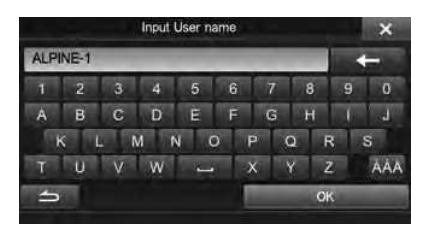

The BLUETOOTH Device Setup screen is displayed.

• *Touch*  $[$   $\leftarrow$   $]$  *to edit the name. For details of how to input characters from the keypad, refer to "How to Input Characters and Numbers (Keypad)" (page 24).*

# **4 Touch** [Link]**, then touch** [OK]**.**

- The BLUETOOTH Device List is displayed. • *The BLUETOOTH devices registered here are used to automatically identify the user.*
	- *Also, a cellular phone can be used as a hands-free phone. For details, see "BLUETOOTH Setting" (page 55).*
- *Touching* [Do not Link] *exits user registration without registering a BLUETOOTH device.*

 $20$ <sub>*FN</sub>*</sub>

# **5 Touch** [Search]**.**

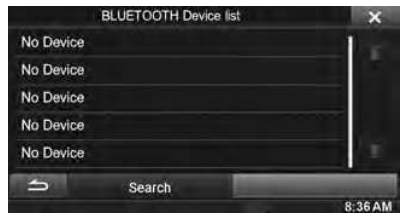

The system starts searching for BLUETOOTH devices. When the search is completed, the BLUETOOTH Device List is displayed.

• *Set the BLUETOOTH setting on the preregistered BLUETOOTH device side to "ON."*

### **6 Touch a registered BLUETOOTH device and touch**  [OK]**.**

My Favorites screen for USER1 is displayed.

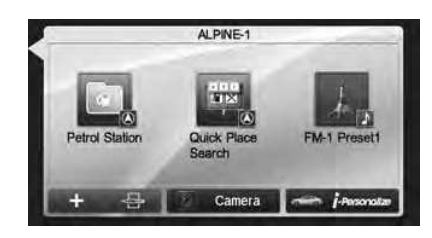

• *You can edit My Favorites icons. For details of how to add, edit, delete or set My Favorites icons, refer to "Adding My Favorites" (page 21).*

# **Register User 2**

**7** Press the  $\bigstar$  (My Favorites) button.

The My Favorites screen is exited and the display returns to the original screen.

**8** Press and hold the  $\bigstar$  (My Favorites) button for at **least 3 seconds.**

The My Favorites user guide is displayed. Repeat steps 2 through 6 to register USER2.

 $\blacksquare$  USER1/USER2

# **Setting My Favorites**

Configure the My Favorites settings.

# **Press the ★ (My Favorites) button.**

My Favorites screen for USER1 is displayed.

• *To configure My Favorites settings for USER2, press and hold the (My Favorites) button for at least 3 seconds. The My Favorites screen is displayed.*

# **Adding My Favorites**

You can register up to eight My Favorites for each user. You cannot, however, register the same items (categories).

#### $1$  **Touch**  $\left[\begin{array}{c} 1 \\ 1 \end{array}\right]$

The addition items (categories) are displayed.

# **2 Touch the desired addition item (category).**

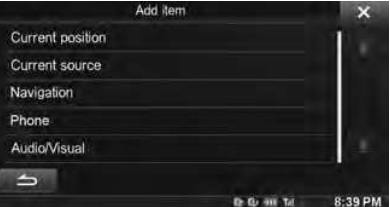

**Current position** : Registers your current position in My Favorites **Current source** : Registers the audio source currently playing in My Favorites

**Navigation** : Registers the destination search category or nearby place search category in My Favorites

- [Specific Place] : You can display the places registered in My Favorites and set your destination.
- Search for a place registered in My Favorites by Address/ Find Place/Address Book/History, then touch Add. [Quick Place search] : Displays the address search keypad [Help Nearby] : Displays the nearby search screen [POI category] : Displays the selected POI category list
- *For details of navigation operations, refer to "Navigation System OM" in the CD-ROM.*

**Phone** : Lets you register phone numbers registered in the phonebook in My Favorites for shortcut dialing.

Select a name or phone number from the Phonebook list and touch [ADD].

- *Touch [* $\blacktriangleleft$ *] or [* $\blacktriangleright$ *] to switch phone numbers.*
- *You can only select PHONE when a mobile phone is connected.*

**Audio/Visual** : Lets you switch directly to an audio source [Radio]:

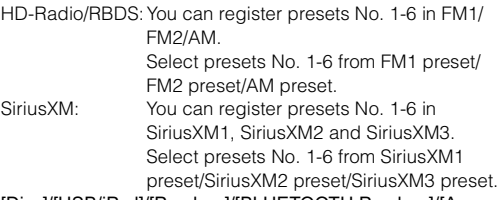

[Disc]/[USB/iPod]/[Pandora]/[BLUETOOTH Pandora]/[Aux-1]/[Aux-2]/[Aux-3]/[BT audio]:

You can switch directly to any of these audio sources.

*21-EN*

**ES**

# **Editing My Favorites**

#### You can delete names in My Favorites or change the layout.

### Touch  $\left[\begin{array}{c} \frac{\mathbf{d}}{\mathbf{d}} \\ \frac{\mathbf{d}}{\mathbf{d}} \end{array}\right]$

 $\langle \otimes \rangle$ " appears and the mode switches to the Edit mode.

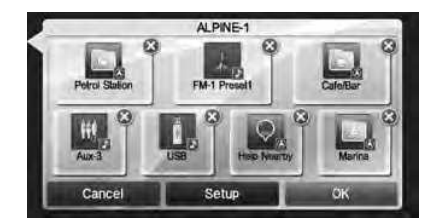

• *Touching [Cancel] returns to the previous screen without executing any changes.*

# **Changing the name**

- **1 Touch the icon you want to change** The Edit Text screen (Keypad) is displayed.
- **2 Enter the name and touch** [OK] The mode returns to the Edit mode.
- $3$  Touch [OK]. The name is changed.

# **Deleting Icons**

- **1** Touch " $\oslash$ " by the icon you want to delete The confirmation message is displayed.
- **2 Touch** [OK]**.** The mode returns to the Edit mode.

# $3$  Touch  $[OK]$ .

# **My Favorites setup**

You can change or delete the registered user name or change the registered phone number.

#### **Touch** [Setup]**.**

The My Favorites Setup screen is displayed.

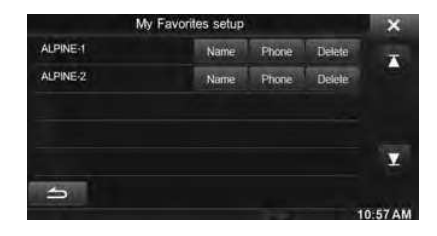

- **Changing the User Name**
- **1 Touch the** [Name] **of the user you want to change.** The Input User Name screen (Keypad) is displayed.
- **2 Input the name and touch** [OK]**.**
	- The user name is changed. • *For details of how to input characters using the keypad, refer to* 
		- *"How to Input Characters and Numbers (Keypad)" (page 24).*

#### **Changing a BLUETOOTH device**

- You can change the BLUETOOTH devices associated with a user.
- **1 Touch the user** [Phone] **you want to change.** The BLUETOOTH Device Setup screen is displayed.
- **2 Touch** [Link]**, then touch** [OK]**.**
	- The BLUETOOTH Device list is displayed. • *The BLUETOOTH devices set by User Registration are highlighted. For detailed settings, touch [Search].*
- **3 Select the device you want to change and touch**  [OK]**.** The device is changed.

#### **Deleting Registered Users**

**1 Touch** [Delete] **for the user name you want to delete.**

The confirmation message is displayed.

# **2 Touch** [OK]**.**

• *When a registered user is deleted, all the items affected by switching users are returned to the default settings.*

# **Changing the Layout**

You can change the layout of the shortcut keys.

**1 Drag and drop the icon to the desired location.**

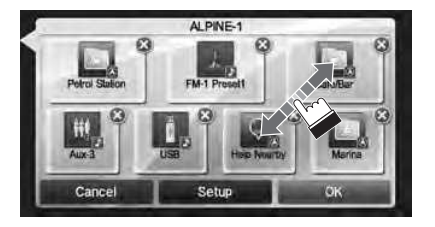

**2 Touch** [OK]**.**

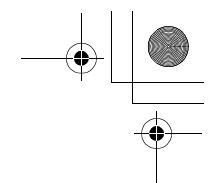

**EN**

**FR**

**ES**

#### USER1/USER2

### **Displaying the Camera Image**

When a separately purchased camera is connected to the system, you can display the camera image.

#### **Touch** [Camera]**.**

The camera image is displayed.

- *For details of camera operations, refer to "Camera Operation (Optional)" (page 70).*
- *When the front camera (direct camera) and rear camera or side camera (AUX camera) are connected simultaneously, the screen for selecting which camera image to display appears.*

### **i-Personalize Setup**

You can configure the audio settings by car type.

#### **Touch** [i-Personalize]**.**

The i-Personalize Setup screen is displayed.

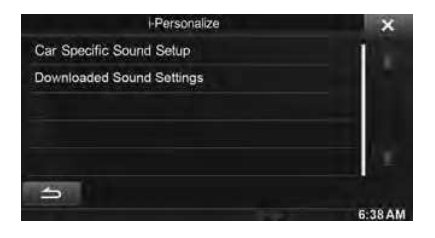

#### **Car Specific Sound Setup**

You can set and reproduce the best audio environment for the environment in your car.

### **1 Touch** [Car Specific Sound Setup]**.**

The vehicle type selection screen is displayed.

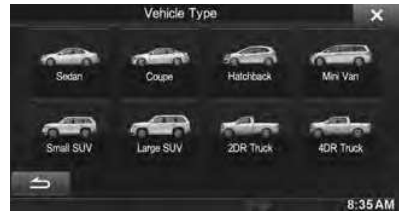

# **2 Touch the relevant Vehicle type.**

- *The selected Vehicle type is reflected in the "i-Personalize" symbol on My Favorites screen.*
- **3 Touch the position of the driver's seat.**
- **4 Touch the size of the front speaker.**

B05INE-W927HD.fm

- **5 Select whether or not there is a tweeter.**
- **6 Select the installation position of the rear speaker.** If you select "No rear speaker," you cannot adjust the rear speaker in Fader/Time Correction/X-OVER in sound setup.
- **7 Select whether or not there is a subwoofer.** If you select "No," you cannot adjust the subwoofer level/ subwoofer phase in sound setup.

# **8 Select the material of the car seats.**

The settings confirmation screen is displayed. • *If the car seats are made of both leather and fabric, select* [*Half leather].*

# **9 Check the settings and touch** [OK]**.**

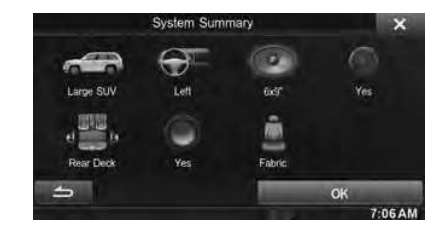

- *If Preset3 was already saved for Time Correction/X-OVER/ Parametric EQ, the data will be overwritten.*
- *The Easy sound settings are reflected in the following Audio Setup items.*
	- *Setting the MX (Media Xpander)*
		- *Adjusting the Parametric Equalizer Curve (Parametric EQ) Adjusting the Time Correction (Time Correction) Adjusting the Crossover Settings (X-OVER) (only when Subwoofer is set to "On")*
	- *The Equalizer Presets (Bass Max EQ) settings are disabled.*

#### **Downloaded Sound Settings**

Using a USB memory device, the sound settings downloaded from the ALPINE website can be used to configure Time Correction, X-OVER and Parametric EQ settings.

#### *Setting item: Downloaded Sound Settings*

**The file name of download data shall be "A\_U\*\*\*\*\*.MP3."** A\_U \*\*\*\*\* MP3

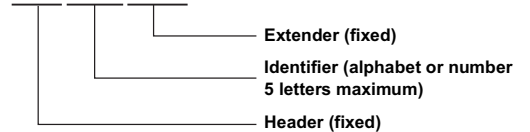

- *Save the setting data in the root folder.*
- *For details about procedures of download, see ALPINE's web site.*
- **1 Touch** [Downloaded Sound Settings]**.**

Setting data files are displayed in a list with a maximum of 5 items.

**2 Touch the desired file.**

# $3$  Touch  $[OK]$ .

The downloaded setting values are set as the Time Correction/X-OVER/Parametric EQ settings, and at the same time saved as Preset3, respectively.

- *When no USB memory is connected, the "iPersonalize Setting" function is not available.*
- *If Preset3 was already saved for Time Correction/X-OVER/ Parametric EQ, the data will be overwritten.*

# **Car Specific Sound Setup (EASY SETUP)**

Simply by selecting a car type from the list registered to the INE-W927HD, the audio environment that is most appropriate to the car type is automatically set.

# **1 Touch** [EASY SETUP]**.**

The car type selection screen is displayed.

# **2 Touch your car type on the list.**

# $3$  **Touch [OK].**

The setup starts. When the message disappears, the setup is complete.

- *The Car Specific Sound Setup are reflected in the following Audio Setup items;*
	- *Setting the MX (Media Xpander)*
	- *Adjusting the Parametric Equalizer Curve (Parametric EQ)*
	- *Adjusting the Time Correction (Time Correction)*
	- *Adjusting the Crossover Settings (X-OVER) (only when Subwoofer is set to [On])*

*The Equalizer Presets (Bass Max EQ) settings are disabled.*

# **Settings When Switching Users**

The functions/settings that are affected when switching users are as shown below.

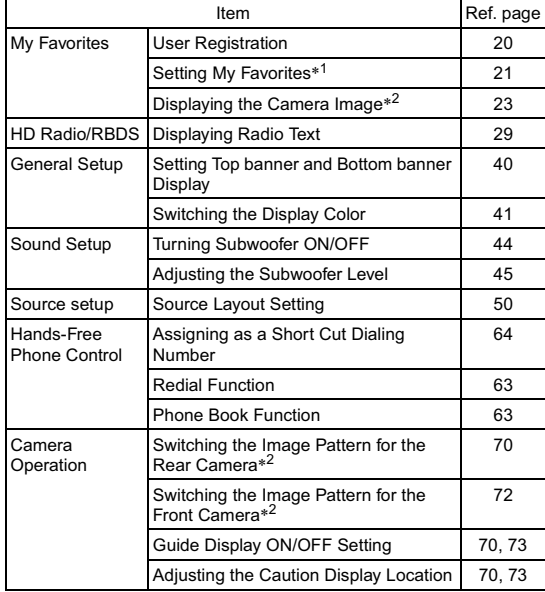

*\* <sup>1</sup> Except i-Personalize Setup*

*\* <sup>2</sup> The display pattern can be set when a camera equipped with a switch function on the Camera screen is connected.*

**Items whose settings are affected when switching registered users, are indicated by " USER1IUSER2** in this manual. **Example:**

USER1/USER2

# **User Registration**

You can register up to two users. Configure the User 1 and User 2 settings for each user

1 Press the  $\bigstar$  (My Favorites) button. The My Favorites screen is displayed

# **How to Input Characters and Numbers (Keypad)**

Character input is required for user registration, place searches, etc. The displayed screens and procedures may vary slightly depending on the function used, but the basic input method is the same.

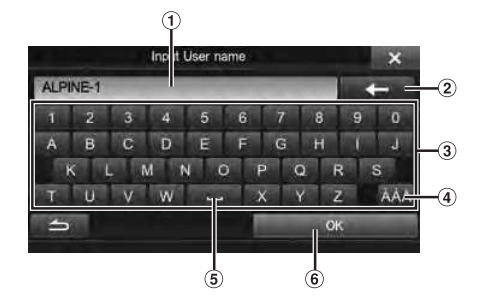

- 1 Input screen area.
- $\circled{2}$  (Delete)
	- Returns to the previous character and erases it. Touching here for more than 2 seconds will erase all input characters.
- 3 Character keypad
- 4 Special character selector switch Character keypad  $\rightarrow$  Special character keypad  $\rightarrow$ Symbol keypad  $\rightarrow$  Character keypad
- (Space)
- **6** Input number is confirmed.

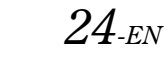

**B05INE-W927HD.fm** 

# **Top banner and Bottom banner Fade Out Setting**

When "Top/Bottom Banner Fade Out" is set to "ON," the Top banner and Bottom banner on the Audio/Visual Playback screen fade out after 5 seconds if no operation is performed. To display the keys again, touch the middle of the screen.

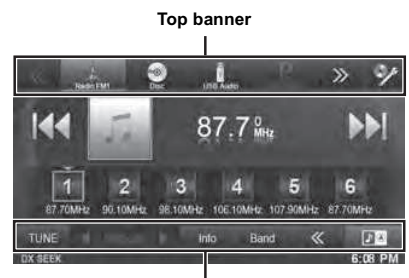

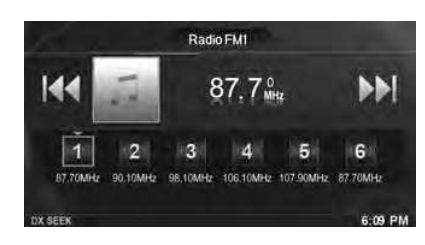

• *For details of how to set Top/Bottom Banner Fade Out, refer to "Setting Top banner and Bottom banner Display" (page 40).*

# **Switching Sources**

During audio/visual playback, press the  $\mathcal P$  (SOURCE) button or touch a source button in the top banner to switch to the desired source.

# ■ Switching Sources Using the **♪** (SOURCE) Button

During audio/visual playback, press the  $\sum$  (SOURCE) button repeatedly to switch to the desired source.

 $Radio \rightarrow Disc^{*1} \rightarrow USB/iPod^{*1} \rightarrow PANDORA^{\circledR*1}$  $PANDORA^{\circledR}(BLUETOOTH)^{*2} \rightarrow SiriusXM^{*1} \rightarrow AUX-1^{*3}$  $AUX-2^{*3} \rightarrow AUX-3^{*4} \rightarrow BLUETOOTH \ AUDIO^{*1} \rightarrow Radio...$ 

- *\* <sup>1</sup> When no disc is inserted or no USB memory/iPod/SiriusXM Tuner/ BLUETOOTH compatible devices is connected, this option is not available.*
- *\* <sup>2</sup> When BLUETOOTH Pandora is set to "Off," this option is not available.*
- *\* <sup>3</sup> When AUX In is set to "Off," this option is not available. \* <sup>4</sup> When AUX3 In Sel. is set to "iPod Video," this option is not available.*

# **Switching Sources Using the Top banner**

Touch the source button for the Top banner at the top of the Audio/ Visual Playback screen and select the desired source.

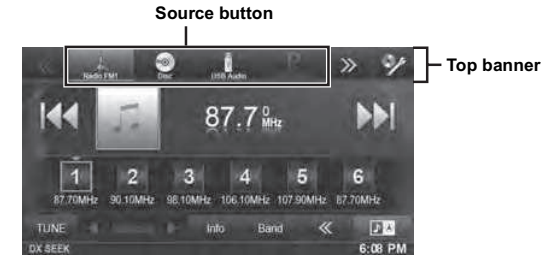

If the source button is hidden, touch **[<<] [>>]**.

• *When "Source Layout Setting" (page 50) is set to "On," you can switch sources by tracing the middle of the screen from right to left or from left to right.*

# **Bottom banner Screen Off Function**

This mode is useful if you feel the unit's display is too bright at night. To cancel Screen OFF mode, touch the screen or press any button.

- *Screen OFF mode is not canceled by Volume UP/DOWN, Mute ON/ OFF.*
- *Screen OFF mode is canceled when the power or ACC is turned off.*<br>• When the gear lever is shifted to the reverse (R) position while the • *When the gear lever is shifted to the reverse (R) position while the*
- *rear camera is connected, the rear camera image is displayed.* • *When a call is received while a BLUETOOTH device is connected, the incoming call screen is displayed.*

# **Switching the Dual Screen Display**

When you touch  $\boxed{\cdot}$  on the dual screen during video playback, the screen size selection message is displayed.

#### **Dual Wide (Initial setting)**

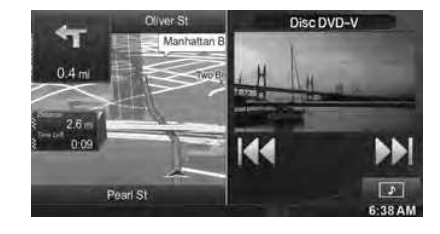

**Dual Full** 

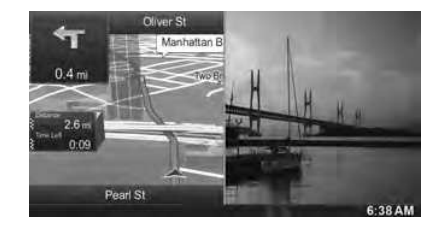

B05INE-W927HD.fm

### **Full Screen**

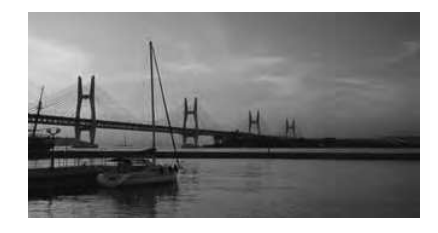

# **Touch Operation**

You can operate the system by using the touch panel on the screen.

- *Be sure to touch the onscreen button lightly with the pad of your finger to protect the display.*
- *If you touch a button and there is no reaction, remove your finger from the display once, and try again.*
- *Onscreen buttons that cannot be operated appear dull in color.*

#### **Common onscreen buttons**

- [ **1**:Returns to the previous screen. Depending on the function, this button may cancel the operations performed on the screen.
- $[X]$ : Closes the window.

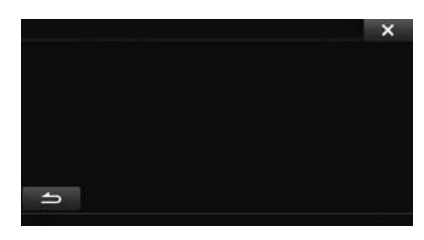

# **Selecting an Item in a List**

To scroll through a list, perform the following operations.

#### **Touch the screen and slide your finger up and down.**

The screen will scroll along with your finger movement. Also, you can touch  $[\blacksquare]$  and  $[\blacksquare]$ .

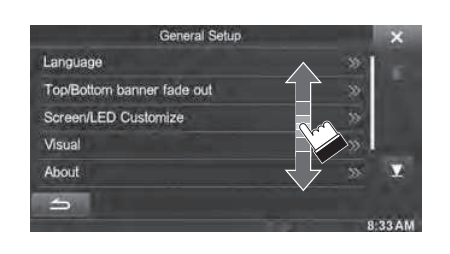

• *After touching the screen, move your finger away from the screen before dragging and that item will be selected.* 

# **About the Indicator Display**

The Indicator Bar at the bottom of the screen displays various types of information, like the current time.

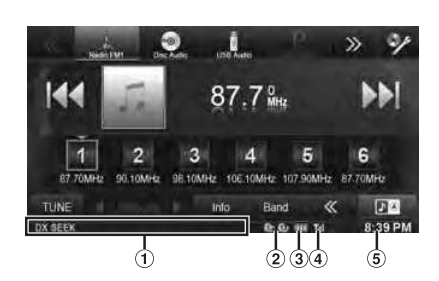

- The display will differ depending on the source. For details, refer to the display example of each source.
- Lights up when connected to a BLUETOOTH compatible device.
	- **8**: BLUETOOTH connection to audio device

**8**: BLUETOOTH connection to Hands Free Phone Blinks while reconnecting. Does not display when connection is set to OFF.

Indicates the battery level of the connected BLUETOOTH device.

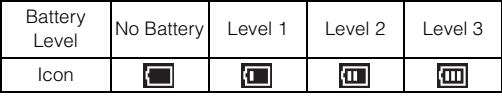

This may not be displayed depending on the connected BLUETOOTH device.

Indicates the signal strength level of the connected BLUETOOTH compatible device. Displayed when BLUETOOTH setting is ON.

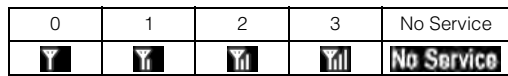

**5** The clock display

You can switch between the 12 hour display and 24 hour display options.

For details of the clock display settings, refer to "Navigation System OM" in the CD-ROM.

*26-EN*

05INE-W927HD.fm

# Radio/HD Radio/RBDS

INE-W927HD can receive HD radio signals based on digital radio broadcast standards in addition to analog radio broadcasts using RBDS. HD radio signals are broadcast in the service areas of the current AM/ FM broadcasters where they provide digital audio distribution and data services. This unit receives the above digital broadcasts for your highquality sound enjoyment.

Depending on the signal strength in TUNER mode, INE-W927HD will automatically switch between HD radio if digital signals can be received, and analog radio using RBDS if digital signals cannot be received. For details, please refer to "Switching between Digital and Analog," "Forced Analog Mode."

• *RBDS mode is only available during FM broadcast reception.* 

This unit is able to receive signals based on the terrestrial digital radio broadcasting standard.

When current AM/FM broadcasters are transmitting digital audio and data services, HD Radio signals are on-the-air in their service area. You can receive their digital broadcast and enjoy high quality sound. If there is no HD Radio signal in the current area, after 10 seconds, this unit will switch to receive the RBDS Radio signal automatically. However, the display is still HD Radio mode screen.

#### **Display example for Radio main screen**

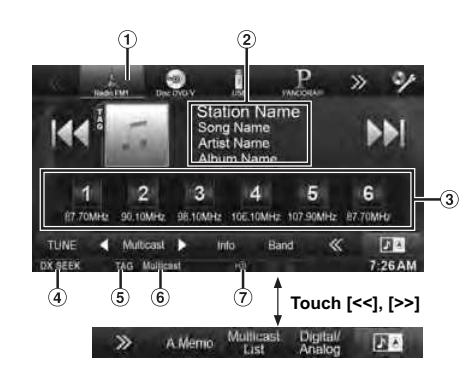

Band display

Displays the band of the signal currently being received.

- Frequency display Displays the frequency, song name and artist name of the signal currently being received.
- 3 Preset button Registers and recalls preset frequencies.
- SEEK mode
- Displays the current SEEK mode.  $\circledS$ TAG Indicator
- Blinks during tagging.
- **6** Multicast Indicator
- Lights during multicast reception. HD Radio Indicator
- Displays during HD radio reception.

# **Listening to the Radio**

- **1** Press the  $\int$  (SOURCE) button.
- **2 Touch** [Radio] **of Top banner.**

The radio mode is activated and the display changes to the Radio mode screen.

**EN**

**FR**

**ES**

- *The display content varies depending on the last band selected. ([RadioFM1], etc.)*
- **3 Touch** [Band] **of Bottom banner to select the desired radio band.** Each touch changes the bands as follows:

 $FM1 \rightarrow FM2 \rightarrow AM \rightarrow FM1$ 

**4 Touch** [TUNE] **to select the tuning mode.** DX SEEK Local SEEK D.DX SEEK

# EE

D.Local SEEK MANUAL  $PTY*1$ 

#### **KK4 DD** ◀◀  $\blacktriangleright$  $\blacktriangleleft$  $\triangleright$

- *\* <sup>1</sup> Displays only when the PTY tuning mode is selected. For details, refer "PTY (Program Type) Tuning (Analog Broadcasts only)" (page 28)*
- *There are two modes you can select for auto tuning, DX and Local:*
- *DX (Distance) mode*\* *2 ;*
- *Both strong and weak stations will be tuned in.* - *Local mode*\* *2 ;*
- *Only strong stations will be tuned in. The initial setting is DX.*
- *D(Digital).DX SEEK mode;*
- *Automatically receives a receivable digital broadcast.* - *D(Digital).Local SEEK mode;*
- *Automatically receives a strong digital broadcast only.*
- *\* <sup>2</sup> Depending on the signal status, a digital or analog broadcast is received.*
- *During Forced Analog mode, digital broadcasts cannot be received.*

# **5 Touch** [ ]**,** [ ] **or** [ ]**,** [ ] **to change the radio frequency up or down respectively.**

In manual mode, touch and hold to change the frequency continuously.

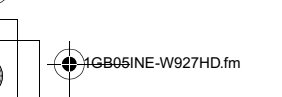

# **Presetting Stations Manually**

- **1 Tune in a desired radio station you wish to store in the preset memory by manual or automatic seek tuning.**
- **2 Touch and hold any one of the preset buttons for at least 2 seconds.**

The selected station is stored.

**3 Repeat the procedure to store up to 5 other stations onto the same band.**

To use this procedure for other bands, simply select the desired band and repeat the procedure.

A total of 18 stations can be stored in the preset memory (6 stations for each band; FM1, FM2 or AM).

• *If a preset memory has already been set in the same preset number, it will be cleared and the new station will be memorized.*

# **Presetting Stations Automatically**

The tuner can automatically seek and store 6 strong stations in the selected band in order of signal strength.

#### **After selecting the desired band, touch** [A.Memo] **of Bottom banner.**

The tuner automatically seeks and stores 6 strong stations into the preset buttons in order of signal strength.

When automatic storing has completed, the station stored in the preset 1 is selected.

If [A.Memo] is not displayed, touch [<<] or [>>] in the bottom banner to display [A.Memo].

- *If no stations are stored, the tuner will return to the original station you were listening to before the automatic storing procedure began.*
- *You can cancel this process by touching [A.Memo] while the tuner is automatically seeking stations. Canceling will return the tuner preset to the previous setting.*

# **Tuning to Preset Stations**

You can tune in the preset stations in memory on either band using its preset number.

- **1 Touch** [Band] **of Bottom banner repeatedly until the desired band is displayed.**
- **2 Touch any one of the preset buttons that has a station stored to it.**

The preset station is received.

# **Forced Analog Mode**

Press the Digital/Analog button to receive analog broadcasts only.

#### **Touch** [Digital/Analog]**.**

- *If digital broadcast is received, this operation switches reception to analog mode.*
- *During Forced Analog mode, only analog broadcasts will be received even when digital broadcasts become available.*

# **Receiving a Multicast (HD Radio mode only)**

Multicasting is the ability to broadcast multiple program streams over a single FM frequency. This increases the amount and diversity of content choices. A maximum of 8 multicast station channels can be selected on this unit.

- *Indicator appears when signal reception is possible.*
- *The station number of the current broadcast station appears on the screen.*

#### **Selecting from the program list**

**1 Touch** [Multicast List]**.** A list of the types of programs currently being broadcast are

displayed.

**2 Select and touch the desired SPS broadcast track.** Reception of signals from the selected SPS broadcast station starts, and is indicated on the screen.

#### **Changing the sub channels directly**

#### **Touch [ 4 Multicast] or [Multicast ▶ ]**

The sub channel of the received radio station is changed.

• *If reception is lost during SPS broadcasting due to weak or no signal, the screen will display "HDx Signal loss." If SPS broadcast reception is lost for over 100 seconds, reception will switch over to MPS broadcast (the reception mode will automatically return to SPS when SPS broadcasts become available again).* 

# **PTY (Program Type) Tuning (Analog Broadcasts only)**

# **FM Radio mode**

- **1 Touch** [PTY Search] **of Bottom banner.** The Select PTY list screen is displayed. If [PTY Search] is not displayed, touch [<<] in the bottom banner to display [PTY Search].
- **2 Touch the selected program type to start searching for a station in the type.** If no PTY station is found, "NO PTY." will be displayed.
- **3 Touch** [TUNE] **to choose the PTY tuning mode.**  The PTY mode is activated.
- $4$   $\overline{\phantom{a}}$  To select the station in the PTY, touch [  $\triangleleft$  ] or [  $\triangleright$  ].

#### USER1/USER2

# **Displaying Radio Text**

Text messages from a radio station can be displayed.

- **1 Tune in a radio station that transmits text messages.**
- **2 Touch** [Info] **in the bottom banner in FM radio mode repeatedly to switch to the desired display.**

#### **HD-Radio**

Station Info Mode (Station Name/Frequency/Song Name)

Song Info Mode (Station Name/Song Name/Artist Name/ Album Name)

# **RBDS**

Station Info Mode (PS/PTY/ Frequency/Song Name)

Song Info Mode (PS/Song Name/Artist Name/Album Name)

Radio Text Mode (Radio Text)

# **Storing the Tag Information (HD Radio mode only)**

iTunes Tagging lets you tag songs heard on HD Radio stations. You can preview, buy and download later, songs from your iTunes tagged playlist the next time you sync your iPod/iPhone. If the unit is connected to a Tagging compatible iPod/iPhone, you can use the iTunes Tagging function. For details, refer to the Owner's Manual of the Tagging compatible iPod/iPhone.

When a desired song is heard on an HD Radio station, touch the **[TAG]** icon to save its tag information.

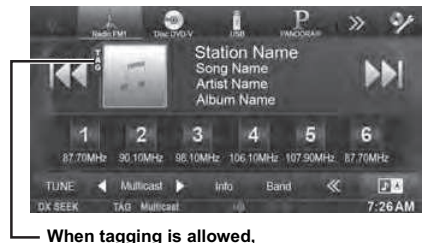

**the TAG icon is displayed.**

If no iPod/iPhone is connected, "Tag Count X" is displayed (X is the total amount of the tag information stored in this unit).

- *During tagging, the iPod/iPhone takes priority to save the tag information. If no iPod/iPhone is connected, the tag information is saved to this unit.*
- *When the memory of iPod/iPhone is full, "iPod Memory Full, Tag Count X" is displayed. The tag information will be stored to the unit.*
- *If the tagging operation is interrupted by a hands-free phone call, the tagging operation will be canceled and the unit will display "Cannot Tag".*
- *This unit can store up to 50 pieces of tag information. When the memory of the unit is full, "Tuner Memory Full. Connect iPod" may be displayed.*
- *When the iPod/iPhone is disconnected from the unit during tagging, its tag information will be stored in the unit.*
- *If there is stored tag information on the unit, when an iPod/iPhone supporting the tag function is connected, the stored tag information will be transferred to the iPod/iPhone automatically. When the iPod/ iPhone memory becomes full, "iPod Memory Full" will be displayed, and any remaining tag information on the unit will not be transferred to the iPod/iPhone.*
- *If tag information already exists, "Already Tagged" will be displayed when you try to tag information again.*

# **About the Feature Logos**

# Digital Sound

• Digital, CD-quality sound. HD Radio Technology enables local radio stations to broadcast a clean digital signal. AM sounds like today's FM and FM sounds like a CD.

# PSD

• Program Service Data: Contributes to the superior user experience of HD Radio Technology. Presents song name, artist, station IDs, HD2/HD3 Channel Guide, and other relevant data streams.

# $HD2/HD3)$

• Adjacent to traditional main stations are extra local FM channels. These HD2/HD3 Channels provide new, original music as well as deep cuts into traditional genre.

# iTunes Tagging

• iTunes<sup>®</sup> Tagging provides you the opportunity to discover a wide range of content and the means to "tag" that content for later review and purchase from the iTunes<sup>®</sup> Store.

# Artist Experience

• Visual information related to content being played on your HD Radio receiver, such as Album Art, historical photographs, still art from live broadcasts, among other related content.

*29-EN*

**ES**

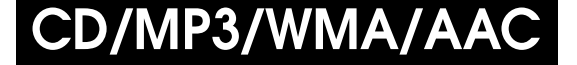

**Display example for MP3/WMA/AAC main screen**

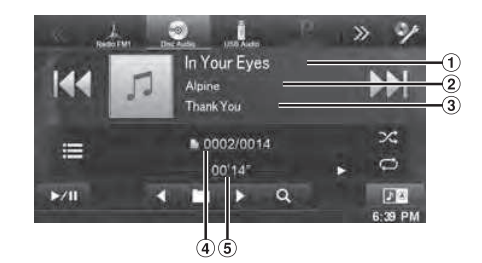

- Song title
- Artist title
- Album title
- Current song no./Total song no.
- Elapsed time

• *If there is no CD text, the message "NO TEXT" appears.*

# **Playback**

# $1$  **Press the**  $\int$  **(SOURCE) button.**

# **2 Touch** [Disc] **of Top banner.**

The display shows the Disc mode screen.

When a disc is inserted into the disc slot of this unit, with the label side facing up, the unit starts playback of the disc.

 $\hat{3}$  Touch [ $\blacktriangleleft$ ] or [ $\blacktriangleright$  $\blacktriangleright$ ] to select the desired track **(file).**

*Returning to the beginning of the current track (file):* Touch  $[$   $\blacktriangleleft$ ].

#### *Fast reverse :*

Touch and hold  $[$   $\blacktriangleleft$   $\blacktriangleleft$  ].

*Advancing to the beginning of the next track (file) :* Touch  $[\blacktriangleright\blacktriangleright]$ .

*Fast forward :*

Touch and hold [ $\blacktriangleright$ ].

# $4$  **To pause playback, touch [** $\blacktriangleright$  **/[]**.

[ $\blacktriangleright$ ] is displayed in the middle of the screen. Touch  $[\triangleright]$  /  $\parallel$  ] again or touch  $[\triangleright]$  in the middle of the screen to start playback.

- *The INE-W927HD can play back MP3/WMA/AAC files saved to CD or DVD. Use a format compliant with this unit. For further information about playing or storing MP3/WMA/AAC files, refer to pages 31 and 32 before using the unit.*
- *Any file protected by DRM (Digital Rights Management) copy protection, cannot be played back on this unit.*
- *If a disc contains both audio data and MP3/WMA/AAC data, this unit plays back only the audio data.*
- *The track display for CD audio data playback shows the track numbers recorded on the disc.*
- *If an MP3/WMA/AAC disc with many files and folders is played, it may take longer than normal to start playback.*
- *The playback time may not be correctly displayed when a VBR (Variable Bit Rate) recorded file is played back.*

# *30-EN*

05INE-W927HD.fm

# **Repeat Play**

## Touch  $\Box$  to repeatedly play back.

The tracks (files) will be played repeatedly. The repeat mode switches every time the button is touched.

CD:

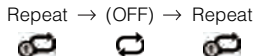

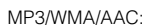

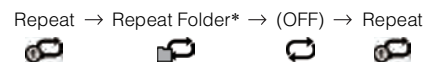

- G ≏
- *\* Only files in a folder are repeatedly played back.* • *If the Repeat Play mode is activated during M.I.X. playback, the* 
	- *M.I.X. mode will be canceled.*

# **M.I.X. (Random Play)**

#### **Touch** [ ] **of Bottom banner during playback.**

The tracks (files) on the disc will be played back in a random sequence.

The M.I.X. mode switches every time  $[\infty]$  is touched.

CD:

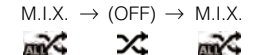

MP3/WMA/AAC:

M.I.X. Folder\*  $\rightarrow$  (OFF)  $\rightarrow$  M.I.X. Folder\*

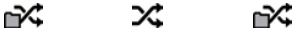

- *\* Only files in a folder are played back in random sequence.*
- *If the M.I.X. mode is activated during Repeat playback, the Repeat Play mode will be canceled.*
- *If you select a track by using the search mode, the M.I.X. play mode will be canceled.*

# **Selecting Folders (Concerning MP3/ WMA/AAC)**

Touch  $[$  **4 ■** ] or  $[$  ■ ▶ ] of Bottom banner to select the **folder.**

# **Searching from CD Text**

 $1$   $\bar{\phantom{a}}$  **Touch [**  $\mathrm{Q}$  **(Search)]** of Bottom banner during **playback.**

The CD text search screen is displayed.

# **2 Touch the selected track name.**

The selected track will be played back.

• *For details on how to scroll through the list, refer to "Selecting an Item in a List" (page 26).*

# **File/Folder Name Search (Concerning MP3/WMA/AAC)**

**1 Touch** [ (Search)] **of Bottom banner during playback.** The search mode is activated.

**2 Touch** [MUSIC]**.** The folder name list screen is displayed.

#### **Folder Name Search mode**

 $3$  Touch [ $\blacktriangleright$  ] in the desired folder. The first file in the selected folder is played back.

#### **File Name Search mode**

01GB05INE-W927HD.fm

- **3 Touch the desired folder name.** The File name of the selected folder is displayed.
- **4 Touch the desired file name.**

The selected file is played back.

- *To return to the previous hierarchy, touch*  $[\triangle]$ *].*
- *For details on how to scroll through the list, refer to "Selecting an Item in a List" (page 26).*
- *After selecting a folder via a Folder name search, touch [ ] on the main screen to display the folder search screen.*
- After selecting a file via a File name search, touch  $\left[ \right] \equiv$  *]* on the *main screen to display the file search screen.*

# **About MP3/WMA/AAC**

#### *CAUTION*

*Except for private use, duplicating audio data (including MP3/ WMA/AAC data) or distributing, transferring, or copying it, whether for free or for a fee, without permission of the copyright holder is strictly prohibited by the Copyright Act and by international treaty.*

# *What is MP3?*

MP3, whose official name is "MPEG Audio Layer 3," is a compression standard prescribed by the ISO, the International Standardization Organization and MPEG which is a joint activity institution of the IEC.

MP3 files contain compressed audio data. MP3 encoding is capable of compressing audio data at extremely high ratios, reducing the size of music files to as much as one-tenth their original size. This is achieved while still maintaining near CD quality. The MP3 format realizes such high compression ratios by eliminating the sounds that are either inaudible to the human ear or masked by other sounds.

#### *What is AAC?*

AAC is the abbreviation for "Advanced Audio Coding," and is a basic format of audio compression used by MPEG2 or MPEG4.

#### *What is WMA?*

WMA, or "Windows Media™ Audio," is compressed audio data. WMA is similar to MP3 audio data.

### *Method for creating MP3/WMA/AAC files*

Audio data is compressed using software with MP3/WMA/AAC codecs. For details on creating MP3/WMA/AAC files, refer to the user's manual for that software.

MP3/WMA/AAC files that are playable on this device have the file extensions.

MP3: "mp3"

WMA: "wma" (ver. 7.x, 8.x, 9.x are supported) AAC: "m4a"

WMA is not supported for the following files, Windows Media Audio Professional, Windows Media Audio 9 Voice or Windows Media Audio 9 Pro Lossless.

There are many different versions of the AAC format. Confirm that the software being used conforms to the acceptable formats listed above. It's possible that the format may be unplayable even though the extension is valid. Playback of AAC files encoded by iTunes is supported.

#### *Supported playback sampling rates and bit rates*

#### MP3

```
Sampling rates: 48 kHz, 44.1 kHz, 32 kHz, 24 kHz, 22.05 kHz, 
               16 kHz, 12 kHz, 11.025 kHz, 8 kHz
Bit rates: 8 - 320 kbps
```
#### WMA

Sampling rates: 48 kHz, 44.1 kHz, 32 kHz, 22.05 kHz, 16 kHz, 11.025 kHz, 8 kHz

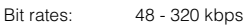

#### AAC

Sampling rates: 48 kHz, 44.1 kHz, 32 kHz, 24 kHz, 22.05 kHz, 16 kHz, 12 kHz, 11.025 kHz, 8 kHz Bit rates: 16 - 320 kbps

This device may not play back correctly depending on sampling rates

#### *ID3 tags/WMA tags*

This device supports ID3 tag v1.0, v1.1, v2.2, v2.3, v2.4, and WMA tag Ver.1.x. If tag data is in an MP3/WMA/AAC file, this device can display the title (track title), artist name, and album name ID3 tag/WMA tag data (maximum 64 characters). For non-supported characters, blank character, "No Title" is displayed.

The number of characters may be limited, or not correctly displayed, depending on the tag information.

#### *Playing back MP3/WMA/AAC*

MP3/WMA/AAC files are prepared, then written to a CD-R, CD-RW (DVD-R/DVD-RW/DVD+R/DVD+RW) using CD-R writing software and USB memory.

- Maximum numbers of playable files / folders Disc: 1,000 files/folders (including Root Folder/DivX® file) USB memory: 10,000 files/folders (including Root Folder/ DivX® file)
- Largest playable file size: 512 MB

Playback may not be performed if a disc exceeds the limitations described above.

If a file/folder name is long, the maximum possible number of files may decrease.

• Both Audio and Video files are counted if their formats are playable on this unit.

#### *Media supported*

The media that this device can play back are CD-ROMs, CD-Rs, CD-RWs, DVD-Rs, DVD-RWs, DVD+Rs, DVD+RWs and USB memory.

#### *Corresponding File Systems*

This device supports discs formatted with ISO9660 Level 1 or Level 2, UDF1.02 and UDF1.02(ISO Bridge).

Under the ISO9660 standard, there are some restrictions to remember.

The maximum nested folder depth is 8 (including the root directory). File names are limited to 256 characters (including the extension).

Valid characters for folder/file names are letters A-Z (all caps), numbers 0-9, and '\_' (underscore).

This device can play back discs in Joliet, Romeo, etc., and other standards that conform to ISO9660. However, sometimes the file names, folder names, etc., are not displayed correctly.

#### *Formats supported*

This device supports CD-ROM Mode1, CD-ROM XA Mode2(Form1&2), Mixed Mode CD and Multi-Session. This device cannot correctly play back discs recorded with Track At Once or packet writing.

#### *Order of files*

Files are played back in the order that the writing software writes them to the disc. Therefore, the playback order may not be what's expected. Verity the writing order in the software's documentation. The playback order of the folders and files is as follows. (The following numbers may differ from actually displayed numbers.)

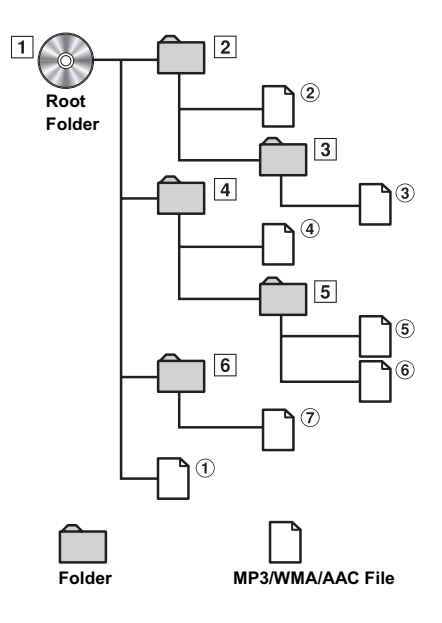

#### **Terminology**

#### *Bit rate*

*This is the "sound" compression rate specified for encoding. The higher the bit rate, the higher the sound quality, but also the larger the files.*

#### *Sampling rate*

*This value shows how many times per second the data is sampled (recorded). For example, music CDs use a sampling rate of 44.1 kHz, so the sound is sampled (recorded) 44,100 times per second. The higher the sampling rate, the higher the sound quality, but also the larger the volume of data.*

#### *Encoding*

*Converting music CDs, WAVE (AIFF) files, and other sound files into the specified audio compression format.*

#### *Tag*

*Song information such as track titles, artist names, album names, etc., written into MP3/WMA/AAC files.*

#### *Root folder*

*The root folder (or root directory) is found at the top of the file system. The root folder contains all folders and files. It is created automatically for all burned discs.*

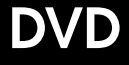

# **Display example for DVD Video main screen**

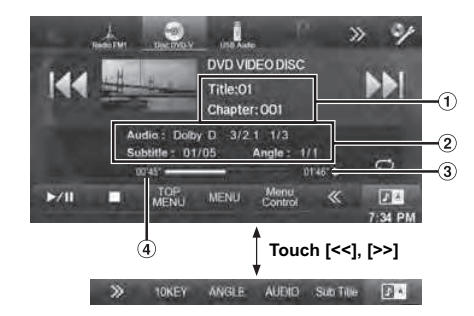

**Display example for DivX® main screen**

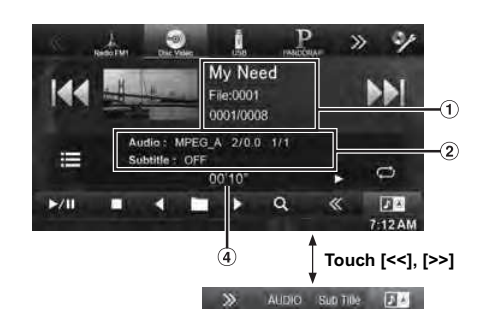

Information display-1 DVD-Video: Title name/Chapter No. DivX®:

Title name/File No./Current File No./Total File No. in Current Folder

- 2) Information display-2 DVD-Video: Audio signal output/Subtitle/Angle DivX®: Audio signal output/Subtitle
- 
- 3 Remaining time for playing
- Elapsed time

#### **Disc types that can be used for each heading are represented by the following marks.**

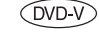

DVD Commercial Video discs (used for the distribution of movies, etc.) or a DVD-R/DVD-RW, DVD+R/DVD+RW recorded in a video mode can be used.

(DivX)

CD-R/CD-RW/DVD-R/DVD-RW/DVD+R/ DVD+RW discs that are recorded in the DivX<sup>®</sup> mode can be used.

# **The DVD operation screen display**

#### **Touch the screen while the DVD playback screen is displayed.**

The DVD operation screen is displayed.

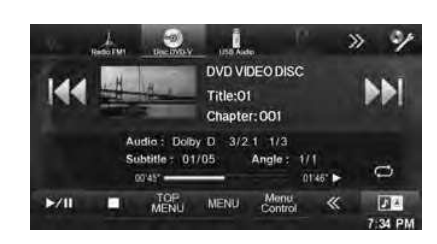

**EN**

**ES**

- *for 5 seconds after an operation has been performed.* • *If you try to activate the DVD while driving, the display will show the*
- *warning-Picture off for your safety.* • *Some operations cannot be carried out depending on the disc or*

• *The operation screen changes to the visual screen in the DVD mode* 

*playback screen.*

GB05INE-W927HD.fm

# **Playing a Disc**  $\widehat{\text{OVDV}}$  $\widehat{\text{DivX}}$

#### **WARNING**

**It is dangerous for the driver to watch the DVD/TV/ Video while driving the vehicle. The driver may be distracted from looking ahead and an accident could occur.**

**Install the INE-W927HD correctly so that the driver cannot watch DVD/TV/Video unless the vehicle is stopped and the emergency brake is applied.**

**If the INE-W927HD is not installed correctly, the driver will be able to watch the DVD/TV/Video while driving the vehicle and may be distracted from looking ahead causing an accident. The driver or other people could be severely injured.**

#### **Caution**

- **Not all functions will operate for every DVD. See the individual DVD's instructions for details on the features supported.**
- **Fingerprints on a disc may adversely affect playback. If a problem occurs, remove the disc and check for fingerprints on the playback side. Clean the disc if necessary.**
- **If you switch the power or Ignition key OFF or change sources during playback, playback will continue where you left off when you resume playback.**
- **If you try to perform an invalid operation (based on the type of disc being played), the following mark is displayed on the monitor screen:**
- **Play Position Memory Function Even if you turn power off or switch the Ignition key to OFF during playback or change the source, playback will continue from the point where**

**playback stopped when the power is turned ON again.** 

# **1** Press the  $\int$  (SOURCE) button.

# **2 Touch** [Disc] **of Top banner.**

The display shows the Disc mode screen. Or insert a disc with the label side facing up. The unit starts to play the disc.

- *The reverse side of a double-sided DVD will not be played automatically.*
- *Remove the disc, turn it over, and reinsert it.* • *DO NOT insert discs containing maps for the navigation system.*
- *Doing so could result in damage.*
- *Refer also to "Disc Setting" (page 50).*
- *While reading a DivX® file, the fast-forwarding/fast-reversing and repeat functions, etc. cannot be used.*
- *A DivX® file that exceeds 4GB cannot be played back.*

# **If a Menu Screen Appears**

On DVD mode, menu screens may appear automatically. If this happens, perform the operation described below to start playback.

# **Direct Menu Operations**

**Touch the DVD menu directly.**

• *Some operations cannot be performed depending on the disc.*

# **Menu Operations**

# $1$  **Touch** [Key].

The menu operation mode will be displayed.

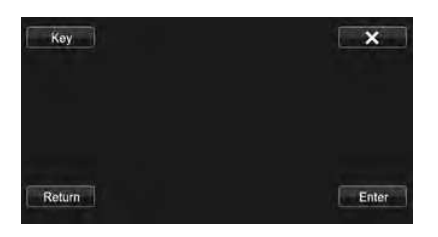

Touch  $[\blacksquare \begin{pmatrix} \cdot \cdot \cdot \end{pmatrix}]$  to change the Key panel location from right to left or vice-versa.

Touch [Return] to return to the previous display.

 $2$  Select a desired menu item by touching [  $\blacktriangledown$  ], [  $\blacktriangle$  ], [ ] **or** [ ]**.**

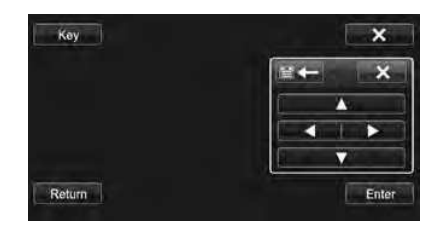

- *Touching*  $[X]$  *in the operation panel returns to the screen in step 1.*
- *Touching [Key] displays the Numeric Keypad Input Mode screen.*

*For details of the Numeric Keypad Input Mode screen, refer to "Numeric Keypad Input Operations" (page 35).*

**3 Touch** [Enter] **to confirm the selected item.**

 $.34$ <sub>-EN</sub>

05INE-W927HD.fm

#### **Numeric Keypad Input Operations**

# **1 Touch** [10KEY] **of Bottom banner.**

The numeric keypad input mode screen appears If [10KEY] is not displayed, touch [<<] in the bottom banner to display [10KEY].

# **2 Touch a desired number.**

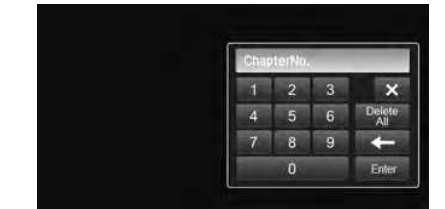

Touch  $[\triangleleft]$  to delete an entered number. Touch [Delete All] to delete all entered number.

**3 Touch** [Enter] **on the numeric keypad mode screen to confirm your selection.**

Touch  $[x]$  to hide the keypad display.

# **Displaying the Top Menu Screen**

When a DVD contains two or more titles, the top menu screen appears.

**Touch** [TOP MENU] **of Bottom banner.** The top menu screen appears.

• *To perform necessary operations, refer to "If a Menu Screen Appears" (page 34).*

### **Displaying the Menu Screen**

With a DVD having two or more menus, a menu screen will appear for the programs available, in addition to the main programs.

#### **Touch** [MENU] **of Bottom banner.**

The Root menu screen appears.

• *To perform necessary operations, refer to "If a Menu Screen Appears" (page 34).*

# **Stopping Playback (PRE STOP)**  (DVD-V) (DivX)

Touch the stop button during playback to stop playback. That position is stored in the memory.

#### **1** Touch  $[\blacksquare]$  during playback.

"Pre  $\blacksquare$ " indicator and  $[\blacktriangleright]$  in the middle of the screen are displayed.

**2** Touch  $[\triangleright \text{/ll}]$  in the PRE STOP mode or touch  $[\triangleright]$  in **the middle of the screen.**

Playback starts from the position at which it was stopped.

• *For some discs, the position at which playback was stopped may not be accurate.*

# **Stopping Playback**  $\widehat{QVQ}$

#### **Touch and hold** [ ] **for at least 2 seconds during playback.**

- $\blacksquare$ " indicator and  $\blacksquare$  in the middle of the screen are displayed.
- *Playback starts from the beginning when [ /*ll*] or [ ] in the middle of the screen is touched while playback is stopped.*

# **Fast-forwarding/Fast-reversing**

```
(DVD-V) (DivX)
```
**1 During playback, touch and hold** [ ] **(Fast**reverse) or touch and hold  $[\blacktriangleright\blacktriangleright]$  (Fast-forward). **DVD-Video:**

Touch and hold for more than 1 second to forward/reverse at double speed.

Every time you touch [ $\blacktriangleleft$ ]/[ $\blacktriangleright$ )] during fast- reverse/ fast- forward, the speed changes as follows:  $2x \rightarrow 8x \rightarrow$  $32x \rightarrow 2x$ .

# **DivX®:**

Touch and hold for more than 1 second to forward/reverse at 8x speed.

Every time you touch [ $\blacktriangleleft$ ]/[ $\blacktriangleright$ ] during fast- reverse/ fast- forward, the speed changes as follows:  $8x \rightarrow 16x \rightarrow$  $32x \rightarrow 8x$ .

• *For a DivX® file that does not contain index information, the fast forward and the reverse option is not available.*

#### **2** Touch [ $\blacktriangleright$  /[[] to return to normal playback.

- *No sound is played back during fast-forwarding/fast-reversing.* • *On DVD mode, the menu screen may reappear during fast-*
- *forwarding/fast-reversing.*
- *This operation may not be possible on certain discs.*

# **Finding the Beginnings of Chapters/ Tracks/Files**

#### During playback, touch [ $\blacktriangleright\blacktriangleleft$ ] or [ $\blacktriangleright\blacktriangleright$ ].

The chapter/track/file switches each time the button is touched, and playback of the selected chapter/track/file starts.

- $\blacktriangleright\blacktriangleright$ : Touch this to start playback from the beginning of the following chapter, track or file.
- : Touch this to start playback from the beginning of the current chapter, track or file.

• *Some DVDs do not have chapters.*

#### **Supplementary explanations**

"**Chapters**" are divisions of movies or musical selections on DVDs.

*35-EN*

**ES**

# **Playing Still Frames (Pausing)**

(DVD-V) (DivX)

- **1 During playback, Touch** [ / ] **of Bottom banner.**
- $2$   $\,$  Touch [▶ /II ] or [▶ ] in the middle of the screen to **resume playback.**
- *No sound is played during the still frame mode.*
- *The image or sound may stop temporarily when playback starts from the pause mode. This is not a malfunction.*

# **Forward frame-by-frame Playback**   $($ DVD-V $)$

- $1$  In the pause mode, touch [ $\blacktriangleright\blacktriangleright$ ]. The picture advances by one frame each time the button is touched.
- **2 Touch** [ / ] **or** [ ] **in the middle of the screen to return to normal mode.**
- *No sound is output during forward frame-by-frame playback.*
- *You cannot execute reverse frame-by-frame playback.*

# **Slow Motion Playback**

**1 When** [ ] **is touched and held while in the pause mode, the 1/8th speed slow motion playback mode is set.**

Furthermore, when touched and held [ $\blacktriangleright$ ] again, **the slow motion speed switches to 1/2 the normal speed.**

# **2 Touch** [ / ] **of Bottom banner to play back.**

- *No sound is played during slow motion playback.*
- *1/2, 1/8 are approximate speeds. The actual speed differs from disc to disc.*
- *You cannot execute reverse slow motion playback.*

# **Selecting Folders**

#### Touch  $[$  ◀  $]$  or  $[$   $]$   $\blacktriangleright$   $]$  of Bottom banner to select the **folder.**

• *Touch*  $[$   $\blacksquare$  $]$  *to play from the first file of the previous folder. Touch* [ ] *to play from the first file of the next folder.*

# **Repeat Playback**

Use this function to play the disc's titles, chapters or tracks, etc., repeatedly.

#### **Touch** [ ] **of Bottom banner.**

The repeat mode switches every time the button is touched.

#### **DVD Video**

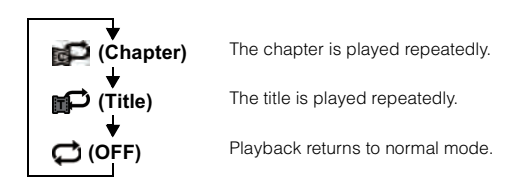

• *The REPEAT mode is always turned off when [ ] is touched and held for at least 2 seconds.*

#### **DivX ®**

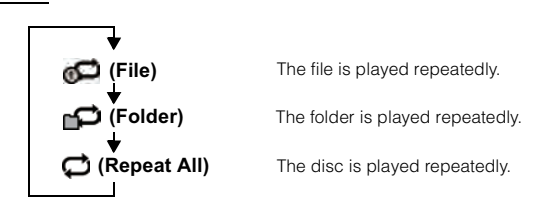

# **Searching by Title Number**

Use this function to easily find positions on the DVD using the DVD's titles. Perform operations while playback is stopped.

#### **1 Touch** [10Key] **of Bottom banner.**

- The numeric keypad input mode screen appears. If [10Key] is not displayed, touch [<<] in the bottom banner to display [10Kev].
- *For DVD Video, the numeric keypad can also be displayed by touching the Menu screen and then touching [Key] twice.*

### **2 Enter a desired title by touching its number.** See page 35 for operation of the numeric keypad.

### $3$  Touch [Enter].

Playback will start from the number selected.

# $4$  Touch [ $\times$ ].

- *This function cannot be used on discs on which no title numbers are recorded.*
- *Some disc may not accept any operation.*

 $36$ <sub>-EN</sub>
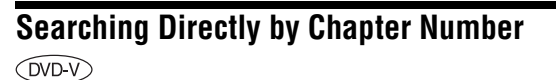

Use this function to easily move to the beginnings of the chapters on the disc. Perform operations during playback, during PRE-STOP or while playback is paused.

- **1 Touch** [10Key] **of Bottom banner.** The numeric keypad input mode screen will appear. If [10Key] is not displayed, touch [<<] in the bottom banner to display [10Key].
- **2 Touch and enter the chapter number you want to play.**

See page 35 for operation of the numeric keypad.

 $\boldsymbol{\hat{3}}$   $\,$  Touch [Enter] to confirm your selection. Playback will start from the selected chapter.

### $4$  Touch [ $\times$ ].

• *This function is not available for a disc on which chapters are not stored.*

# **Searching for a Desired Video File**   $\bigcirc$ DivX

You can select a video file from the list screen.

- **1 Touch [**  $\mathbb Q$  **(Search)]** of Bottom banner. The search mode is activated.
- **2 Touch** [Video]**.** The folder list screen appears.

#### **Folder Name Search mode**

 $\mathfrak{Z}$   $\;$  Touch [  $\;$  ] in the desired folder. The first file in the selected folder is played back.

#### **File Name Search mode**

- **3 Touch the desired folder name.** The File name of the selected folder is displayed.
- **4 Touch the desired file name.** The selected file is played back.
- *To return to the previous hierarchy, touch*  $[$   $]$ .
- *For details on how to scroll through the list, refer to "Selecting an Item in a List" (page 26).*
- *After selecting a folder via a Folder name search, touch [ ] on the main screen to display the folder search screen.*
- *After selecting a file via a File name search, touch [ ] on the main screen to display the file search screen.*

# **Switching the Angle**

On DVDs in which scenes have been filmed from multiple angles, the angle can be switched during playback.

#### **Touch** [ANGLE] **of Bottom banner.**

The angle switches between the angles recorded on the disc every time the button is touched.

If [ANGLE] is not displayed, touch [<<] or [>>] in the bottom banner to display [ANGLE].

• *Some time may be required for the angle to change.*

- *Depending on the disc, the angle may switch in one of two ways.*
	- *Seamless: The angle switches smoothly.* - *Non-seamless: When the angle is switched, a still picture is displayed first, after which the angle switches.*

**Switching the Audio Tracks** 

DVDs with multiplex audio or audio languages allow switching the sound during playback.

#### **Touch** [AUDIO] **of Bottom banner.**

The sound switches between the alternate audio tracks recorded on the disc every time the button is touched. If [AUDIO] is not displayed, touch [<<] or [>>] in the bottom banner to display [AUDIO].

- *The alternate track selected becomes the default setting every time the power is turned on or the disc is replaced. If the disc does not include that track, the disc's default language is selected instead.*
- *Not all discs will allow changing the alternate audio tracks during playback. In these cases, select audio tracks from the DVDs menu.*
- *There may be a delay before the selected alternate track begins to play.*

# **Switching the Subtitles (Subtitle**  Language) *OVD-V DivX*

With DVDs on which multiple subtitle languages are recorded, the subtitle language can be switched during playback; moreover, subtitles can be hidden.

#### **Touch** [Sub Title] **of Bottom banner.**

Touching this button repeatedly selects sequentially the subtitle languages recorded on the disc, and then turns the subtitles **OFF.** 

If [Sub Title] is not displayed, touch [<<] or [>>] in the bottom banner to display [Sub Title].

- *There may be a delay before the selected subtitle appears.*
- *Not all discs will allow changing the subtitles during playback. In these cases, select subtitles from the DVDs menu.*
- *The subtitle language selected becomes the default setting every time the power is turned on or the disc is replaced. If the disc does not include that language, the disc's default language is selected instead. However, the subtitle language may differ depending on the disc.*
- *For some discs, the subtitles will be displayed even when this is set to OFF. However, the subtitle language may differ depending on the disc.*

# **About DivX®**

 $DivX^{\circledR}$  is a codec (software) to compress moving images while maintaining image quality using a highly advanced compression ratio and operating speed.

• *Official DivX® Certified product*

ABOUT DIVX VIDEO: DivX® is a digital video format created by DivX, LLC, a subsidiary of Rovi Corporation. This is an official DivX Certified<sup>®</sup> device that plays DivX video. Visit divx.com for more information and software tools to convert your files into DivX videos.

ABOUT DIVX VIDEO-ON-DEMAND: This DivX Certified® device must be registered in order to play purchased DivX Video-on-Demand (VOD) movies. To obtain your registration code, locate the DivX VOD section in your device setup menu. Go to vod.divx.com for more information on how to complete your registration.

#### **Media supported**

The unit can play back CD-R/CD-RW/DVD-R/DVD-RW/DVD+R/ DVD+RW discs and USB memory device that are recorded in the DivX® mode.

#### **Corresponding extension**

"avi," "divx"

#### **Video Codec**

DivX® versions 3, 4, 5, and 6 (versions 5 handle both interlaced and progressive)

### **Audio Codec**

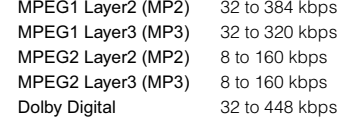

#### **The optimum size for DivX® playback is as follows:**

Screen Size: 96 to 720 pixel (horizontal) × 96 to 576 pixel (vertical)

With an aspect ratio other than 16:9, black bars may be displayed on the left and right sides, or at the top and bottom of the screen.

Image bit rate: "average 4 Mbps, Peak 8 Mbps" Home Theater Profile supported

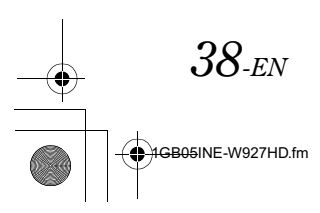

# **Setup**

# **Setup Operation**

Touch the [SETUP] icon on the Audio/Visual Playback screen to display the Setup main screen.

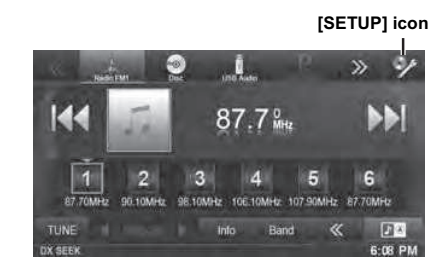

# **General Setup**

# **General Setup Operation**

#### *To display the General Setup Menu screen:*

Your vehicle must be parked with the ignition key in the ACC or ON position. To do this, follow the procedures below.

- 1 Bring your vehicle to a complete stop at a safe location. Engage the parking brake.
- 2 Keep pushing the foot brake and release the parking brake once then engage it again.
- 3 When the parking brake is engaged for the second time, release the foot brake.
- *For automatic transmission vehicles, place the transmission lever in the Park position.*

Now, the locking system for the General mode operation has been released. Engaging the parking brake can reactivate the General Setup Menu, as long as the car's ignition has not been turned off. It is not necessary to repeat the above procedure (1 through 3) of "To display the General mode screen." Each time the ignition is turned OFF, perform the procedure of "To display the General mode screen."

**The following steps 1 to 5 are common operations to each "Setting item" of General Setup. Refer to each section for details.**

**1 Touch** [Setup] **icon of Top banner.** The Setup main screen is displayed.

# **2 Touch** [General]**.**

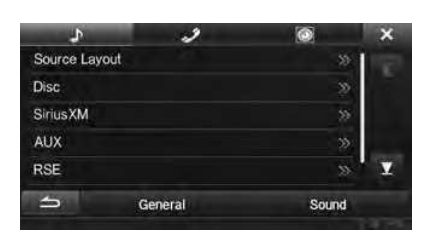

The General Setup screen appears.

**3 Select the desired item.**

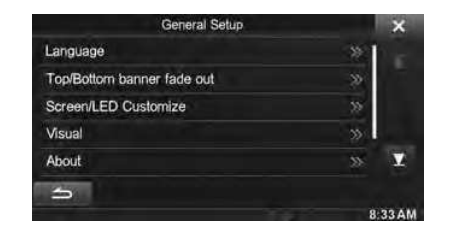

- *Setting items: Language / Remote Sensor / Top/Bottom Banner Fade Out / Screen/LED Customize / Visual / About / Installation*
	- *Depending on the item, repeat step 3.*
- $4$  **Touch [◀] or [▶] etc., to change its setting.** • When the pop-up window for setup is displayed, touch [ $\times$ ] to *close the window after setting.*
- **5 Touch** [ ] **to return to the previous screen.**
- *Immediately after changing the settings of General Setup (While the system is writing data automatically) do not turn the ignition key to OFF. Otherwise, the settings may not be changed.*

# **Language Setting**

**[Language]** is selected on the General setup menu in step 3. Refer to "General Setup Operation" (page 39).

### **Setting the Scroll**

Scroll display is available if CD text, folder name, file name or tag information is entered.

#### *Setting item: Auto Scroll*

*Setting contents: Off (Initial setting) / On*

- Off: Turns off the scroll mode.
- On: Turns on the Auto scroll mode. Scroll display is repeated as long as the mode is turned on.

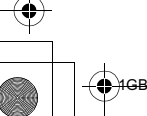

*39-EN*

**EN**

**ES**

### **Format Settings**

The character code to be used for tag text information displayed on the screen can be selected from 7 character codes.

#### *Setting item: Format Sel.*

*Setting contents: EU1 / EU2 (Initial setting) / RUS / CHI / THA / ARA*

EU1: ISO 8859-1 EU2: ISO 8859-15 RUS: ISO 8859-5 CHI: GB18030 THA: CP874

ARA: CP1256

#### **Setting the Menu Language**

The Setup menu, feedback information, etc. for this unit can be changed to appear in the selected language.

#### *Setting item: Language Sel.*

*Setting contents: English / German / French / Spanish / Portuguese / Italian / Dutch / Finnish / Norwegian / Swedish / Russian / Thai / Arabic / Chinese / Other languages (Czech / Danish / Greek / Hungarian / Polish / Slovak / Turkish)*

• *Touch [OK] to confirm the language and display the screen in the specified language.*

# **Remote Sensor Setting**

**[Remote Sensor]** is selected on the General setup menu in step 3. Refer to "General Setup Operation" (page 39).

For remote control operation, the remote sensor of the external device (monitor, etc.) can be switched, as you prefer.

#### *Setting item: Remote Sensor*

*Setting contents: Front (Initial setting) / Rear*

- Front: The remote sensor of this unit is effective. Rear: The remote sensor of the external monitor connected to AUX OUTPUT of this unit becomes effective. The remote control operates the source connected to the AUX OUTPUT terminals.
- *If the RSE (page 54) is "Off," the setting is not displayed.*

#### USER1/USER2

# **Setting Top banner and Bottom banner Display**

**[Top/Bottom Banner Fade Out]** is selected on the General setup menu in step 3. Refer to "General Setup Operation" (page 39). You can configure the display setting for the Top banner and Bottom banner for the audio/visual source.

### *Setting item: Top/Bottom Banner Fade Out*

- *Setting contents: Off (Initial setting) / On*
	- Off: Always displayed
	- On: Fade out after 5 seconds if no operations performed

# **Screen/LED Customize**

Touch **[Screen/LED Customize]** on the General setup menu in step 3. Refer to "General Setup Operation" (page 39).

#### **Setting the Brightness of the Backlighting**

Backlighting is provided by a fluorescent light built into the liquid crystal panel. The illumination control adjusts the brightness of the backlighting based on the car ambient lighting for easier viewing.

#### *Setting item: Dimmer*

#### *Setting contents: Auto (Initial setting) / On / Off*

- Auto: Adjust the brightness of the background illumination of the monitor automatically to the brightness of the car interior.
- On: Keep the background illumination of the monitor dark. Off: Deactivate Auto Dimmer mode to keep the background illumination of the monitor bright.
- *When "Auto" or "On" is set, the setting is also applied for the button lighting in "Adjusting the Dimmer of Button Lighting at Night" (page 41), and "Adjusting the Minimum Level of Backlight" (page 40).*

#### **Adjusting the Minimum Level of Backlight**

You can adjust the brightness of the backlight. This function could be used, for instance, to change the screen brightness while traveling at night.

#### *Setting item: Screen Dimmer Level Setting content: -15 to +15 (Initial setting: 0)*

You can adjust the level between MIN (-15) and MAX (+15). When it reaches the minimum or maximum point, the display shows "MIN" or "MAX" respectively.

### **Adjusting the Dimmer of Button Lighting at Night**

You can adjust the brightness of the button lighting at night with the dimmer.

*Setting item: Key Illumination Level Setting level: -2 to +2 (Initial setting: 0)*

#### USER1/USER2

#### **Switching the Display Color**

You can choose from 5 different display colors.

#### *Setting item: Screen Colour*

*Setting contents: Blue (Initial setting) / Red / Green / Amber / Black*

### **Adjusting the Touch Panel**

Adjustment becomes necessary when the display position on the LCD and the touch position on the touch panel do not match.

#### *Setting item: Screen Alignment*

**1 Touch** [Screen Alignment] **in the Screen/LED Customize screen.**

The adjustment screen appears.

- **2** Accurately touch the **M** mark provided in the **upper left corner of the screen.**
- $3$   $\,$  Accurately touch the  $\,$  mark provided in the lower **right corner of the screen.** This completes adjustment, and returns to the previous screen.
- *If you touch [Cancel] on the adjustment screen, no adjustment is done and returns to the previous screen.*

### **Initializing the Touch Panel Corrected Values**

Initialize the corrected values adjusted by Adjusting the Touch Panel.

- **1 Touch** [Screen Alignment Reset] **in the Screen/ LED Customize screen.**
- **2 After the confirmation message appears, touch**  [OK]**.**

The corrected values are initialized.

# **Visual Setting**

**[Visual]** is selected on the General setup menu in step 3. Refer to "General Setup Operation" (page 39).

#### **1 Touch the desired item.**

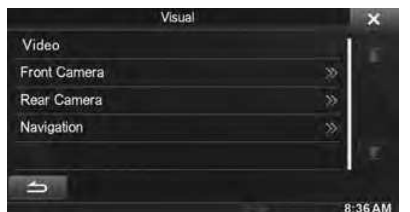

• *"Video" can be selected while a video is playing.* 

### **2 Touch the desired item.**

Settable items differ depending on the application.

- [Video] (Video media): Display Mode\*<sup>1</sup> / Live Contrast / Visual EQ / Bright / Colour / Tint Contrast / Sharp
- [Direct Camera]\*<sup>2</sup>: Live Contrast / Bright / Colour / Contrast
- [AUX Camera]\*<sup>2</sup>:
- Live Contrast / Bright / Colour / Contrast
- [Navigation]:
- Bright / Contrast
- \* <sup>1</sup> *When media is set to AUX, the settings cannot be changed in the situations below.*
- *When "AUX In" is set to "DVB-T" is "On."*
- *\* <sup>2</sup> The camera names set under the "Direct Camera/AUX Camera" settings are displayed. The camera names are not displayed when "Off" is set (pages 58, 59).*

### $\widehat{3}$   $\,$  Touch [  $\triangleleft$  ] or [  $\triangleright$  ] to change its setting.

# $4$   $\,$  Touch [ $\triangle$ ] to return to the previous screen.

• *Immediately after changing the settings of Display Setup (While the system is writing data automatically) do not turn the ignition key to OFF. Otherwise, the settings may not be changed.*

#### *Setting item: Display Mode*

*Setting contents: WIDE (Initial setting) / CINEMA / NORMAL*

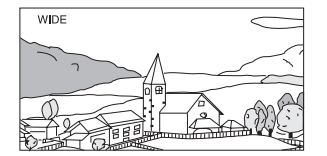

In WIDE mode, the monitor displays a normal picture wider to fit in a wide-screen monitor by evenly stretching out the picture horizontally.

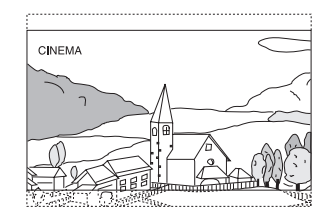

In CINEMA mode, the monitor displays a normal picture by stretching out the picture horizontally and vertically. This mode is good for displaying a cinema type picture at the 16:9 ratio.

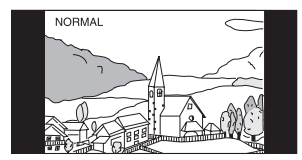

In NORMAL mode, the monitor displays a normal picture at the center of the screen with a vertical black band at each side.

#### **Switching Display Modes Adjusting the Live Contrast**

This function automatically adjusts the areas on the screen that are too bright or too dark and corrects them to natural brightness.

#### *Setting item: Live Contrast*

*Setting contents: OFF (Initial setting) / LOW / HIGH*

### **Selecting the Visual EQ Mode (Factory's Setting)**

You can select a mode suitable for the subject image.

#### *Setting item: Visual EQ*

*Setting contents: OFF (Initial setting) / NIGHT M. / SOFT / SHARP / CONTRAST*

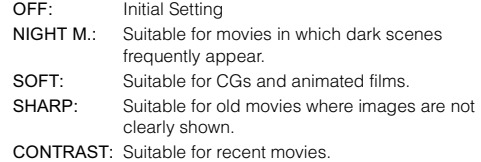

• *To return to the default video settings, set this function to OFF. Any Visual EQ selection or changes made are reset their initial settings.*

### **Adjusting Brightness**

#### *Setting item: Bright Setting content: -15 to +15 (Initial setting: 0)*

You can adjust the brightness between MIN (-15) and MAX (+15). When it reaches the minimum or maximum point, the display shows "MIN" or "MAX" respectively.

#### **Adjusting Color of Picture**

#### *Setting item: Colour Setting content: -15 to +15 (Initial setting: 0)*

You can adjust the color between MIN (-15) and MAX (+15). When it reaches the minimum or maximum point, the display shows "MIN" or "MAX" respectively.

#### **Adjusting Tint of Picture**

#### *Setting item: Tint*

*Setting content: R15 to G15 (Initial setting: 0)*

Adjust the color from R15 to G15.

• *When setting PAL, you can not adjust the TINT.*

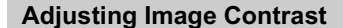

#### *Setting item: Contrast Setting content: -15 to +15 (Initial setting: 0)*

You can adjust the contrast between LOW (-15) and HIGH (+15). When it reaches the minimum or maximum point, the display shows "LOW" or "HIGH" respectively.

#### **Adjusting Picture Quality**

#### *Setting item: Sharp Setting content: -5 to +5 (Initial setting: 0)*

Picture quality adjustment range is -5 to +5. "SOFT" and "HARD" appear as the minimum and maximum values specified.

### **Saving and Calling the Adjusted Picture Quality**

When adjusting audio (video media), you can store the settings made for "Adjusting Live Contrast, Brightness, Color, Tint, Contrast and Sharp."

#### *Setting item: Preset1 / Preset2*

- 1 After completing "Adjusting Live Contrast, Brightness, Color, Tint, Contrast and Sharp" (pages 42, 43), touch and hold [Preset1] or [Preset2] to save the settings.
- 2 Touch [Preset1] or [Preset2] to call the saved settings.
- *Display Mode cannot be registered.*

# **About INE-W927HD**

**[About]** is selected on the General setup menu in step 3. Refer to "General Setup Operation" (page 39).

### **Displaying the Product Information**

You can view the version information of this product. Make note of this information and refer to it whenever you contact Alpine Tech Support or an Alpine-authorized dealer.

*Setting item: Version Info Contents: Serial No. / Firmware Version*

### **Checking the DivX® Registration**

This unit will display the registration code required to play a  $DivX^{\circledR}$ VOD (Video On Demand), or you can also display the deregistration code.

*Setting item: Warranty/Copyright Info.*

#### **Displaying the Registration Code**

- **1 Touch** [Warranty/Copyright Info.]**.**
- **2 Touch** [DivX(R) VOD]**.**
- $\boldsymbol{\hat{3}}$   $\,$  Touch **[Registration]**.

The registration code is displayed on the screen.

**4 Touch** [OK]**.**

#### **Displaying the Deregistration Code**

- **1 Touch** [Warranty/Copyright Info.]**.**
- **2 Touch** [DivX(R) VOD]**.**
- **3 Touch** [Deregistration]**.** The confirmation dialog screen appears.

#### **4 Touch** [OK]**.**

The deregistration code is displayed on the screen.

• *When you have finished, touch [Cancel]. If you want to continue and display a new registration code, touch [OK], check the registration code, and then touch [OK] again.*

### **Initializing the System**

You can initialize all data, to restore the factory settings. Remove the CD/DVD disc, etc. from the system before operation

*Setting item: Restore Factory Setting*

- **1 Touch** [Restore Factory Setting]**.**
- **2 After the confirmation message appears, touch**  [OK]**.**

The confirmation screen appears again.

### $3$  Touch [OK].

- The system starts initialization.
- *Do not turn on/off the power or change the ignition key position until system restart is completed.*
- *Do not detach the front panel by pressing the (Release) button until system restart is complete.*

# **Installation Setup**

**[Installation]** is selected on the General setup menu in step 3. See "General Setup Operation" (page 39).

#### *Setting item: Installation*

The Installation check screen is displayed.

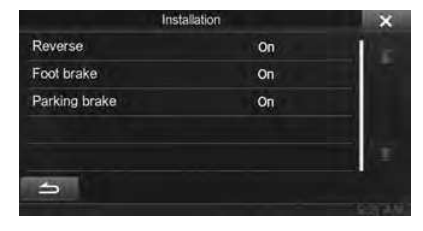

*43-EN*

**ES**

# **Sound Setup**

# **Sound Setup Operation**

#### *To display the Sound Setup Menu screen:*

Your vehicle must be parked with the ignition key in the ACC or ON position. To do this, follow the procedures below.

- 1 Bring your vehicle to a complete stop at a safe location. Engage the parking brake.
- 2 Keep pushing the foot brake and release the parking brake once then engage it again.
- 3 When the parking brake is engaged for the second time, release the foot brake.
- *For automatic transmission vehicles, place the transmission lever in the Park position.*

Now, the locking system for the Sound mode operation has been released. Engaging the parking brake can reactivate the Sound Setup Menu, as long as the car's ignition has not been turned off. It is not necessary to repeat the above procedure (1 through 3) of "To display the Sound mode screen."

Each time the ignition is turned OFF, perform the procedure of "To display the Sound mode screen."

**The following steps 1 to 5 are common operations to each "Setting item" of Sound Setup. Refer to each section for details. Adjusting the Balance/Fader**

#### **1 Touch** [Setup] **icon of Top banner.** The Setup main screen is displayed.

# **2 Touch** [Sound]**.**

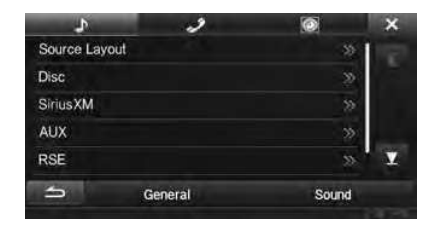

The Sound Setup screen appears.

### $\boldsymbol{\hat{3}}$   $\,$  Select the desired item.

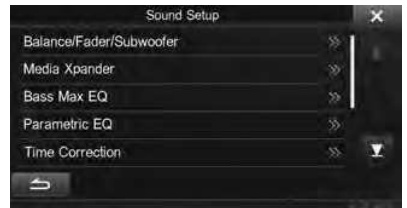

*Setting items: Balance / Fader / Subwoofer / Media Xpander / Bass Max EQ / Parametric EQ / Time Correction / X-OVER / Defeat / Volume / Source Volume Setup*

 $4$  **Touch [**  $\triangleleft$  **] or [**  $\triangleright$  **] etc., to change its setting.** • When the pop-up window for setup is displayed, touch [ $\times$ ] to *close the window after setting.*

# **5 Touch** [ ] **to return to the previous screen.**

- *Immediately after changing the Sound Setup (while the system is writing data automatically) do not turn the ignition key to OFF. Otherwise, the settings may not be changed.*
- *For details on how to scroll through the list, refer to "Selecting an Item in a List" (page 26).*

# **Setting the Balance/Fader/Subwoofer**

**[Balance/Fader/Subwoofer]** is selected on the Sound setup menu in step 3. Refer to "Sound Setup Operation" (page 44).

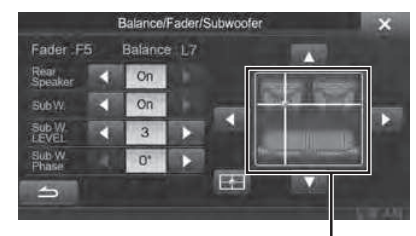

**Image area**

**Touch the desired point within the image area. Or touch**   $[$   $\blacktriangle$   $]$   $[$   $\blacktriangledown$   $]$   $[$   $\blacktriangle$   $]$   $[$   $\blacktriangleright$   $]$ 

*Balance: L15 to R15 Fader: F15 to R15*

#### **Rear Speaker Setting**

You can set the rear speaker output to "Off."

*Setting item: Rear Speaker Setting contents: On (Initial setting) / Off*

• *Note that if you select "Off" when the Rear Speaker Position in Car Specific Sound Setup is set to "Rear Deck" or "Rear Door/Panel," the setting in Car Specific Sound Setup will be canceled.*

#### USER1/USER2

#### **Turning Subwoofer ON/OFF**

If an optional subwoofer is connected to the unit, make the following setting.

#### *Setting item: SubW.*

*Setting contents: On / Off (Initial setting: Off)*

• *Note that if you select "Off" when Subwoofer Installed in Car Specific Sound Setup is set to "Yes," the setting in Car Specific Sound Setup will be canceled.*

*44-EN*

#### USER1/USER2

### **Adjusting the Subwoofer Level**

You can set the Subwoofer level when a Subwoofer is connected.

#### *Setting item: SubW. LEVEL*

### *Setting contents: 0 to 15 (Initial setting: 0)*

• *If the Subwoofer setting is "Off," the setting cannot be set.*

#### **Setting the Subwoofer Phase**

The subwoofer output phase is toggled Subwoofer Normal (0°) or Subwoofer Reverse (180°).

### *Setting item: SubW. Phase*

*Setting contents: 0° / 180° (Initial setting: 0°)*

• *If the Subwoofer setting is "Off," the setting cannot be set.*

# **Setting the MX (Media Xpander)**

**[Media Xpander]** is selected on the Sound setup menu in step 3. Refer to "Sound Setup Operation" (page 44). When the currently playing source is AM radio band, this option is not available.

MX (Media Xpander) makes vocals or instruments sound distinct regardless of the music source. The CD, USB memory and iPod/iPhone, will be able to reproduce the music clearly even in cars with a lot of road noise.

#### *Setting item: Media Xpander*

**1 Touch** [ON] **of "ALL MX OFF/ON" in the MX setup screen.**

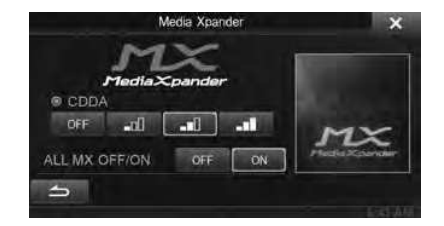

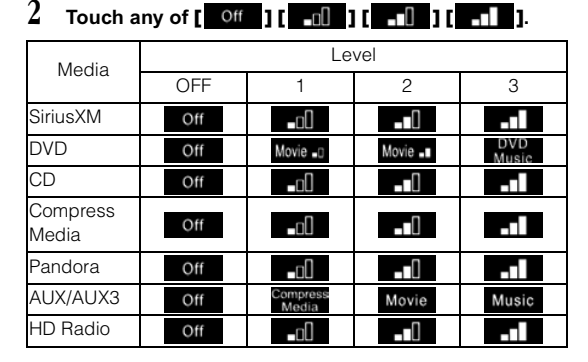

- *The MX setting can be performed only when a source is currently selected.*
	- *MP3/WMA/AAC/iPod/USB Audio/DivX®/BLUETOOTH Pandora/ BLUETOOTH Audio correspond to MX Compress Media.*

#### *MX SiriusXM*

01GB05INE-W927HD.fm

The medium to high frequencies become more clear, and produces well balanced sound in all the bands.

#### *MX DVD*

#### *(Movie)*

*(DVD Music)*

The dialog portion of the video is reproduced more clearly.

This disc contains a large quantity of data such as music clip. MX uses this data to reproduce the sound accurately.

## *MX CD*

CD mode processes a large quantity of data. This data is used to reproduce the sound cleanly by making use of the data quantity.

#### *MX Compress Media*

This corrects information that was omitted at the time of compression. This reproduces a well-balanced sound close to the original.

#### *MX Pandora*

This corrects information that was omitted at the time of compression. This reproduces a well-balanced sound close to the original.

#### *MX AUX/AUX3*

Choose the MX mode (Compress Media, Movie, or Music) that corresponds to the media connected.

#### *MX HD Radio*

The medium to high frequencies become more clear, and produces well balanced sound in all the bands.

- *To cancel MX mode for all music sources, set MX to "Off" in step 1.* • *Each music sources, such as FM radio, CD, and MP3/WMA/AAC*
- *can have its own MX setting.* • *Setting to MX sets MX mode of each music sources to "Off."*
- *The function is inoperable when Defeat is set to "On."*

# **Equalizer Presets (Bass Max EQ)**

**[Bass Max EQ]** is selected on the Sound setup menu in step 3. Refer to "Sound Setup Operation" (page 44).

10 typical equalizer settings are preset at the factory for a variety of musical source material.

#### *Setting item: Bass Max EQ*

*Setting contents:FLAT (Initial setting) / POPS / ROCK / NEWS / JAZZ / ELECTRICAL DANCE / HIP HOP / EASY LISTENING / COUNTRY / CLASSICAL*

- *Only one type can be set to ON.*
- *When Bass Max EQ setting is edited, a Download Sound setting is*
- *disabled.* • *When Bass Max EQ is set, the interlinked Parametric EQ settings are*
- *also changed. We recommend storing Parametric EQ settings in the Preset in advance.*
- *The Bass Max EQ setting can be configured when Defeat is "Off."*

# **Adjusting the Parametric Equalizer Curve (Parametric EQ)**

**[Parametric EQ]** is selected on the Sound setup menu in step 3. Refer to "Sound Setup Operation" (page 44).

You can modify the Equalizer settings to create a response curve more appealing to your personal taste.

*Setting item: Parametric EQ*

#### **1 Adjust the Parametric EQ to your preference.**

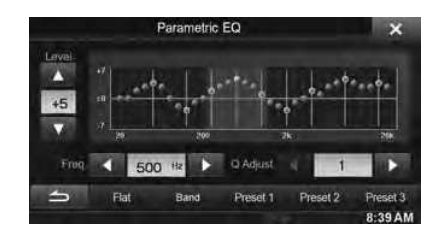

#### **Adjusting the Band**

Touch [Band] to select the band to be adjusted.

 $\rightarrow$  Band1  $\rightarrow$  Band2  $\rightarrow$   $\cdots$   $\rightarrow$  Band8  $\rightarrow$  Band9

• *You can select a band directly by touching the screen.* 

#### **Adjusting the Frequency**

Touch  $[4]$  or  $[6]$  of "Freq." to adjust the frequency of the selected band.

#### *Adjustable frequency Bands: 20 Hz to 20 kHz (in 1/3 octave steps)*

Band1: 20 Hz~100 Hz (63 Hz) Band2: 63 Hz~315 Hz (125 Hz) Band3: 125 Hz~500Hz (250 Hz) Band4: 250 Hz~1 kHz (500Hz) Band5: 500 Hz~2 kHz (1 kHz) Band6: 1 kHz~4 kHz (2 kHz) Band7: 2 kHz~7.2 kHz (4 kHz) Band8: 5.8 kHz~12 kHz (8 kHz) Band9: 9 kHz~20 kHz (16 kHz)

#### **Adjusting the Level**

Touch  $[\nabla]$  or  $[\triangle]$  of "Level" to adjust the level of selected band.

*Setting contents: -7 to +7 (Initial setting: 0)*

#### **Setting the Bandwidth**

Touch  $[$   $\triangleleft$   $]$  or  $[$   $\blacktriangleright$   $]$  of "Q Adjust" to select the bandwidth.

*Setting contents: 1 (Initial setting) / 2 / 3*

- **2 To adjust another band, repeat step 1, and adjust all bands.**
- **3 To store the adjusted setting value, touch and hold** [Preset1]**,** [Preset2]**, or** [Preset3] **for at least 2 seconds.**
- *Settings exceeding the frequency of adjacent bands are not available.*
- *While adjusting the Parametric EQ, you should consider the frequency response of the connected speakers.*
- *When the parametric EQ is adjusted, the adjustment for Bass Max EQ becomes ineffective.*
- *When Bass Max EQ is set, the interlinked Parametric EQ settings are also changed. We recommend storing Parametric EQ settings in the Preset in advance.*
- *Touch [Flat] to initialize all values.*
- *The Parametric EQ setting can be configured when Defeat is "Off."*

#### **Calling the Parametric EQ adjusted value**

Calling the pre-set Parametric EQ adjusted value.

#### **Touch** [Preset1]**,** [Preset2]**, or** [Preset3] **on the Parametric EQ screen.**

The setting stored in the Preset will be recalled.

# **Adjusting the Time Correction (Time Correction)**

**[Time Correction]** is selected on the Sound setup menu in step 3. Refer to "Sound Setup Operation" (page 44).

Before performing the following procedures, refer to "About Time Correction" (page 48).

*Setting item: Time Correction*

### **1 Touch** [ms] **or** [cm] **to select mode for making adjustments.**

Each time you touch, the onscreen button and correction mode changes.

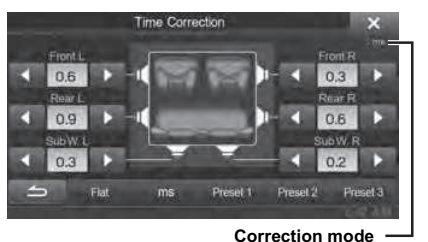

ms: Adjust time. cm: Adjust listening position and distance from each speaker.

#### **2 Touch** [ ] **or** [ ] **for each speaker to adjust the time or distance.**

0.0msec to 9.9msec (0.1msec/step) 0.0cm to 336.6cm (3.4cm/step) All speaker setting values are adjustable in the range of 20ms or 680cm.

05INE-W927HD.fm

### **3 To store the adjusted setting value, touch and hold** [Preset1]**,** [Preset2]**, or** [Preset3] **for at least 2 seconds.**

- *Touch [Flat] to set all values to 0.0.*
- *If the Rear Speaker setting is "Off," the Rear Speaker setting cannot be edited (Refer to page 44).*
- *If the Subwoofer setting is "Off," the Subwoofer setting cannot be edited (Refer to page 44).*

#### **Calling the Time Correction Value**

Calling the pre-set time correction value.

#### **Touch** [Preset1]**,** [Preset2]**, or** [Preset3] **on the time correction screen.**

The setting stored in the Preset will be recalled.

# **Adjusting the Crossover Settings (X-OVER)**

**[X-OVER]** is selected on the Sound setup menu in step 3. Refer to "Sound Setup Operation" (page 44).

Before performing the following procedures, refer to "About the Crossover" (page 49).

### *Setting item: X-OVER*

### **1 Touch** [Channel] **to select the channel.**

Each time you touch, the channel switches.

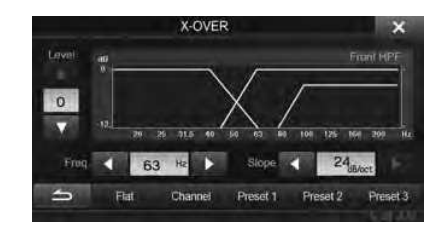

#### • *The channel being adjusted is displayed in red.*

Front HPF  $\rightarrow$  Rear HPF  $\rightarrow$  Subw. LPF

# **2 Adjust the crossover to your preference.**

#### **Selecting the Cut-Off Frequency**

Touch  $[$   $\triangleleft$   $]$  or  $[$   $\triangleright$   $]$  of "Freq.," then select the cut-off frequency.

*Setting contents: 20 / 25 / 31.5 / 40 / 50 / 63 / 80 (Initial setting) / 100 / 125 / 160 / 200 Hz*

#### **Adjusting the Slope**

Touch [<] or [ $\blacktriangleright$ ] of "Slope," then adjust the HPF or LPF slope.

*Setting contents: 0 (Initial setting) / 6 / 12 / 18 / 24 dB/oct*

#### **Adjusting the Level**

Touch [▼] or [▲] of "Level," then adjust the HPF or LPF level.

*Setting contents: -12 to 0 dB (Initial setting: 0)*

**3 Repeat steps 1 to 2 to make adjustment to the other channels.**

#### **4 To store the adjusted setting value, touch and hold** [Preset1]**,** [Preset2]**, or** [Preset3] **for at least 2 seconds.**

- *Touch [Flat] to initialize all values.*
- *If the Rear Speaker setting is "Off," the Rear Speaker setting cannot be edited (Refer to page 44).*
- *If the Subwoofer setting is "Off," the Subwoofer setting cannot be edited (Refer to page 44).*
- *While adjusting the X-OVER you should consider the frequency response of the connected speakers.*

#### **Calling the X-OVER adjusted value**

Calling the pre-set X-OVER adjusted value.

#### **Touch** [Preset1]**,** [Preset2]**, or** [Preset3] **on the X-OVER screen.**

The setting stored in the Preset will be recalled.

# **Setting Defeat**

**[Defeat]** is selected on the Sound setup menu in step 3. Refer to "Sound Setup Operation" (page 44).

If Defeat is "On," MX, Bass Max EQ, Download Sound Setting and Parametric EQ functions are turned OFF. This disables any settings made for these functions.

#### *Setting item: Defeat*

*Setting content: Off (Initial setting) / On*

# **Volume Setting**

**[Volume]** is selected on the Sound setup menu in step 3. Refer to "Sound Setup Operation" (page 44).

You can change the volume of the sound heard when a button is touched.

*Setting item: Key Sound Feedback Setting contents: 0 to 7 (Initial setting: 4)* 

# **Setting the Volume for Each Source**

**[Source Volume Setup]** is selected on the Sound setup menu in step 3. Refer to "Sound Setup Operation" (page 44). The volume level for each source can be adjusted.

*Setting item: Radio / SiriusXM / DVD / CD / Compressed Media / iPod Music / iPod Video / Pandora / AUX / AUX3 / BLUETOOTH Audio*\*

*Setting contents: -14 to +14 (Initial setting: 0)*

- \* *BLUETOOTH Pandora correspond to BLUETOOTH Audio.*
- *Settable source differ depending on the connected device and settings.*

# **About Time Correction**

The distance between the listener and the speakers in a car vary widely due to the complex speaker placement. This difference in the distances from the speakers to the listener creates a shift in the sounds image and frequency characteristics. This is caused by the time delay between the sound reaching the listener's right versus the left ear.

To correct this, this unit is able to delay the audio signal to the speakers closest to the listener. This effectively creates a perception of increased distance for those speakers. The listener can be placed at an equal distance between the left and right speakers for optimum staging. The adjustment will be made for each speaker in 3.4cm steps.

#### **Example 1. Listening Position: Front Left Seat**

Adjust the time correction level of the front left speaker to a high value and the rear right to zero or a low value.

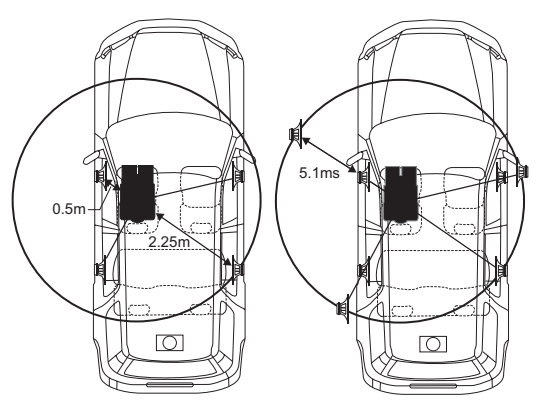

The sound is not balanced because the distance between the listening position and the various speakers is different. The difference in distance between the front left speaker and the rear right speaker is 1.75 m (68-7/8").

Here we calculate the time correction value for the front left speaker in the diagram on the above.

Conditions:

Farthest Speaker – listening position : 2.25 m (88-9/16") Front left speaker – listening position : 0.5 m (19-11/16") Calculation: L = 2.25 m – 0.5 m = 1.75 m (68-7/8") Time correction =  $1.75 \div 343*^1 \times 1000 = 5.1$  (ms)

#### *\* 1 Speed of sound: 343 m/s (765 mph) at 20°C*

In other words, giving the front left speaker a time correction value of 5.1 ms makes it seem as if its distance from the listener is the same as the distance to the farthest speaker.

Time correction eliminates the differences in the time required for the sound to reach the listening position.

The time of the front left speaker is corrected by 5.1 ms so that its sound reaches the listening position at the same time as the sound of other speakers.

#### **Example 2. Listening Position: All Seats**

Adjust the time correction level of each speaker to almost the same level.

- **1 Sit in the listening position (driver's seat, etc.) and measure the distance (in meters) between your head and the various speakers.**
- **2 Calculate the difference between the distance correction value to the farthest speaker and the other speakers.**
	- $L =$  (distance to farthest speaker) (distance to other speakers)

These values are the time correction values for the different speakers. Setting these values to make each sound reach the listening position at the same time as the sound of other speakers.

Correction Value List

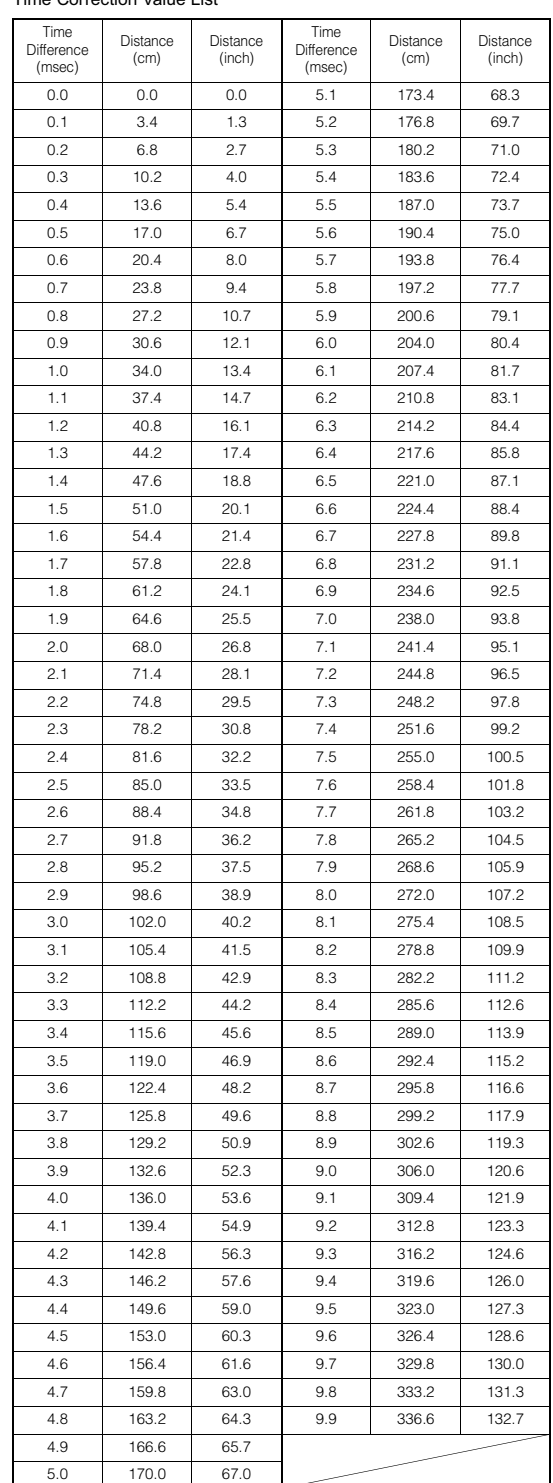

# **About the Crossover**

#### **Crossover (X-OVER):**

This unit is equipped with an active crossover. The crossover limits the frequencies delivered to the outputs. Each channel is controlled

independently. Thus, each speaker pair can be driven by the frequencies for which they have been optimally designed.

The crossover adjusts the HPF (high pass filter) or LPF (low pass filter) of each band, and also the slope (how fast the filter rolls off the highs or lows).

Adjustments should be made according to the reproduction characteristics of the speakers. Depending on the speakers, a passive

network may not be necessary. If you are unsure about this point, please consult your authorized Alpine dealer.

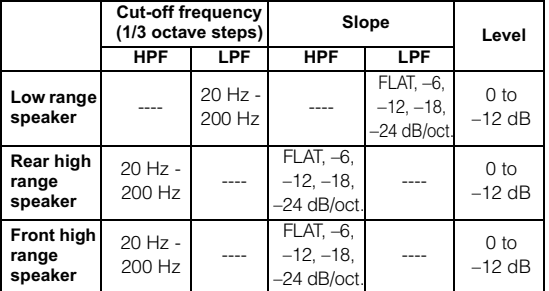

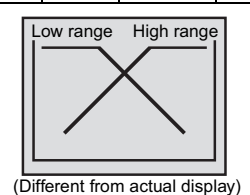

**Level adjusting**

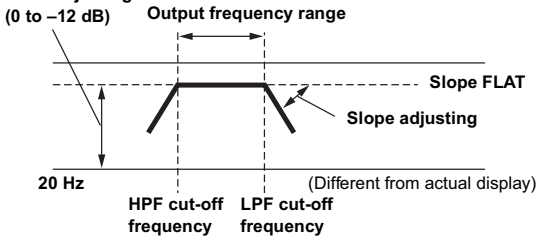

- *HPF (high pass filter): Cuts the lower frequencies and allows the higher frequencies to pass.*
- *LPF (low pass filter): Cuts the higher frequencies and allows the lower frequencies to pass.*
- *Slope: The level change (in dB) for a frequency change of one octave.*
- *The higher the slope value, the steeper the slope becomes.*
- *Adjust the slope to FLAT to bypass the HP or LP filters.*
- *Do not use a tweeter without the HPF on or set to a low frequency, as it may cause damage to the speaker due to the low frequency content.*
- *You cannot adjust the crossover frequency higher than the HPF or lower than the LPF.*
- *Adjustment should be made according to the recommended crossover frequency of the connected speakers. Determine the recommended crossover frequency of the speakers. Adjusting to a frequency range outside that recommended may cause damage to the speakers. For the recommended crossover frequencies of Alpine speakers, refer to the respective Owner's Manual.*
- *We are not responsible for damage or malfunction of speakers caused by using the crossover outside the recommended value.*

# **Source Setup**

# **Source Setup Operation**

#### *To display the Source Setup Menu screen:*

Your vehicle must be parked with the ignition key in the ACC or ON position. To do this, follow the procedures below.

- 1 Bring your vehicle to a complete stop at a safe location. Engage the parking brake.
- 2 Keep pushing the foot brake and release the parking brake once then engage it again.
- 3 When the parking brake is engaged for the second time, release the foot brake.
- *For automatic transmission vehicles, place the transmission lever in the Park position.*

Now, the locking system for the Source mode operation has been released. Engaging the parking brake can reactivate the Source Setup Menu, as long as the car's ignition has not been turned off. It is not necessary to repeat the above procedure (1 through 3) of "To display the Source mode screen."

Each time the ignition is turned OFF, perform the procedure of "To display the Source mode screen.

#### **The following steps 1 to 5 are common operations to each "Setting item" of Source Setup. Refer to each section for details.**

**1 Touch** [Setup] **icon of Top banner.** The Setup main screen is displayed.

### **2 Touch** [ (Source)]**.**

The Source Setup screen appears.

### **3 Select the desired item.**

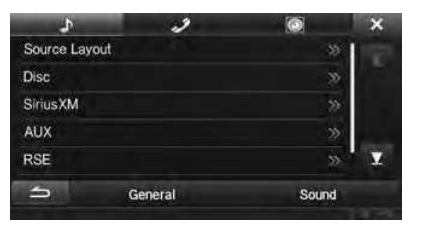

*Setting items: Source Layout / Disc / SiriusXM / AUX / RSE / BLUETOOTH Pandora*

## $4$  **Touch [◀] or [▶]** etc., to change its setting.

*When the pop-up window for setup is displayed, touch* [ $\times$ ] *to close the window after setting.*

*49-EN*

## **5 Touch** [ ] **to return to the previous screen.**

• *Immediately after changing the Source Setup (while the system is writing data automatically) do not turn the ignition key to OFF. Otherwise, the settings may not be changed.*

**ES**

#### USER1/USER2

# **Source Layout Setting**

**[Source Layout]** is selected on the Source setup menu in step 3. Refer to "Source Setup Operation" (page 49).

You can set whether to switch sources by tracing the middle of the Audio/Visual Playback screen from right to left or from left to right. Refer to "Switching Sources" (page 25).

#### *Setting item: Slide Source Change*

- *Setting contents: On (Initial setting) / Off* 
	- On: Source is changed by tracing
	- Off: Source is not changed by tracing

# **Disc Setting**

[Disc] is selected on the Source setup menu in step 3. Refer to "Source Setup Operation" (page 49).

- **You can perform DVD setup in DVD video mode.**
- **Touch** [Stop] **before performing Disc setup.**

#### **Changing the Language Setting**

The audio language, subtitle language and DVD menu language can be set according to your preferences.

Once set, this becomes the default language. This function is convenient if you always want to listen in English, for example. (The language setting is not effective on some discs. In this case, the default language is set at the factory.)

- *When the settings are changed, old settings are overwritten. Make a note of the current settings before making changes.*
- *To temporarily change the language of the current disc, either do so from the DVD menu or by using the operation described in the section "Switching the Audio Tracks" (page 37).*
- *If the disc does not include the selected language, the disc's default language is set.*

#### **To play in a language other than those displayed**

- 1 Touch [DVD Menu Language Code], [Audio Language Code] or [SUBT Language Code].
- The numeric keypad screen is displayed.
- 2 Touch the 4-digit numeral of the language number. To reference language numbers, refer to "List of Language Codes" (page 88).
- 3 Touch [OK] to memorize the number.
- *The setting content changes to "Other" if the desired language code is input.*

#### **Setting of the DVD Menu Language**

Set the language used for the menus (title menu, etc.).

#### *Setting item: DVD Menu Language*

*Setting contents: Auto (Initial setting) / EN / JP / DE / ES / FR / IT / SE / RU / CN*

- *When "Auto" is selected, the primary menu language among the recorded ones is played.*
- *As for the language abbreviation, refer to "List of Language Codes" (page 88).*

#### **Setting of the Audio Language**

Set the audio language produced from the speakers.

#### *Setting item: Audio Language*

*Setting contents: Auto (Initial setting) / EN / JP / DE / ES / FR / IT / SE / RU / CN*

- *When "Auto" is selected, the primary audio language among the recorded ones is applied.*
- *As for the language abbreviation, refer to "List of Language Codes" (page 88).*

### **Setting of the Subtitle Language**

Set the language of the subtitles displayed on the screen.

#### *Setting item: SUBT. Language*

*Setting contents: Auto (Initial setting) / EN / JP / DE / ES / FR / IT / SE / RU / CN*

- *When "Auto" is selected, the primary subtitle language among the recorded ones is applied.*
- *As for the language abbreviation, refer to "List of Language Codes" (page 88).*

#### **Changing the Country Code Setting**

Set the country code of which you want to set the rating level (Parental lock).

### *Setting item: Country Code*

- *Setting contents: Auto / Other*
	- Auto: The primary country code among those recorded is played.
	- Other: The setting content changes to "Other" if the desired country code is input.
- *If settings are changed, the old settings are overwritten. Make a note of the current settings before making changes. The settings will be cleared if the vehicle's battery is disconnected.*
	- 1 Touch [Country Code Input].
	- 2 Touch [< $\leftarrow$ ] or [Delete All].
	- Delete the displayed country number. 3 Touch the 4-digit country code.
	- As for the country number, refer to "List of Country Codes" (page 89).
	- 4 Touch [OK] to memorize the code.

 $50$ <sub>*FN</sub>*</sub>

### **Setting the Rating Level (Parental Lock)**

This function can help limit the viewing of movies to children of appropriate age levels only.

#### *Setting item: Parental*

- *If settings are changed, the old settings are overwritten. Make a note of the current settings before making changes. The memory will be cleared if the vehicle's battery is disconnected.*
- *On unrated discs, playback will not be restricted even if the rating level is set.*
- *If you want to play back a disc with parental lock, and its use is currently restricted, change the rating level and the country number in order to play back the disc.*
- *Once set, this rating level remains in memory until changed. To enable playback of discs of higher rating levels, or to cancel the parental lock, the setting must be changed.*
- *Not all discs provide a parental lock. If you are unsure about a disc, play it first to confirm. Do not leave discs accessible to young children for whom you deem them inappropriate.*

#### 1 Touch [Parental].

- The numeric keypad screen is displayed.
- 2 Touch the numeric keypad to input a 4-digit password. The initial number is 1111. Input number are displayed as "\*".
- 3 Touch [OK] to memorize the number. The Parental screen appears.

#### **Set the rating level of PARENTAL**

- 4 Touch [Parental].
- 5 Touch  $[4]$  on  $[]$  to turn "On". Select "Off" to cancel parental lock or if you do not want
- to set a rating level. 6 Touch  $[X]$  to return to the previous screen.
- 
- 7 Touch [Parental Level]
- 8 Touch  $[4]$  or  $[1]$  to select the rating level (1 to 8). The smaller the number, the higher the restriction.
- 9 Touch  $[x]$  to return to the previous screen.

#### **Changing the password**

- 1 Touch [Password Change].
- The numeric keypad screen is displayed.
- 2 Touch the input screen to enter a new 4-digit password.
- *Keep a note of the number somewhere safe in case you should forget it.*
- 3 Touch [OK] to memorize the number.
- 4 Touch  $\sum$  to return to the previous screen.

#### *Changing the rating level temporarily*

Some discs may request that you change the rating level set in the default settings during playback. In this case, the message "Do you wish to change Parental level? [OK] [Cancel]."

- If this screen appears, change the level as follows: • *To change parental level and play, touch [OK]. When [OK] is touched, the numeric keypad input screen is displayed. Input the 4-digit password you set in "Setting the*
- *Rating Level (Parental Lock)," then touch [OK].* • *To play without changing the parental level, touch [Cancel]. (If [Cancel] is touched, playback will be at the parental level set*
- *in "Setting the Rating Level (Parental Lock).")*

### **Setting the TV Screen Mode**

Use the procedure described below to modify the output screen according to the type of TV monitor (rear monitor) being used. If the rear monitor is not connected, the screen setting is 16:9.

#### *Setting item: TV Screen Setting contents: 4:3LB / 4:3PS / 16:9 (Initial setting)*

• *For some discs, the picture may not be set to the selected screen size. (For details, refer to the explanation on the disc's jacket.)*

#### 4:3 LETTER BOX:

Select this when connected to a conventional 4:3 size (normal TV aspect ratio) monitor. There may be black stripes visible at the top and bottom of the screen (when playing a 16:9 size movie). The width of these stripes will depend upon the original aspect ratio of the theatrical release of the movie.

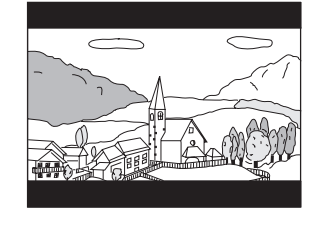

#### 4:3 PAN-SCAN:

Select this when connected to a conventional 4:3 size monitor. The picture will fill the entire TV screen. However, due to the mismatch in aspect ratio, parts of the movie at the extreme left and right sides will not be visible (when playing a 16:9 size movie).

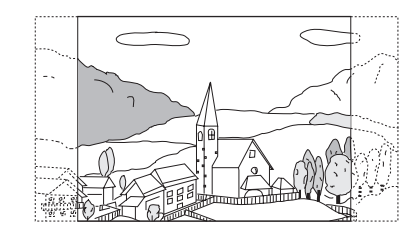

#### 16:9 WIDE:

Select this when connected to a wide screen TV. This is the factory setting.

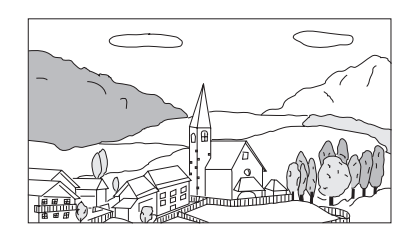

**EN**

**ES**

B05INE-W927HD.fm

# **Sirius XM Setting**

**[SiriusXM]** is selected on the Source setup menu in step 3. Refer to "Source Setup Operation" (page 49).

### **Managing Artist, Song and Sports Team Alerts**

The following operations can be performed to manage the stored Songs, Artists and Sports teams information. (To learn about how to store the information, refer to "Storing the Desired Song/Artist" on page 76 and "Setting the Favorite Sports Team Alerts" on page 52.)

#### *Setting item: Alert Setup*

#### **Setting the Alert individually for a Song/Artist/Sport Team**

You can manage the stored Alert (Songs, Artists, Sports teams) individually by this setting.

### **1 Touch** [Alert list]**.**

The Alert List screen is displayed.

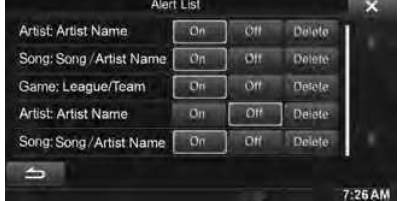

#### **2 Touch [On] or [Off] of the desired song, artist or team.**

Set to ON if you want to receive this alert. Set to OFF if you do not want to receive this alert.

• *To delete the list, touch [Delete], and then touch [OK].*

#### **Setting ON/OFF of all Songs/Artists/Games Alert**

Determines whether the received alert of all stored Songs/Artist/Games is set or not.

### **1 Touch** [Alert]**.**

### $2$  Touch [◀] or [▶ ] of the Alert to select ON/OFF.

- ON: Set to receive alert.
- OFF: No alert.

#### **Deleting all stored Alert**

The operation will delete all stored songs, artists and teams alert information.

- **1 Touch** [Delete All]**.** A message is displayed.
- **2 Touch** [Yes] **to clear the information of all stored Artist, Song, and Game alert items.** Touch [No] to cancel.

### **Setting the Favorite Sports Team Alerts**

This menu option allows you to select your favorite teams, organized by leagues, so that you will be alerted later when your favorite teams are playing on other channels. Some sports, individuals are considered 'teams'.

#### *Setting item: Game Alert Setup*

**1 Touch** [Game Alert Setup]**.**

The Game Alert Setup screen is displayed.

### **2 Select the desired league.**

The display changes to the team list of the selected league.

**3 Touch the abbreviations for your favorite teams.**  Once selected, you will be alerted when games that those teams are playing in can be heard on a SiriusXM channel. A "Team Saved X Used/Y Empty" pop up screen is displayed.

X is the total number of song titles, artist names or sports team stored in memory, and Y is the total number of memory song titles, artist names or sports teams still available for storage.

- *Teams that you have selected will be indicated with an asterisk "\*".*
- *If the memory is full, you cannot select a new team. To add another team alert, you need to delete a selected one first. Touch the team (with "\*" mark) you want to delete, a message will display. Touch [Yes] to delete it and touch [No] to cancel. You can also delete a team from the Alertlist, for details, refer to "Managing Artist, Song and Sports Team Alerts" on page 52.*

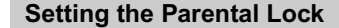

You can lock out channels with passcode protection. Channels that are locked cannot be accessed without entering the passcode. You can unlock a channel or change the passcode using this menu option.

#### *Setting item: Parental Lock*

- **1 Touch** [Parental Lock]**.** The numeric keypad screen is displayed.
- **2 Touch the numeric keypad to input a 4-digit passcode.**

The initial number is 0000. Input number are displayed as "\*" (asterisk).

 $3$  Touch [OK].

Or touch  $[x]$  to cancel entry of the passcode or touch [Delete All] to erase the digits that you have entered so you can start over or touch  $[$   $]$  to erase the last digit that you entered.

After the correct passcode is entered, the Parental Lock options menu is display.

#### **Clearing the Lock of ALL the locked Channels**

### **4 Touch** [Clear All Locked Channels]**.**

**5 Touch** [OK] **to clear the lock of all the locked channels.**

Touch [Cancel] to cancel.

#### **Setting the Lock status of individual channels**

- **4 Touch** [Locked Channels]**.** The channels list screen is displayed.
- **5 Select the desired channel.**

B05INE-W927HD.fm

- $6$  Touch  $[4]$  or  $[4]$  to select On/Off.
- **7 Touch** [ ] **to return to the previous screen.**

#### **Changing the Lock Passcode**

# **4 Touch** [Edit Code]**.**

The numeric keypad screen is displayed.

**5 Use the keypad to enter the current (old) 4-digit passcode.**

 (The initial passcode is set to 0000). Touch [Enter] to confirm the entry. Touch [Delete All] to erase all of the digits that you entered. Touch  $[\blacktriangleleft]$  to erase the last digit you entered. Touch  $[X]$  to abort changing the passcode.

**6 Now use the keypad to enter the new 4-digit passcode.** 

### **7 Touch** [OK]**.**

- **8 Then use the keypad to enter the new 4-digit passcode a second time to verify it.**
- *Remember to keep a note of the passcode in a safe place in case you forget the code.*

### **Signal Strength Information**

While listening to a SiriusXM Channel, the Signal strength of the current channel will be displayed.

#### *Setting item: Signal Indicator*

This menu item displays the SiriusXM signal strength as Strong, Good, Weak or No Signal.

• *If the Signal Indicator reports Weak or No Signal and your vehicle is parked outside with no obstructions to the southern sky, then your SiriusXM antenna may not be properly installed or may have become damaged.*

# **AUX Setting**

**[Aux]** is selected on the Source setup menu in step 3. Refer to "Source Setup Operation" (page 49).

### **Setting the AUX Mode**

#### *Setting item: AUX In*

*Setting contents: Off / On (Initial setting)*

- Off: AUX source is not displayed.
- On: AUX source is displayed.

**ES**

### **Setting the Primary AUX Name (AUX Setup)**

When AUX In is set to "ON", this setting is available.

#### *Setting item: Primary Name*

#### *Setting contents: AUX1 (Initial setting) / DVD / GAME / EXT.DVD / DVD-CHG. / DVB-T / TV*

• *When a DVB-T tuner (sold separately) is connected, you can use it to connect one more External Input device. Setting the Secondary name can change the mode name display of this device.* 

#### **Setting the Secondary AUX Name**

Secondary name can be set only when Primary name is set to "DVB-T."

#### *Setting item: Secondary Name Setting contents: Off (Initial setting) / AUX2 / DVD / GAME / EXT.DVD / DVD-CHG. / DVB-T*\* */ TV*

- *\* If the Primary Name is DVB-T, DVB-T is not displayed as a Secondary Name option.*
- *The selected source name is displayed instead of AUX mode name.*

#### **Switching the Visual Input Signal System**

After setting to "On" in "Setting the AUX Mode," this setting can be carried out. The video input type can be changed.

#### *Setting item: Signal*

*Setting contents: Auto (Initial setting) / NTSC / PAL* Auto: The video input signal type (NTSC or PAL) will

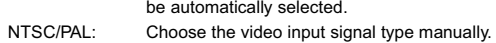

### **Setting the AUX3**

Connection with external input devices is available through the iPod VIDEO connector. An optional adapter cable is required (standard RCA to 3.5ø mini-phono plug or 3.5ø to 3.5ø mini phono plug). You can also play back video connecting with an optional AV cable (4 pole mini AV plug to 3-RCA).

#### *Setting item: AUX3 In Sel.*

#### *Setting contents: iPod Video (Initial setting) / AUX3*

iPod Video: Set when connected to an iPod or iPhone. AUX3: Set when connected to an external input device.

#### **Usable 4-pole mini AV plug**

The unit accepts the following 4-pole mini AV plug pin-out:

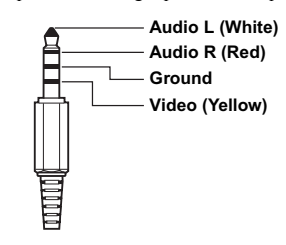

• *Please check pin-out carefully before use of this product. Depending on the cable, there may be no picture and/or sound.*

### **Setting the AUX3 Sel. (Switching the Visual Input Signal System)**

After setting to "AUX3" in "Setting the AUX3 In Sel.," this setting can be carried out. The video input type can be changed.

#### *Setting item: AUX3 Signal Setting contents: Auto (Initial setting) / NTSC / PAL*

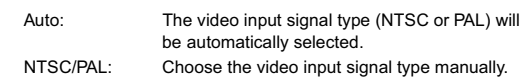

# **RSE Setting**

**[RSE]** is selected on the Source setup menu in step 3. Refer to "Source Setup Operation" (page 49).

### **Setting the Rear Seat Entertainment System**

Video and audio can be output to the rear monitor.

#### *Setting item: RSE Setting contents: Off (Initial setting) / On*

• *If you selected the "On" setting, set the "Remote Sensor Setting" (page 40).*

# **Setting the BLUETOOTH Pandora®**

**[BLUETOOTH Pandora]** is selected on the Source setup menu in step3. Refer to "Source Setup Operation" (page 49). To use BLUETOOTH Pandora, set the BLUETOOTH Pandora setting to "On."

#### *Setting item: BLUETOOTH Pandora Setting contents: Off / On (Initial Setting)*

• *When "On" is set, the BLUETOOTH Pandora® source is displayed on the Top banner on the Audio/Visual screen.*

**B05INE-W927HD.fm** 

# **BLUETOOTH Setup**

# **BLUETOOTH Setup Operation**

#### *To display the BLUETOOTH Setup Menu screen:*

Your vehicle must be parked with the ignition key in the ACC or ON position. To do this, follow the procedures below.

- 1 Bring your vehicle to a complete stop at a safe location. Engage the parking brake.
- 2 Keep pushing the foot brake and release the parking brake once then engage it again.
- 3 When the parking brake is engaged for the second time, release the foot brake.
- *For automatic transmission vehicles, place the transmission lever in the Park position.*

Now, the locking system for the BLUETOOTH mode operation has been released. Engaging the parking brake can reactivate the BLUETOOTH Setup Menu, as long as the car's ignition has not been turned off. It is not necessary to repeat the above procedure (1 through 3) of "To display the BLUETOOTH mode screen." Each time the ignition is turned OFF, perform the procedure of "To display the BLUETOOTH mode screen."

**The following steps 1 to 5 are common operations to each "Setting item" of BLUETOOTH Setup. Refer to each section for details.**

- **1 Touch** [Setup] **icon of Top banner.** The Setup main screen is displayed.
- **2** Touch [ *<i>i* **(BLUETOOTH)**]. The BLUETOOTH Setup screen appears.
- $\hat{3}$  Select the desired item.

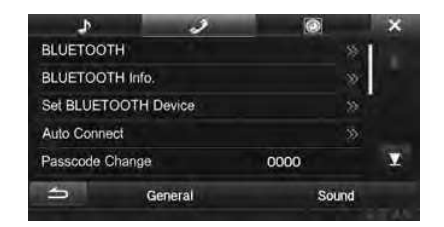

- *Setting items: BLUETOOTH / BLUETOOTH Info. / Set BLUETOOTH Device / AutoConnect / Passcode Change / Default Phonebook Encoding / Auto Answer / Auto Answer Time / Phone Speaker / Ring Tone Volume / Microphone Level / Caller Volume / Delete Call History*
- $4$   $\bar{\phantom{1}}$  Touch [ $\triangleleft$ ] or [ $\blacktriangleright$  ] etc., to change its setting.

*When the pop-up window for setup is displayed, touch* [ $\times$ ] *to close the window after setting.*

### **5 Touch** [ ] **to return to the previous screen.**

- *Immediately after changing the BLUETOOTH Setup (while the system is writing data automatically) do not turn the ignition key to OFF. Otherwise, the settings may not be changed.*
- *For details on how to scroll through the list, refer to "Selecting an Item in a List" (page 26).*

# **BLUETOOTH Setting**

**[BLUETOOTH]** is selected on the BLUETOOTH setup menu in step 3. Refer to "BLUETOOTH Setup Operation" (page 55).

#### *Setting item: BLUETOOTH*

- *Setting contents: Off / On (Initial setting)* Off: BLUETOOTH function is not used.
	- On: Select when you would like to pair your BLUETOOTH compatible phone with this unit.
- *If the Bluetooth setting is "Off," you cannot move to the BLUETOOTH setting screen.*

# **Displaying BLUETOOTH Information**

**[BLUETOOTH Info]** is selected on the BLUETOOTH setup menu in step 3. Refer to "BLUETOOTH Setup Operation" (page 55). You can display the BLUETOOTH device name and device address of this unit.

*Setting item: BLUETOOTH Info*

# **Registering the BLUETOOTH Device**

**[Set BLUETOOTH Device]** is selected on the BLUETOOTH setup menu in step 3. Refer to "BLUETOOTH Setup Operation" (page 55). The BLUETOOTH device is used when a connectable BLUETOOTH compatible device is searched and connected from this unit, or a new BLUETOOTH compatible device is registered.

- **1 Touch** [Set BLUETOOTH Device]**.**
- **2 Touch** [Search] **of "No Device."** The Device list displays up to 10 items.
- **3 Touch** [Audio]**,** [Hands-free] **or** [Both] **of the device you want to connect from the list.**

Audio: Sets for use as an Audio device Hands-free: Sets for use as a Hands Free Device.

- Both: Sets for use as both an Audio device and Hands Free Device.
- *You can connect (pair) up to 5 BLUETOOTH compatible mobile phones.*
- **4 When the device registration is complete, a message appears and the device returns to normal mode.**
- *The BLUETOOTH registration process differs depending on the device version and SSP (Simple Secure Pairing). If a 4 or 6 character Passcode appears on this device, enter the Passcode using the BLUETOOTH compatible device.*

*If a 6 character Passkey appears on this device, make sure the same passkey is displayed on the BLUETOOTH compatible device and touch "Yes."*

• *If all the 5 devices have been registered, you cannot register the 6th device. To register another device, you need to delete one of the devices from position 1 to 5 first.*

**ES**

B05INE-W927HD.fm

#### **Setting the BLUETOOTH Device**

Select one of 5 paired BLUETOOTH compatible devices that you previously registered.

- **1 Touch** [Set BLUETOOTH Device]**.**
- **2 Touch** [Audio] **or** [Hands-free] **of the device you want to connect from the Paired Device list.**

**Deleting a BLUETOOTH Device from the list**

You can delete the information of a previously connected BLUETOOTH compatible device.

### **1 Touch** [Set BLUETOOTH Device]**.**

- **2 Touch** [Delete] **of the BLUETOOTH compatible device to delete from the Paired Device list.**
- $3$  Touch [OK].
- *Touching [Cancel] will cancel the setting.*

# **Automatic Connection Setting**

**[Auto Connect]** is selected on the BLUETOOTH setup menu in step 3. Refer to "BLUETOOTH Setup Operation" (page 55). If the Automatic Connecting setting is "On," automatic connection is performed for the audio device registered in the Paired Device list.

*Setting item: Auto Connect Setting contents: Off / On (Initial setting)*

# **Setting the Passcode**

**[Pass code Change]** is selected on the BLUETOOTH setup menu in step 3. Refer to "BLUETOOTH Setup Operation" (page 55). You can set the code for connecting with a BLUETOOTH compatible device.

*Setting item: Passcode Change*

# **1 Touch** [Passcode Change]**.**

A numeric keypad screen is displayed.

### **2 Enter a 4-digit passcode, and then touch** [Enter]**.**

- *The initial number is 0000.*
- *For details on how to input the numeric keypad, refer to "Numeric Keypad Input Operations" (page 35).*

# **Changing the Character Code of the Phone Book**

**[Default Phonebook Encoding]** is selected on the BLUETOOTH setup menu in step 3. Refer to "BLUETOOTH Setup Operation" (page 55). You can select the character code that is used when transferring the phone book or history from a mobile phone. If unreadable characters appear in the transferred data, select the correct character code.

#### *Setting item: Default Phonebook Encoding*

*Setting contents:EU1 / EU2 (Initial setting) / Russian / Chinese / Thai / Arabic / Unicode UTF-8 / Unicode UTF-16LE / Unicode UTF-16BE*

# **1 Touch** [Default Phonebook Encoding]**.**

The Character code list screen is displayed.

### **2 Touch the desired character code.**

EU1: ISO 8859-1 EU2: ISO 8859-15 Russian: ISO 8859-5 Chinese: GB18030 Thai: CP874 Arabic: CP1256 Unicode UTF-8 Unicode UTF-16LE Unicode UTF-16BE

# $3$  Touch [OK].

# **Setting Received Calls Automatically**

**[Auto Answer]** is selected on the BLUETOOTH setup menu in step 3. Refer to "BLUETOOTH Setup Operation" (page 55).

When a call is received, you can set whether to answer it automatically or not.

#### *Setting item: Auto Answer Setting contents: Off (Initial setting) / On*

- On: When a call is received, it will be answered automatically
- Off: When a call is received, it will not be answered automatically

*56-EN* 05INE-W927HD.fm

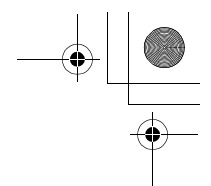

# **Setting the Time for Automatic Reception of a Call**

**[Auto Answer Time]** is selected on the BLUETOOTH setup menu in step 3. Refer to "BLUETOOTH Setup Operation" (page 55). When "Auto Answer" is set to "On," you can set how many seconds to let elapse before letting the Auto Answer pick up the call.

#### *Setting item: Auto Answer Time*

*Setting contents: 5sec / 10sec (Initial setting) / 15sec / 20sec*

**1 Touch** [Auto Answer Time]**.** The Auto Answer setting screen is displayed.

 $2$  Touch [ $\triangleleft$ ] or [ $\triangleright$ ].

# **Selecting the Output Speaker**

**[Phone Speaker]** is selected on the BLUETOOTH setup menu in step 3. Refer to "BLUETOOTH Setup Operation" (page 55).

You can select which speaker in the car will output the audio from the phone.

### *Setting item: Phone Speaker*

*Setting contents: All (Initial setting) / Front L / Front R / Front LR*

- All: The sound is output from all speakers in car.
- Front L: The sound is only output from the front left speaker. Front R: The sound is only output from the front right
- speaker. Front LR: The sound is output from the front left and front
- right speakers.
- *The setting cannot be adjusted during a phone call. Adjust the setting before placing a call.*

# **Adjusting the Ring Tone Volume**

**[Ring Tone Volume]** is selected on the BLUETOOTH setup menu in step 3. Refer to "BLUETOOTH Setup Operation" (page 55). You can adjust the volume of the incoming call.

#### *Setting item: Ring Tone Volume*

*Setting contents: 1 to 11 (Initial setting: 5)*

# **Adjusting the Microphone Level**

**[Microphone Level]** is selected on the BLUETOOTH setup menu in step 3. Refer to "BLUETOOTH Setup Operation" (page 55). You can adjust the microphone level, during the call.

*Setting item: Microphone Level Setting contents: 1 to 11 (Initial setting: 5)* 

# **Adjusting the Caller Volume**

**[Caller Volume]** is selected on the BLUETOOTH setup menu in step 3. Refer to "BLUETOOTH Setup Operation" (page 55). You can adjust the receive volume, during the call.

### *Setting item: Caller Volume*

*Setting contents: 1 to 11 (Initial setting: 5)*

# **Deleting All the Histories**

**[Delete Call History]** is selected on the BLUETOOTH setup menu in step 3. Refer to "BLUETOOTH Setup Operation" (page 55). Dialled/Received/Missed Incoming histories are all deleted.

*Setting item: Delete Call History*

### **1 Touch** [Delete Call History]

The confirmation screen is displayed. • *When there is no history, this option is not available.*

### **2 Touch** [OK]**.**

All the histories are deleted.

**ES**

# **Camera Setup**

# **Camera Setup Operation**

With an optional camera connected, its video is output to the monitor. When the camera is connected, set this item.

#### *To display the Camera Setup Menu screen:*

Your vehicle must be parked with the ignition key in the ACC or ON position. To do this, follow the procedures below.

- 1 Bring your vehicle to a complete stop at a safe location. Engage the parking brake.
- 2 Keep pushing the foot brake and release the parking brake once then engage it again.
- 3 When the parking brake is engaged for the second time, release the foot brake.
- *For automatic transmission vehicles, place the transmission lever in the Park position.*

Now, the locking system for the Camera mode operation has been released. Engaging the parking brake can reactivate the Camera Setup Menu, as long as the car's ignition has not been turned off. It is not necessary to repeat the above procedure (1 through 3) of "To display the Camera mode screen." Each time the ignition is turned OFF, perform the procedure of "To display the Camera mode screen."

**The following steps 1 to 5 are common operations to each "Setting item" of Camera Setup. Refer to each section for details.**

- **1 Touch** [Setup] **icon of Top banner.** The Setup main screen is displayed.
- **2 Touch** [ (CAMERA)]**.** The Camera Setup screen appears.
- $\boldsymbol{\hat{3}}$   $\,$  Select the desired item.

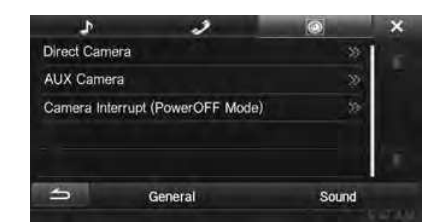

*Setting items: Direct Camera / AUX Camera***\*** */ Camera Interrupt (Power OFF Mode)*

### $4$  **Touch [◀] or [▶]** etc., to change its setting.

• *When the pop-up window for setup is displayed, touch* [ $\times$ ] *to close the window after setting.*

### **5 Touch** [ ] **to return to the previous screen.**

- *Immediately after changing the Camera Setup (while the system is writing data automatically) do not turn the ignition key to OFF. Otherwise, the settings may not be changed.*
- *For details on how to scroll through the list, refer to "Selecting an Item in a List" (page 26).*

# **Direct Camera Setting**

**[Direct Camera]** is selected on the Camera setup menu in step 3. Refer to "Camera Setup Operation" (page 58).

### **Setting the Camera Input**

#### *Setting item: Camera Select / Guide Adjustment*\* *1 Setting contents: Off (Initial setting) / Front / Rear*\* *2*

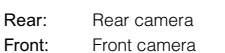

*\* 1 If "Camera Select" is set to "Off", this option is not available. \* 2 If "Camera Select" in AUX Camera Setting is set to "Rear," "Rear" cannot be set in Direct Camera Setting.*

#### **Switching video patterns for Rear camera & Front camera**

The video pattern can be changed when connected to HCE-C200R/ HCE-C200F/HCE-C210RD/HCE-C212F.

### *Setting item: Guide Adjustment*

**1 Touch** [Guide Adjustment]**.**

The camera guide adjustment screen is displayed.

**2 Touch** [Back]**,** [Panorama]**,** [Corner]**, or** [Top]**.** The view will change to the selected view. • *[Back] will not appear for the Front camera.*

### $\bf{\hat{3}}$   $\bf{\hat{7}}$  Touch [  $\bf{\hat{6}}$  ] to return to the previous screen.

• *For an explanation of video patterns, see the camera Owner's Manual.*

#### **Adjusting the Rear/Front Camera Guide**

If you select "Rear" or "Front," you can adjust the camera guide position.

#### *Setting item: Guide Adjustment*

#### **1 Touch** [Guide Adjustment]**.**

- The camera guide adjustment screen is displayed. • *If the video pattern is set to "Corner," the camera guide will not*
- *be displayed.*

### **2 Touch** [Adjust]**.**

- *If [Adjust] does not appear, proceed to step 3.*
- **3 Touch the guide you intend to adjust.**
- Guide line can also be selected by touching  $[\triangle] [\nabla]$ .
- **Display example for rear camera mode**

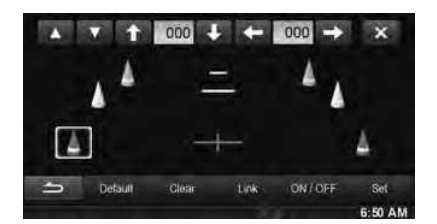

#### **Display example for front camera mode**

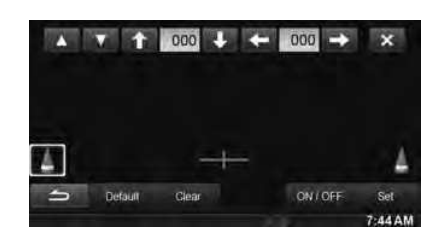

### $4$   $\,$  Touch [  $\uparrow$  ], [  $\downarrow$  ], [  $\leftarrow$  ] or [  $\rightarrow$  ] to adjust the position **of the guide.**

• *Touching [Clear] clears adjustments and returns to the setting before guide line alteration.* 

**5 After the adjustment is completed, touch** [Set]**.**

#### **Adjusting guides simultaneously (for Rear camera only)**

### **1 Touch** [Link]**.**

The 3 vertical guides of the currently-selected guide link together, allowing them to be adjusted simultaneously.

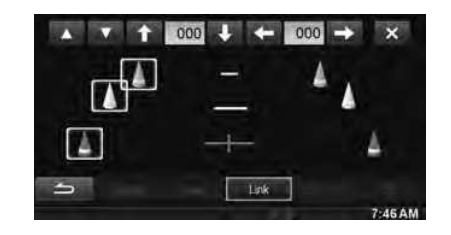

#### **Turning guide display ON/OFF**

Turning the selected guide off.

#### $1$  **Touch [ON/OFF].**

The currently selected guide will turn off.

# **2 To turn the guide on, touch** [ON/OFF] **again.**

• *Guides that are turned off are still adjustable.*

#### **Returning guides to default**

#### **1 Touch** [Default]**.**

A message window will appear.

### **2 Touch** [OK]**.**

Adjusted values will return to default settings.

# **AUX Camera Setting**

**[AUX Camera]** is selected on the Camera setup menu in step 3. Refer to "Camera Setup Operation" (page 58).

### **Setting the Camera Input**

*Setting item: Camera Select / Camera Signal*\* *1 / Guide Adjustment*\* *1*

*Setting contents: Off / Rear*\* *2 (Initial setting) / OTHER* Rear: Rear camera OTHER: Side camera, Room camera, etc.

*\* 1 If "Camera Select" is set to "Off", this option is not available.*

*\* 2 If "Camera Select" in Direct Camera Setting is set to "Rear," "Rear" cannot be set in AUX Camera Setting.*

#### **Setting the AUX Camera Signal Input**

When the AUX camera is connected, the video input signal type can be chosen.

#### *Setting item: Camera Signal*

*Setting contents: NTSC (Initial setting) / PAL*

### **Adjusting the Rear Camera Guide**

If you select "Rear" you can adjust the camera guide position.

*Setting item: Guide Adjustment*

- **1 Touch** [Guide Adjustment]**.** The camera guide adjustment screen is displayed.
- **2 Touch** [Adjust]**.**

• *If [Adjust] does not appear, proceed to step 3.*

**3 Touch the guide you intend to adjust.** Guide line can also be selected by touching  $[\triangle] [\blacktriangledown]$ .

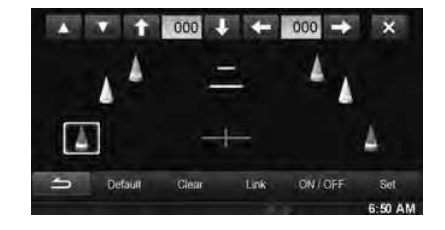

 $4$   $\,$  Touch [  $\uparrow$  ], [  $\downarrow$  ], [  $\leftarrow$  ] or [  $\rightarrow$  ] to adjust the position **of the guide.**

• *Touching [Clear] clears adjustments and returns to the setting before guide line alteration.* 

**5 After the adjustment is completed, touch** [Set]**.**

### **Adjusting guides simultaneously (for Rear camera only) Touch** [Link]**.**

The 3 vertical guides of the currently-selected guide link together, allowing them to be adjusted simultaneously.

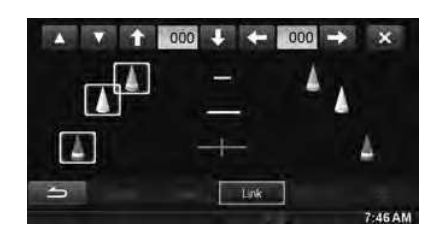

#### **Turning guide display ON/OFF**

Turning the selected guide off.

**1 Touch** [ON/OFF]**.** The currently selected guide will turn off.

# **2 To turn the guide on, touch** [ON/OFF] **again.**

• *Guides that are turned off are still adjustable.*

#### **Returning guides to default**

- **1 Touch** [Default]**.** A message window will appear.
- **2 Touch** [OK]**.**

Adjusted values will return to default settings.

# **Camera Interrupt Setting (Power OFF Mode)**

**[Camera Interrupt]** is selected on the Camera setup menu in step 3. Refer to "Camera Setup Operation" (page 58).

You can set whether to display the rear camera image when the gear lever is moved to the reverse (R) position while the unit is turned off.

#### *Setting item: Camera Interrupt (Power OFF Mode) Setting contents: On (Initial setting) / Off*

- On: The rear camera image is displayed
- Off: The rear camera image is not displayed

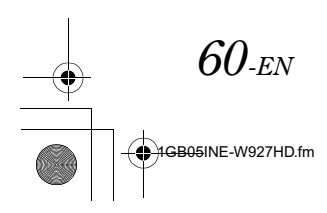

# BLUETOOTH Operation

# **Setup Before Using**

### **About BLUETOOTH**

BLUETOOTH is a wireless technology allowing communication between a mobile device or personal computer over short distances. This enables a hands-free call or data transmission between BLUETOOTH compatible devices. BLUETOOTH transmission is available in the unlicensed 2.4 GHz spectrum if the distance between devices is within 10 meters. For details, refer to the BLUETOOTH website (http://www.bluetooth.com/).

- *Depending on the BLUETOOTH version, a BLUETOOTH compatible device may not be able to communicate with this unit.*
- *Proper function of this unit with all BLUETOOTH compatible devices is not guaranteed. For handling of the BLUETOOTH compatible device, consult your ALPINE dealer or ALPINE website.*
- *Depending on the surroundings, BLUETOOTH wireless connection may be unstable.*
- *When you place a call, or perform setup operations, be sure to stop your car in a safe place.*
- *Depending on the connected BLUETOOTH compatible device(s), the function may differ. Also refer to the Owner's Manual of the connected device(s).*

#### **About the Hands-Free Phone**

Hands-free calls are possible when using a HFP (Hands-Free Profile) compatible mobile phone with this unit.

- *Avoid performing a hands-free call in heavy traffic or on narrow or winding streets.*
- *Close the windows while calling to reduce background noise.*
- *If both calling parties are using hands-free devices, or the call is made in a noisy location, difficulty hearing the other person's voice is normal.*
- *Depending on telephone line conditions or certain mobile devices used, voices may sound unnatural.*
- *When using a microphone, speak as directly as you can into the microphone to obtain the best sound quality.*
- *Certain mobile phone features are dependent on the capabilities and settings of your service provider's network. Additionally, certain features may not be activated by your service provider, and/or the provider's network settings may limit the feature's functionality. Always contact your service provider about feature availability and functionality.*

*All features, functionality, and other product specifications, as well as the information contained in the Owner's Manual are based upon the latest available information and are believed to be accurate at the time of printing.*

*Alpine reserves the right to change or modify any information or specifications without notice or obligation.*

### **Before Using BLUETOOTH**

Before using the hands-free phone/audio function, the following settings need to be made.

- **1 Set "BLUETOOTH" to "On" (see page 55).**
- **2 Register a BLUETOOTH device in this unit (see page 55).**
- *Refer to "BLUETOOTH Setting" (page 55).*
- *You can search for this unit using a BLUETOOTH compatible device, and then connect that BLUETOOTH compatible device to this unit. The device name of this unit is "ALPINE NAVI" and the initial number of the passcode is "0000." Also refer to the Owner's Manual of the connected device(s).*

# **Hands-Free Phone Control**

**Display example for Phone menu screen**

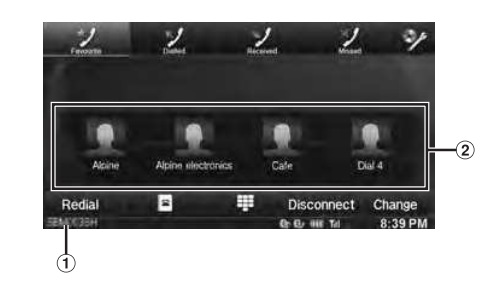

- BLUETOOTH devices Name
- Favorites Display: Short Cut icon Dialled/Received/Missed Display: Each histories icon

# **Connecting a BLUETOOTH Device**

Registering a BLUETOOTH device in INE-W927HD enables automatic connection.

If it does not connect automatically, run through the connection procedure again.

**1** Press the  $\sqrt{\ }$  (PHONE) button.

The Phone menu screen is displayed.

**2 Touch** [Connect]**.**

BLUETOOTH connection will start.

**Disconnecting the BLUETOOTH Connection**

#### **Touch** [Disconnect]**.**

The BLUETOOTH connection is disconnected.

**EN**

**ES**

# **Changing the connecting BLUETOOTH Device**

If multiple BLUETOOTH devices are registered in this device, you can change the connection among the registered devices.

- **1** Press the  $\sqrt{\ }$  (PHONE) button. The Phone menu screen is displayed.
- **2 Touch** [Change]**.** The Set Bluetooth Device screen is displayed.
- **3 Touch** [Audio] **or** [Hands-free] **of the selected device.**

The connection will transfer to the selected device.

• *You can check registered shortcut dialing by touching the BLUETOOTH Device List. For how to assign one-touch dialing, refer to "Assigning as a Short* 

*Cut Dialing Number" (page 64).*

# **Answering a Call**

Incoming calls are announced by the received call ring tone and a displayed message (PHONE No., etc.).

- **1 An incoming call triggers the ringtone and an incoming call display.**
- **2 Touch** [ ] **or press** (PHONE) button**.** The call starts.
- *When "Setting Received Calls Automatically" (page 56) is set to "On," you can receive a call automatically.*
- *During a call, the audio for the current mode on the unit is muted. After calling, playback will resume.*
- *When the caller's number is transmitted to the system, if the caller's name is stored in the phone book, the name is displayed. If the name is not stored, the number is displayed. When neither the name or the number is unavailable, "Unknown" is displayed.*

#### **Adjusting Ringtone Volume**

The ringtone volume is adjustable on the incoming call message screen. **Touch** [ ] **or** [ ] **for "Vol."**

# **Hanging up the Telephone**

**Touch [**  $\bullet$  ]. The call finishes.

# **Calling**

Use the Phone menu screen to make a phone call.

### **Using Short Cut Dialing to Make a Call**

You can assign up to 4 phone numbers for one-touch dialing to make a call easily. For how to assign one-touch dialing, refer to "Assigning as a Short Cut Dialing Number" (page 64).

- **1** Press the  $\sqrt{\ }$  (PHONE) button. The phone menu screen is displayed.
- **2 Touch** [ Favorites]**.**
- **3 Touch** [Dial1]**,** [Dial2]**,** [Dial3] **or** [Dial4]**.** The phone call is sent to the stored number.
- *Pressing and holding [Dial1], [Dial2], [Dial3] or [Dial4] displays the Shortcut Dialing Edit screen. The only available editing operation is deletion.*
- *If a name has been registered, the name is displayed on the shortcut button.*

### **Dialing a Number in Call History**

You can use 3 types of history to make a phone call. Call History saves up to 60 phone numbers. If the limit is exceeded, the oldest phone number is deleted.

**1** Press the  $\sqrt{\ }$  (PHONE) button.

The phone menu screen is displayed.

 $2$  **Touch [**  $\frac{1}{2}$  **Dialled], [**  $\frac{1}{2}$  **Received] or [**  $\frac{1}{2}$ Missed]**.**

The last four histories are displayed.

**3 Touch the name from the call history.** The details screen of the call history is displayed. • *To display all the histories, touch [All]. Touching [Delete] deletes the selected histories.*

### **4 Touch** [ ]**.**

The phone call is started.

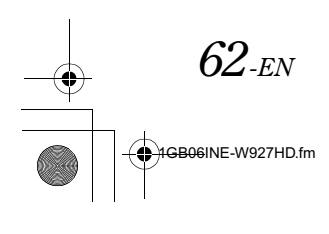

### **Dialing a Number in the Phone Book**

You can use the phone book of the mobile phone to make a phone call. Before using, you need to transfer the phone book from the mobile phone to the system. For details on how to transfer the phone book, refer to "Synchronizing the Phone Book" (page 63).

- **1** Press the  $\sqrt{\ }$  (PHONE) button.
- The phone menu screen is displayed.
- $2$  **Touch .**
- **3 Touch the person name or the telephone number from the Phone Book list.**
- **4 Touch** [ ]**.** The phone call is started.

#### **Entering a Phone Number to Make a Call**

- **1** Press the  $\mathcal{I}$  (PHONE) button. The phone menu screen is displayed.
- $2$  **Touch**  $\mathbb{H}$ . The number input screen appears.
- **3 Enter the phone number you wish to call.** • *You can enter up to 31 digits.*
- **4 Touch** [ ]**.**
- $\frac{5}{2}$  Touch  $\frac{[Call]}{[Call]}$ . The phone call is started.

#### USER1/USER2

#### **Redial Function**

You can redial the person you have previously called.

- **1** Press the  $\lambda$  (PHONE) button. The phone menu screen is displayed.
- **2 Touch** [Redial]**.** The number is redialed.
- $3$  Touch [Call]. The phone call is started.

# **Operations During a Conversation**

#### **Display example**

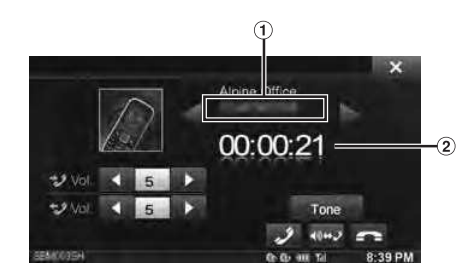

- Name and phone number
- (2) Conversation time

B06INE-W927HD.fm

### **Adjusting the Speech Volume**

You can adjust the transmit volume and receive volume respectively. **Touch [◀] or [▶] for "Vol."** 

- Outgoing volume
	- : Incoming volume
- You can adjust the volume in 11 levels.

Touch  $[$   $\triangleleft$  ] to turn down the volume. Touch  $[$   $\triangleright$  ] to turn up the volume.

### **Changing the Voice Output**

The voice output for calls is switchable between car speakers and the mobile phone speaker.

### **Touch [ ∜) ↔ ノ]**.

• *Depending on the mobile phone, this operation may not be possible.*

#### **DTMF (Touch-Tone) Function**

Transmits a DTMF (Touch-Tone) during a call.

- **1 Touch** [Tone]**.**
	- The number input screen appears.

### **2 Input number.**

- *You can transmit a Touch-Tone signal during a call.*
- *Touching and holding "0" initiates "+" tone transmission.*

#### USER1/USER2

# **Phone Book Function**

#### **Display example for Phone Book screen**

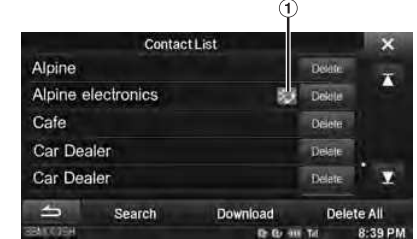

An icon is displayed to indicate that multiple phone numbers are registered under an entry.

#### **Synchronizing the Phone Book**

You can synchronize the system's phone book with the mobile phone's phone book.

- **1** Press the  $\mathcal{I}$  (PHONE) button. The phone menu screen is displayed.
- $2$  **Touch [**  $2$  **].**
- $3$  Touch [Download].
- $4$  **Touch [SYNC].**

Synchronization of the phone books starts.

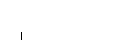

- *You can store up to 1,000 phone numbers in the phone book for USER1 and USER2, respectively.*
- *You can store up to 5 phone numbers by one person's name.*

### **Adding the Phone Book**

**1** Press the  $\mathcal{L}$  (PHONE) button. The phone menu screen is displayed.

### **2 Touch** [ ]**.**

- **3 Touch** [Download]**.**
- $4$  Touch [Add]. Stays on standby for connection of the mobile phone. • *Touch [Cancel] to cancel the standby mode.*
- **5 The mobile phone accesses this unit and then transfers the phone book from the mobile phone to this unit.**
- *Mobile phone connection is canceled while the phone book is being transferred.*

### **Deleting the Phone Book Entries**

### **Deleting One Entry from the Phone Book**

- **1** Press the  $\sqrt{\ }$  (PHONE) button. The Phone menu screen is displayed.
- $2$  **Touch [**  $2$  **].** The Phone Book screen is displayed.
- **3 Touch the phone number you intend to delete.**
- **4 Touch** [Delete]**.** The confirmation screen is displayed. If multiple phone numbers are registered, they are all deleted.
- **5 Touch** [OK]**.** The selected number is deleted.

#### **Deleting All Entries from the Phone Book**

- **1** Press the  $\sqrt{\ }$  (PHONE) button. The Phone menu screen is displayed.
- $2$  **Touch [**  $2$  **].** The Phone Book screen is displayed.
- $3$   $\overline{1}$  Touch **[Delete All]**. The confirmation screen is displayed.
- **4 Touch** [OK]**.** All entries of the phone book are deleted.

#### USER1/USER2

# **Assigning as a Short Cut Dialing Number**

### **Assigning from Call History**

- **1** Press the  $\sqrt{\ }$  (PHONE) button. The Phone menu screen is displayed.
- **2 Touch** [Dialled]**,** [Received] **or** [Missed]**.** The last four histories are displayed.
- **3 Touch the person name you intend to assign as the Short Cut dialing number.**
	- The details screen of the Phone book is displayed. • *To display all the histories, touch [All]. Touching [Delete] deletes the selected histories.*
- **4 Touch** [Preset]**.**

The details screen for the Short Cut is displayed.

### **5 Touch** [Save]**.**

The phone number is assigned to the selected Short Cut dialing number.

- *If Dial1, Dial2, Dial3 or Dial4 is already registered, it is overwritten.*
- *Touch [Delete] to delete an assigned short cut dialing number.*

#### **Assigning from the Phone Book**

**1 Press the** (PHONE) button**.**

The Phone menu screen is displayed.

- $2$  **Touch [** $\blacksquare$ ]. The Phone Book screen is displayed.
- **3 Touch the phone number you intend to assign as the Short Cut dialing number.** The details screen of the Phone book is displayed.

### **4 Touch** [Preset]**.**

The details screen for the Short Cut is displayed.

#### **5 Touch** [Save]**.**

The phone number is assigned to the selected Short Cut dialing number.

- *If Dial1, Dial2, Dial3 or Dial4 is already registered, it is overwritten.*
- *Touch [Delete] to delete an assigned short cut dialing number.*

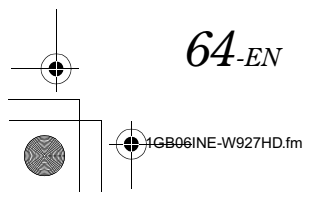

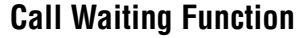

If a call comes in from another phone during a call, a notice is displayed on the screen. This function can only be used if the connected mobile phone has a call waiting function service included.

#### **Receiving calls during a current call**

If a new call comes in during a current call, a screen allowing you to negotiate the new call is displayed.

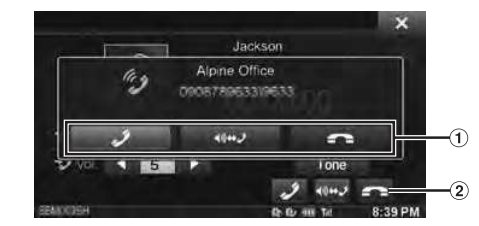

 $\Omega$  Touch  $\omega$  to take the new call and put the current party on hold.

Touch  $[\Box]$  to not take the new call and continue your call with the current party.

**2** Touch [ $\Box$ ] to end your call with the current call and take the new call.

### **Switching calls**

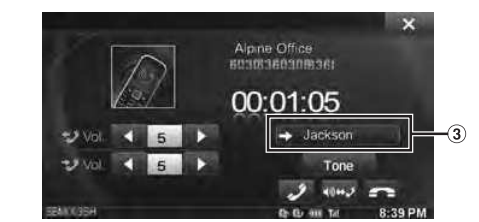

- (3) Touch to switch the call.
- *This unit supports only the Call Waiting function of a mobile phone. The second call function and three-way calling function of a mobile phone cannot be operated from this unit. Also the screen display may malfunction.*

**BLUETOOTH Audio**

If a BLUETOOTH compatible mobile phone, portable player, etc. is connected by wireless, you can play back a song (operation is controllable from the unit).

#### **Display example for BLUETOOTH Audio main screen**

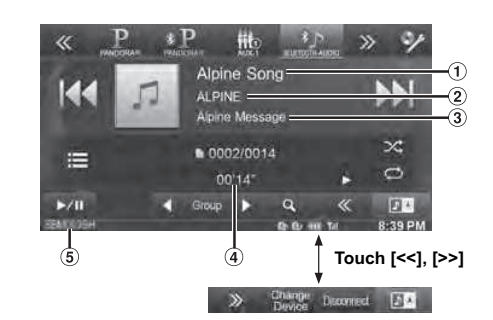

Song title

- Artist title Album title
- Elapsed time
- **6** BLUETOOTH devices Name
- *The displayed onscreen buttons may differ depending on the AVRCP version.*
- *Status Indicator/Song title/Artist title/Album title/Elapsed time do not display for AVRCP Ver. 1.0.*
- *To play back audio, a mobile phone or a portable player conforming to A2DP (Advanced Audio Distribution Profile) or AVRCP (Audio/ Video Remote Control Profile) is required. Not all functions work with all devices.*
- *During a call, sound on the BLUETOOTH audio source is muted.*

*Compatible AVRCP versions: 1.0, 1.3, 1.4*

• *Available functions may differ depending on the AVRCP version.*

# **Playback**

- **1** Press the  $\int$  (SOURCE) button.
- **2 Touch** [BLUETOOTH-AUDIO] **of Top banner.**
- **3 Touch** [ ] **or** [ ] **to select the desired track (file).**

*Returning to the beginning of the current file:* Touch  $[$   $\blacktriangleleft$   $\blacktriangleleft$   $]$ .

- *Fast backward the current file:* Touch and hold  $[$   $\blacktriangleleft$   $\blacktriangleleft$   $]$ .
- *Advance to the beginning of the next file:* Touch  $[\blacktriangleright\blacktriangleright]$ .

*Fast forward the current file:* Touch and hold [ $\blacktriangleright$ ].

**4** To pause playback, touch  $[\blacktriangleright$ / $\parallel$ ].

# **Repeat Play**

#### Available for AVRCP Ver. 1.3 and 1.4 only.

#### Touch  $\square$ **]** during playback.

The repeat mode switches every time the button is touched.

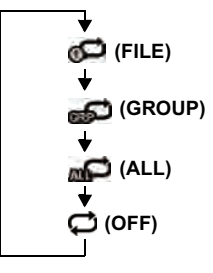

• *Operations may differ depending on the connected BLUETOOTH compatible device.*

# **M.I.X. (Random Play)**

Available for AVRCP Ver. 1.3 and 1.4 only.

#### Touch  $\left[\infty\right]$  during playback.

The M.I.X. mode switches every time  $[\infty]$  is touched.

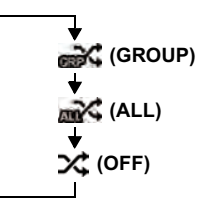

• *Operations may differ depending on the connected BLUETOOTH compatible device.*

# **Selecting Groups**

Available for AVRCP Ver. 1.3 and 1.4 only.

Touch **[ ◀ Group]** or **[Group ▶ ]** to select the group.

# **Search Function**

Available for AVRCP Ver. 1.4 only. The displayed list differs with the connected BLUETOOTH device.

#### **Touch** [ (Search)] **of Bottom banner during playback.**

Select the track, etc., you want to listen to from the displayed list.

# Auxiliary Device (Optional)

# **Operating Auxiliary Devices (Optional)**

To operate devices connected to the AUX terminals of INE-W927HD, follow the procedure described below.

- *Set AUX In to "On." Refer to "Setting the AUX Mode" (page 53).*
- *Depending on the connected unit, the onscreen buttons may not work, or their operation may differ.*

#### **WARNING**

**It is dangerous (and illegal in many states) for the driver to watch TV/video while driving the vehicle. The driver may be distracted from looking ahead and an accident could occur.**

**Install the INE-W927HD correctly so that the driver cannot watch TV/video unless the vehicle is stopped and the emergency brake is applied.** 

**If the INE-W927HD is not installed correctly, the driver will be able to watch TV/video while driving the vehicle and may be distracted from looking ahead and cause an accident. The driver or other people could be severely injured.**

• *If you try to activate the auxiliary device while driving, the display will show the warning-Picture off for your safety.*

### **1** Press the  $\int$  (SOURCE) button.

 $2$   $\,$  Touch [AUX1] $^{\ast1}$ , [AUX2] $^{\ast1}$  or [AUX3] $^{\ast2}$  of Top  $\,$ **banner.**

The AUX mode screen is displayed.

- *\* <sup>1</sup> The name which is given as the mode name in "Setting the Primary AUX Name (AUX Setup)" (page 54) and "Setting the Secondary AUX Name" (page 54) is displayed.*
- *\* <sup>2</sup> When "Setting the AUX3" (page 54), AUX3 appears when setting "AUX" only.*

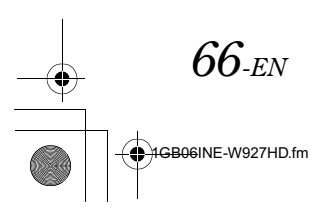

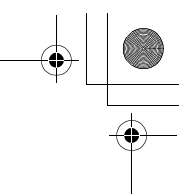

#### **AUX Operation Screen Display During Video File Playback**

### **Touch the screen.**

The AUX operation screen is displayed.

**Example for AUX1, AUX2, AUX3, DVD, Game mode display**

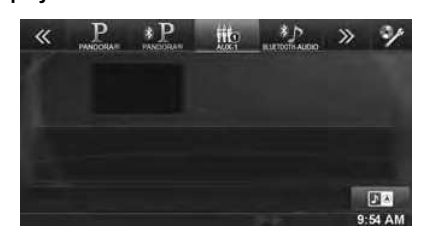

• *The operation screen changes to the visual screen in the AUX mode for 5 seconds after an operation has been performed. To hide the AUX operation screen, touch the video display area.*

Touch the display panel to display the operation screen again.

• *Setting the AUX name for EXT.DVD, DVD-CHG, DVB-T, and TV mode displays their individual operation switches and enables operation. Refer to "Setting the Primary AUX Name (AUX Setup)" (page 54) and "Setting the Secondary AUX Name" (page 54).*

# **Operating an External DVD Player**

To operate an External DVD player (Optional), set "Setting the Primary AUX Name (AUX Setup)" (page 54) or "Setting the Secondary AUX Name" (page 54) to "EXT.DVD."

### **Change to the External DVD Mode**

- **1** Press the  $\int$  (SOURCE) button.
- **2 Touch** [EXT.DVD] **of Top banner.** The display shows the EXT. DVD mode screen.

### **About the DVD Operation Screen**

When the external DVD player playback screen is displayed, you can touch the screen to display the operation screen. For details on how to operate, refer to the Owner's Manual of the connected DVD player.

**External DVD player display example**

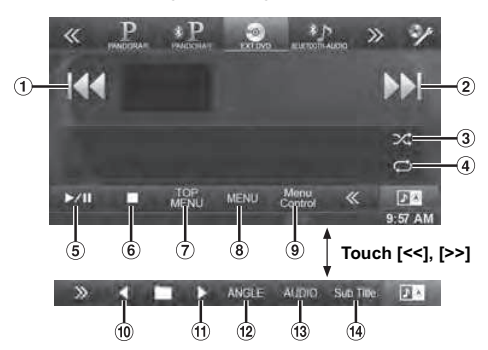

#### $\odot$  [ $\blacktriangleleft$ ]

Touch the switch to go back to the beginning of the current chapter/track/file. Touch the switch once more to find the beginning of the previous chapter/track/file. Touch and hold to fast reverse.

- $\circled{2}$  $[$  $\blacktriangleright$  $\blacktriangleright$  $\dashv$ 
	- Touch the switch to advance to the beginning of the next chapter/track/file. Touch and hold to fast forward.
- $\circled{3}$  $[\infty]$
- Starts/Stop M.I.X. play.
- 4  $\lceil \rightleftharpoons \rceil$
- Starts/Stop repeat play.  $\circledcirc$
- $[$   $\rightharpoonup$  /II ]
- Switches between play and pause.  $\circled{6}$  $\blacksquare$
- Touching during play initiates a pre stop. Touching again stops play.
- $\circledcirc$ [Top Menu]
- Calls up the Top Menu screen.
- $\circled{3}$ [Menu]
- Calls up the Menu screen.
- $\circledcirc$ [Menu Control]
	- Calls up the menu operation mode.
- $\circled{10}$  $\lceil \blacktriangleleft \rceil$
- Switches the program/playlist/folder down.  $\textcircled{1}$   $\textup{[} \blacktriangleright \textup{]}$
- Switches the program/playlist/folder up. [Angle]
- Switches angle.
- [Audio]  $\circled{1}$
- Switches audio.
- $\sqrt{14}$ [Sub Title]
- Switches sub titles.

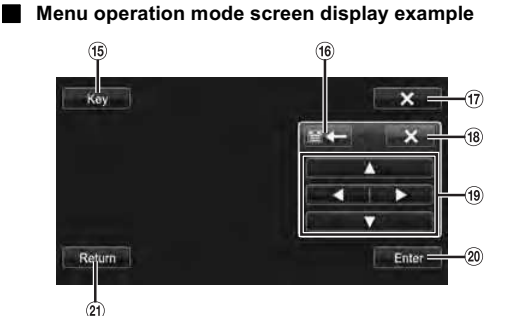

- $\circled{15}$ [Key]
- The menu operation mode will be displayed.  $\circled{6}$ (首十), [一】 首] Moves key panel location.
- $\circledcirc$  $[X]$
- Closes menu operation mode.  $\circledR$  $[X]$
- Closes key panel.
- $\circledcirc$  $[\blacktriangle], [\blacktriangle], [\blacktriangledown], [\blacktriangleright]$
- Moves menu cursor.
- $\circledcirc$ [Enter] Determines the selected item.
- $\circledcirc$ [Return] Returns to the previous item/screen.

# **Operating an External DVD Changer**

To operate an External DVD changer (Optional), set "Setting the Primary AUX Name (AUX Setup)" (page 54) or "Setting the Secondary AUX Name" (page 54) to "DVD-CHG.."

### **Change to the External DVD Changer Mode**

- **1 Press the** (SOURCE) button**.**
- **2 Touch** [DVD-CHG.] **of Top banner.** The display shows the DVD-CHG. mode screen.

### **About the DVD Changer Operation Screen**

When the External DVD changer playback screen is displayed, you can touch the screen to display the operation screen. For details on how to operate, refer to the Owner's Manual of the connected DVD changer.

- *The DVD-CHG. operation mode screen and the Menu operation mode screen are the same as the external DVD player operation screen. Refer to "Operating an External DVD Player."*
- **External DVD changer display example 3/3 (Info mode)**

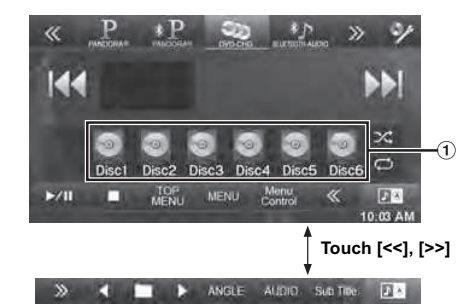

[Disc1]-[Disc6] Selects a Disc.

# **Operating the Mobile Digital TV Receiver (DVB-T)**

To operate the Mobile Digital TV Receiver (DVB-T) (Optional), set "Setting the Primary AUX Name (AUX Setup)" (page 54) or "Setting the Secondary AUX Name" (page 54) to "DVB-T."

### **Changing to the Mobile Digital TV Receiver (DVB-T) Mode**

- **1** Press the  $\int$  (SOURCE) button.
- **2 Touch** [DVB-T] **of Top banner.** The display shows the DVB-T mode screen.

*68-EN* 06INE-W927HD.fm

### **About the DVB-T Operation Screen**

When you touch the screen in the DVB-T mode, the operation screen is displayed. For details on how to operate, refer to the Owner's Manual of the connected Digital TV Receiver (DVB-T).

**Menu operation mode screen display example**

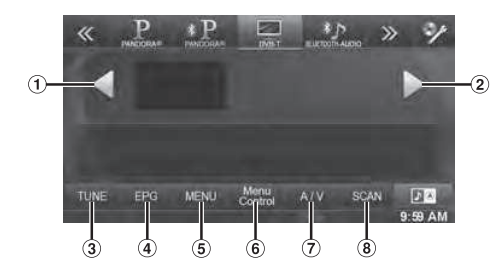

 $\odot$  [ $\triangleleft$ ]

Switches the Channel number/ Favorite channel number down.

- $\circledcirc$  [ $\blacktriangleright$ ] Switches the Channel number / Favorite channel number up.
- [TUNE] (Channel or FAV) Switches between the Channel mode and the Favorite channel mode.
- $(4)$  [EPG] Call up the Electronic Program Guide (EPG).
- $\circled{5}$ [Menu] Call up the menu screen.
- [Menu Control]
- Call up the menu operation mode.
- $\circledcirc$ [A/V]
- Switches the source.
- $\circledast$ [Scan]
	- Touch the switch to start the scan procedure.

# **Operating a TV**

To operate a TV Receiver (TV) (Optional), set "Setting the Primary AUX Name (AUX Setup)" (page 54) or "Setting the Secondary AUX Name" (page 54) to "TV."

### **Change to the TV Mode**

### **1** Press the  $\int$  (SOURCE) button.

- **2 Touch** [TV] **of Top banner.**
	- The display shows the TV mode screen.

### **About the TV Operation Screen**

When the TV playback screen is displayed, you can touch the screen to display the operation screen. For details on how to operate, refer to the Owner's Manual of the connected TV.

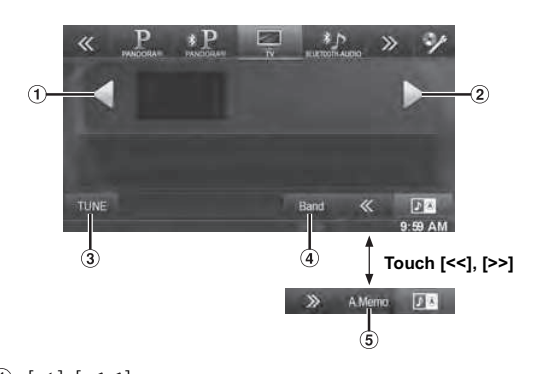

- $\odot$  [4], [44] Switches the Channel number / Preset channel / frequency down.
- $(2)$  [ $\blacktriangleright$ ], [ $\blacktriangleright$  $\blacktriangleright$ ]
	- Switches the Channel number / Preset channel / frequency up.
- [TUNE] (Channel or PRESET or MANUAL) Switches amongst Channel mode, Preset mode, and Manual mode.
- [Band]
- Switches the band.
- [A.Memo]
	- The tuner automatically seeks and stores stations.

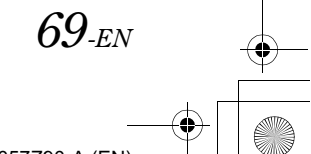

# Camera Operation (Optional)

When an optional camera is connected, the view video of camera can be output to the monitor.

Front camera or Rear camera can be connected to this unit. Depending on your camera, please choose the connection method (Direct or AUX) and camera type (Front, Rear or OTHER) first. For details, refer to "Camera Setup" (page 58).

#### **Front camera:**

When the HCE-C212F/HCE-C200F is connected, conditions in front of the vehicle, such as objects, people and other hazards, can be seen.

#### **Rear camera:**

If an HCE-C210RD/HCE-C200R/HCE-C117D/HCE-C107D/HCE-C115/HCE-C105 camera is connected, when the vehicle is reversed, the rear camera view (guide marks for vehicle width and available distance) is displayed automatically on the screen of this unit.

#### **Other camera:**

Set when connecting to a camera other than the Front camera or Rear camera, such as a room camera and side camera.

*You can adjust the quality of the camera image. Setting items: Live Contrast / Bright / Colour / Contrast Refer to "Visual Setting" (page 41).*

# **Rear Camera Operation**

Set "Rear" for "Direct Camera Setting" (page 58) or "AUX Camera Setting" (page 59).

### **Displaying the Rear View Video while the Car is in Reverse**

- **1 Shift the gear lever to the reverse (R) position.** The rear view image is displayed while the car remains in reverse.
- **2 If you shift the gear lever to a position other than reverse (R), the monitor returns to the previous screen.**
- *Never depend solely on the camera when backing up. Always turn and look and only use the camera for additional assistance.*
- *This function is effective when the reverse wire is properly connected.*

#### USER1/USER2

**Switching the Image Pattern for the Rear Camera**

If the camera has a view switch function, the Direct Change switch is displayed.

- **1 Touch the screen when the image from the rear camera is displayed.**
	- The operation screen is displayed on the screen. • *After a 5-second time-out, the operation screen returns to the*
	- *camera display screen.*

# **2 Touch** [Back]**,** [Panorama]**,** [Corner] **or** [Top]**.**

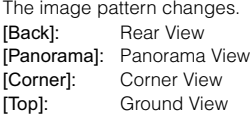

• *For detailed information about image patterns, see the camera Owner's Manual.* 

USER1/USER2

#### **Guide Display ON/OFF Setting**

**1 Touch the screen when the image from the camera is displayed.** 

The operation screen is displayed on the screen.

- *After a 5-second time-out, the operation screen returns to the camera display screen.*
- **2 Touch** [Guide OFF] **on the Rear camera display screen.**

The guide disappears, and then the [Guide OFF] switch changes to [Guide ON].

 $3$  **Touch [Guide ON]** to turn on the guide.

#### USER1/USER2

**Adjusting the Caution Display Location**

- **1 Touch the screen when the image from the camera is displayed.** 
	- The operation screen is displayed on the screen. • *After a 5-second time-out, the operation screen returns to the*
	- *camera display screen.*

# $2$  **Touch [Caution**  $\frac{4}{7}$ **].**

• *For each touch, the caution location moves to the top or bottom of the screen.* 

 $70$ <sub>-EN</sub>

# **About the Rear Camera Guide**

To display the guide, set "Guide Display ON/OFF Setting" (page 70) to On. Also, to adjust the guide, refer to "Adjusting the Rear/Front Camera Guide" (page 58). You can also turn off the guide in the Rear camera display screen.

#### **Indication mark meaning**

When the car is put into reverse gear, the monitor switches to the rear view camera image. Guides appear to help visualize the car's width and distance from the rear bumper.

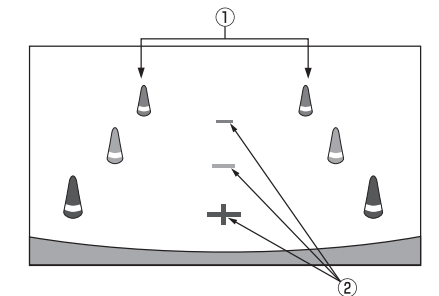

#### 1 **Car width extension marks (red, yellow and green in order of distance)**

If properly calibrated, the marks indicate the car's width. This helps guide the car's path when backing up in a straight line.

The marks represent the distance from the rear of the car (from the rear end of the bumper).

- The marks do not move in synchronization with the steering wheel.
- 2 **Distance guidance marks**

The marks represent the distance from the rear of the car (from the rear end of the bumper).

- The marks do not move in synchronization with the steering wheel.
- Each center position of the mark represents about 0.5 m (red), about 1 m (yellow) and about 2 m (green) behind.
- *Depending on the condition of the car or road surface, the range of vision may vary.*
- *The camera has a limited range of vision. Objects at extreme angles to the camera (e.g. under the bumper or at opposite ends of the bumper) may not be in the its field-of-vision.*
- *The rear camera image may have a tint which is different from the actual surroundings.*
- *Depending on the car, the guidance may deviate to the right or left. This is not a malfunction.*

#### **Distance guidance mark**

The distance guides represent the ground level distance from the rear bumper. It is difficult to accurately estimate the distance to objects above ground level.

<Screen>

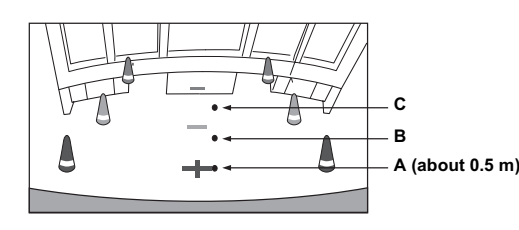

<Positions of A, B and C>

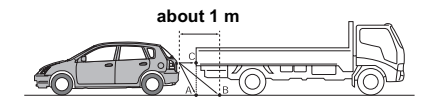

**In the screen, according to the distance guidance marks, the truck seems to be parked about 1 m away (at the position B). In actual fact, however, if you reversed to position A, you would collide with the truck. In the screen, positions A, B and C seem to be located in order of proximity. However, in actual fact, the position A and C are the same distance, and B is farther away than positions A and C.**

- *The car width extension mark represents the distance to the road surface. The distance to an object on the road is not accurately represented by the guides.*
- *In the following conditions, screen visibility may be impaired. This is not a malfunction.*
	- *When it is dark (during the night, etc.).*
		- *Under very high or very low temperature conditions.*
	- *When water drops adhere to the camera, or when the humidity is high (such as rainy weather, etc.).*
	- *When foreign bodies (such as mud, etc.) adhere to the camera or its peripheral area.*
	- *When sunlight or headlights directly strike the camera lens.*
	- *When a CCD camera is connected, smearing\* may occur. This phenomenon is peculiar to CCD cameras.*

#### *\* Smear phenomenon:*

*A phenomenon which occurs when a high-intensity spot (such as a reflection of the sunlight on a car body) is shot by the camera. The picture below is an example of 'vertical smear' common to CCD cameras.*

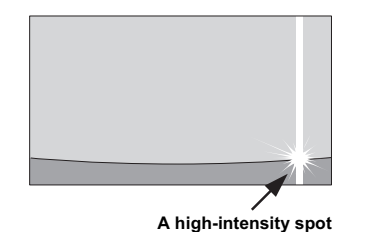

**EN**

B06INE-W927HD.fm

#### **Error between the screen and the actual road surface**

In the following conditions, errors are produced between the screen guidance and the actual road surface. (The illustrations represent a case when the camera is installed in the standard position.)

**When there is a steep upward slope behind the car (example)**

<Screen>

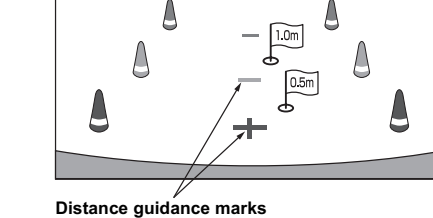

<Situation of the car>

*72-EN*

06INE-W927HD.fm

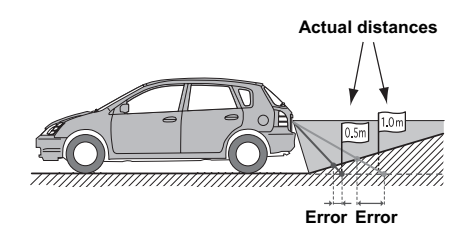

**The distance guidance mark represents the distance to a flat road surface. Therefore in the case of an upward slope behind the car, the distance guides are displayed closer to the rear bumper than the actual distance. For example, if there is an obstacle on the upward slope, it may appear farther away than its actual position. Also, an error may occur between the guidance and the actual path of the car on the road surface.**

**When there is a steep downward slope behind the car (example)**

#### <Screen>

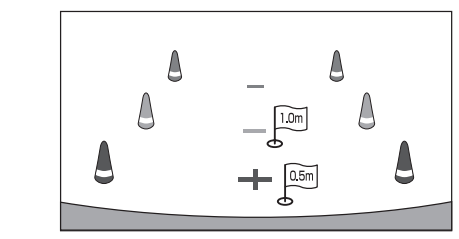

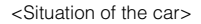

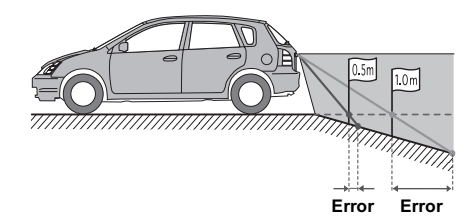

**In the case of a downward slope behind the car, the distance guides are displayed farther from the rear bumper than the actual distance.** 

**If there is an obstacle on the downward slope, it seems closer than its actual position.**

**Also, an error may occur between the guidance and the actual path of the car on the road surface.**

# **Front Camera Operation**

Set "Front" for "Direct Camera Setting" (page 58).

### **Displaying the Front View Video Manually**

**1** Press the  $\bigstar$  (My Favorites) button. The Favorites screen is displayed.

### **2 Touch** [Camera]**.**

The Camera mode is activated and the front view video is displayed.

When the front camera (direct camera) and rear camera or side camera (AUX camera) are connected simultaneously, the screen for selecting which camera image to display appears.

#### USER1/USER2

**Switching the Image Pattern for the Front Camera**

**1 Touch the screen when the image from the front camera is displayed.** 

The operation screen is displayed on the screen.

• *After a 5-second time-out, the operation screen returns to the camera display screen.*
# **2 Touch** [Panorama]**,** [Corner] **or** [Top]**.**

The image pattern changes. [Panorama]: Panorama View [Corner]: Corner View<br>[Top]: Ground View Ground View

• *For detailed information about image patterns, see the camera Owner's Manual.*

 $\blacksquare$  USER1/USER2

## **About the Adjustment of Guide Display ON/OFF Setting and Adjustment of Caution Display Location**

As with the rear camera, the front camera guide display ON/OFF setting and Caution display location can be adjusted. Refer to "Guide Display ON/OFF Setting" (page 70) and "Adjusting the Caution Display Location" (page 70) for the operations.

# **Other Camera Operation**

Set "OTHER" for "AUX Camera Setting" (page 59).

- **1 Press the** (My Favorites) button**.** The Favorites screen is displayed.
- **2 Touch** [Camera]**.**

When the front camera (direct camera) and rear camera or side camera (AUX camera) are connected simultaneously, the screen for selecting which camera image to display appears.

## **About the Adjustment of the Caution Display Location**

As with the rear camera, the Caution display location for other cameras can be adjusted. Refer to "Adjusting the Caution Display Location" (page 70) for the operations.

**ES**

# SiriusXM Satellite Radio (Optional)

#### *SiriusXM Tuner operation:*

When an optional SiriusXM Tuner is connected to this unit, the following operations may be performed.

**Display example for SiriusXM main screen**

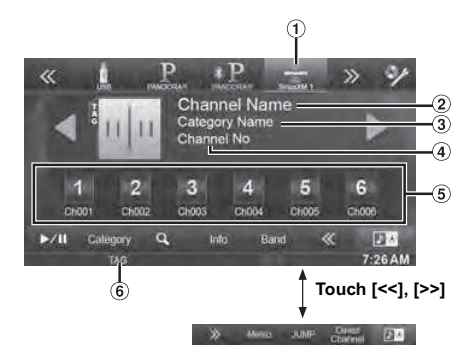

- Band display
- Displays the band of the signal currently being received. Channel name
- 3 Category name
- Channel No.
- $\circledS$ Preset button
- Displays the preset channel name or channel number. 6 TAG Indicator

Blinks during tagging.

# **Receiving Channels with the SiriusXM Tuner**

#### *About SiriusXM Satellite Radio*

Everything worth listening to is on SiriusXM, getting over 130 channels, including the most commercial-free music, plus the best sports, news, talk and entertainment. A SiriusXM Tuner and Subscription are required. For more information, visit www.siriusxm.com.

- *The SiriusXM Satellite Radio controls on this unit are available only when a SiriusXM Tuner is connected.*
- **1** Press the  $\int$  (SOURCE) button. The Home screen is displayed.
	-
- **2 Touch the** [SiriusXM] **of Top banner.** The SiriusXM main screen display appears.
	- *The SiriusXM source selection icon will not be listed if the SiriusXM Tuner is not connected properly. Check the tuner connections if the icon is not shown.*
- $3$  **Touch [4] or [** $\blacktriangleright$  **] to select the desired channel. Touching and holding either button will rapidly browse through the channels.**
- *Refer to the SiriusXM Tuner User Guide for details on how to install the SiriusXM Tuner.*

# **Tuning Channels by Category**

listed.

Channels are grouped into categories based on the type of content heard on the channels.

- **1 Touch** [Category] **on the SiriusXM main screen to activate the category browsing mode.** The channels within the category of the current channel are
- **Display example of category browsing mode screen**

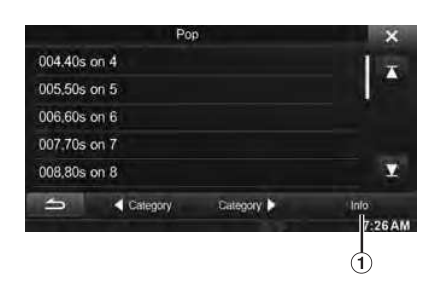

 $(1)$  Touching the [Info] button changes the display of information for the channels in the category with the following three options.

Channel NO./Channel Name  $\rightarrow$  Channel NO./Artist Name  $\rightarrow$  Channel NO./Song Title  $\rightarrow$  Channel NO./ Channel Name

- $2$   $\,$  Touch  $\,$  Category [ $\,$  ] or [ $\,$  ] on the category **browsing mode screen to select a desired category.** The Category Name is shown at the top of the display.
- **3 Select the desired channel number.**
- *If no operation is performed for 10 seconds, the category browsing mode is canceled.*

# **Changing the Display**

Text information, such as the channel name, artist name/feature, and song/program title, is available with SiriusXM or channel. The unit can display this text information as explained below.

#### **Touch** [Info] **in SiriusXM mode.**

Each time you touch this button, the display changes as shown below.

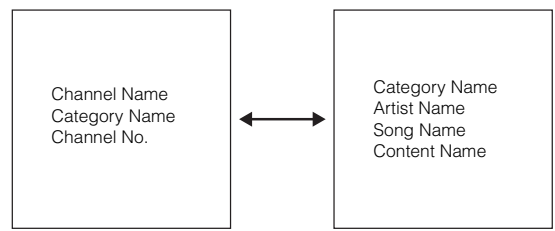

 $74$ <sub>-EN</sub>

# **Checking the SiriusXM Radio ID Number**

To subscribe to the SiriusXM Satellite Radio service, it is necessary to locate and identify the Radio ID of your SiriusXM Tuner. The Radio ID contains 8 characters and can be found on the bottom of your SiriusXM Tuner or can be displayed on when selecting Channel 0 by following the steps below:

**1** While receiving SiriusXM Radio, touch [◀] or [▶] to **select channel "0".**

The unit displays the ID number.

- **2 To cancel the ID number display, change the channel other than "0".**
- *The SiriusXM Radio ID does not contain the letters I, O, S, or F.*

# **Storing Channel Presets**

You can store 18 of your favorite SiriusXM channels for easy recall with Preset buttons.

**1 Touch** [Band] **to select the desired band you want to store the preset in.** There are 3 Satellite Radio Preset bands. Each touch of [Band] changes the band:

 $SiriusXM-1 \rightarrow SiriusXM-2 \rightarrow SiriusXM-3 \rightarrow SiriusXM-1$ 

**2 Touch and hold any one of the preset buttons for at least 2 seconds.**

The selected channel is stored.

**3 Repeat the procedure to store up to 5 other channels onto the same band.**

To use this procedure for other bands, simply select the desired band and repeat the procedure. A total of 18 channels can be stored in the preset memory (6 channels for each band; SiriusXM-1, SiriusXM-2 and SiriusXM-3.)

• *If you store a new channel into a preset which already has a channel assigned, the current channel will be cleared and replaced with the new one.*

# **Tuning Channels Using Presets**

- **1 Touch** [Band] **of Bottom banner repeatedly until the desired band is displayed.**
- **2 Touch any one of the preset buttons that has a station stored to it.**

The preset station is received.

# **Search Function**

- **1 Touch** [ (Search)] **of Bottom banner.** Search list screen is displayed.
- **2 Touch the desired category.** The channel name search screen of the selected category is displayed.

## **3 Touch the selected channel.**

• You can change the category directly by touching Category [<] or *[ ] on the channel name search screen.*

#### **Searching by Channel**

- 1 Touch [All Channels] after step 1.
- All Channels will be displayed in a list.
- 2 Touch the selected channel.
- *Touch [Info] on the channel name search screen, the information of the broadcasting channels will be displayed. You can choose the desired channel from the artist name list or song name list.*

Each time you touch the [Info] button, the display changes as below.

Channel name  $\rightarrow$  Artist name  $\rightarrow$  Song name  $\rightarrow$  Channel name

#### **Searching by My Music**

1 Touch [My Music].

The artist names and song names that you have stored and are currently playing will be displayed in a list. Displayed only when the stored song or artist is broadcasting.

- 2 Touch the desired artist/song. The channel of the selected artist/song being broadcast is received.
- *Touch [Info] on the channel name search screen, the information of the broadcasting channels will be displayed. You can choose the desired channel from the artist name list or song name list.*

Each time you touch the [Info] button, the display changes as below.

Channel name  $\rightarrow$  Artist name  $\rightarrow$  Song name  $\rightarrow$  Channel name

#### **Searching by My Games**

1 Touch [My Games].

The sport teams that you have stored and the game is currently broadcasting will be displayed in a list. Displayed only when the game of stored team is broadcasting.

- 2 Touch the desired team. The channel of the selected game being broadcast is received.
- *Touch [Info] on the channel name search screen, the information of the broadcasting channels will be displayed. You can choose the desired channel from the league name list or team name list.*

Each time you touch the [Info] button, the display changes as below.

Channel name  $\rightarrow$  League name  $\rightarrow$  Team name  $\rightarrow$ Channel name

*75-EN*

**ES**

# **Selecting the Channel Directly**

You can directly select the channel number on the display of the numeric keypad.

- **1 Touch** [Direct Channel]**.** The numeric keypad input screen is displayed.
- **2 Touch to input the channel number.**
- $3$  Touch [Enter]. The selected channel is received.
- *When a triple-digit channel number is input, it is unnecessary to touch [Enter]; the channel will be received automatically.*

# **Storing the Desired Song/Artist**

While listening to SiriusXM Satellite Radio, you can be alerted when your favorite songs or artists are playing on other channels. An interruption ALERT will be displayed when a matching artist or song is found on another channel. For receiving interruption ALERT information, refer to "Activating the stored Alert" below.

**1 Touch** [Memo] **for at least 2 seconds on the SiriusXM mode screen.**

The Memory type selection screen is displayed.

**2 Touch the Store Song or Store Artist to select the store type.**

A "Song (Artist) Saved X Used/Y Empty" pop up screen is displayed.

X is the total number of song titles, artist names or sports team stored in memory, and Y is the total number of memory song titles, artist names or sports team still available for storage.

• *"Artist /Song Unavailable" appears on the display if both the artist and song is not available to be stored.* 

*"Artist (Song) Unavailable" is displayed if the artist (song) is not available to be stored.* 

*"Artist (Song) Saved" is displayed if this Artist (Song) was previously stored.*

- *If there is no memory space, "Memory Full" is displayed and then you are asked if you want to replace a stored item. If you select "OK," then the list to stored alert items are displayed. Touch the item that you want to replace.*
- *For details on how to set up the Games Alert, refer to "Setting the Favorite Sports Team Alerts" (page 52).*

# **Receiving and Tuning to an Alert**

Whenever a stored sports team, artist, or song is playing on another channel, an interruption ALERT appears on the unit display. To tune to the game, artist or song identified by the alert, follow the steps below:

- **1 When stored information is broadcast, after displaying "Song Alert", "Artist Alert" or "Game Alert", the screen changes to My Music list**\* 1  **or My**  Games list<sup>\*2</sup> display.
- **2 Touch the channel on the list you want to receive.** The display changes to the selected channel and the channel is received.

*\* <sup>1</sup> Only for Song Alert and Artist Alert.*

- *\* <sup>2</sup> Only for Game Alert.*
- *If [ ] is touched, return to the previous screen. If no operation is performed for 10 seconds, or*  $[X]$  *is touched, the*
- *screen returns to the normal mode screen.*

# **Replay Function**

In SiriusXM mode, you can pause, rewind and replay up to 30 minutes of live Satellite Radio.

**1 Touch** [ / ] **to Pause playing of the channel content.**

The "II (Pause)" icon and replay progress bar is displayed.

 $2$  **Touch [** $\blacktriangleright$ **/II] again or touch [** $\blacktriangleright$ **] in the middle of the screen to resume playing the content.** The " $\blacktriangleright$  (Play)" icon lights up and offset playback

commences. • *The time difference between the real broadcasting time and the offset playback time is displayed.*

## **3 Touch** [ ] **to exit Instant Replay and listen to live content.**

- *To fast reverse, touch and hold [ ] and to fast forward, touch and hold*  $[$   $\blacktriangleright$   $\blacktriangleright$   $]$ *.*
- *Touching [ ] or [ ] will move a track up/down.*
- *If you change channels while in Replay mode, the contents of the replay buffer are emptied.*
- *Contents older than 30 minutes are automatically emptied from the replay buffer.*

 $76$ <sub>-EN</sub>

# **Parental Lock Function**

This function can help restrict the listening of channels to children of appropriate age levels only. For information on setting the Parental Control passcode, refer to "Setting the Parental Lock" (page 53). When a locked channel is selected, "Channel Locked" is displayed and then the numeric keypad appears for you to enter the passcode.

## **Input the 4-digit passcode you set in "Setting the Parental Lock" on page 53.**

The initial number is 0000.

- *If you input a wrong passcode, "Incorrect passcode" is displayed.* • *After entering the correct passcode, you can access all locked*
- *channels without entering the passcode again until the unit is powered off and then back on.*

# **Using Jump Memory and Jump Recall Function**

The Jump Channel is a special channel that you can jump to with the press of a dedicated button and then jump back to the previous channel. This channel is often used to select your favorite SiriusXM traffic and weather report channel.

- **1 To store the Jump channel in memory, touch and hold** [JUMP] **for at least 2 seconds.**
- **2 Touch** [JUMP] **to recall and tune to the saved Jump channel.**
- *Only one channel can be stored as the jump source channel. When you want to store a new channel, the old channel will be cleared and the new one will be memorized.*

# **Storing the Tag Information**

iTunes Tagging lets you tag songs heard on SiriusXM channels. Using this unit in conjunction with an optional SiriusXM Tuner and a Tagging compatible iPod/iPhone, you can tag the music that you listen to, then transfer the tag information to your iPod/iPhone, and later, when your iPod/iPhone is connected to iTunes, you can preview, buy and download your tagged songs. For details, refer to the Owner's Manual of the Tagging compatible iPod/iPhone.

When a desired song is heard on an SiriusXM channel, touch the **[TAG]** icon to save its tag information

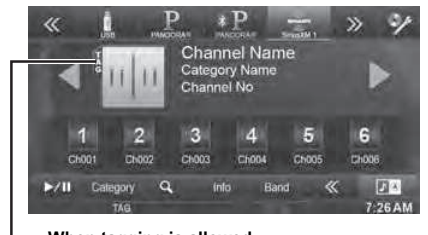

**When tagging is allowed, the TAG icon is displayed.**

If no iPod/iPhone is connected, "Tag Count X" is displayed (X is the total amount of the tag information stored in this unit).

• *During tagging, the iPod/iPhone takes priority to save the tag information. If no iPod/iPhone is connected, the tag information is saved to this unit.*

- *When the memory of iPod/iPhone is full, "iPod memory full, Tag count X" is displayed. The tag information will be stored to the unit.*
- *If the tagging operation is interrupted by a hands-free phone call, the tagging operation will be canceled and the unit will display "Cannot Tag".*
- *This unit can store up to 50 pieces of tag information. When the memory of the unit is full, "Tuner memory full. Connect iPod." may be displayed.*
- *When the iPod/iPhone is disconnected from the unit during tagging, its tag information will be stored in the unit.*
- *If there is stored tag information on the unit, when an iPod/iPhone supporting the tag function is connected, the stored tag information will be transferred to the iPod/iPhone automatically. When the iPod/ iPhone memory becomes full, "iPod memory full." will be displayed, and any remaining tag information on the unit will not be transferred to the iPod/iPhone.*
- *If tag information already exists, "Already Tagged" will be displayed when you try to tag information again.*

# USB Memory (Optional)

You can play back music files (MP3/WMA/AAC) and video files  $(DivX^@)$  stored in a USB memory device on the internal player of this system.

This section explains music operations only. Refer to the  $DivX^{\circledR}$ operation section in "DVD" (page 33) for information on video.

• *If the first file played is a music file, the mode will be the music play mode. If the first file played is a video file, the mode will be the video play mode. Also, the mode changes by selecting "AUDIO" or "VIDEO" in step 2 in Search Function. Refer to "Searching for a Desired Song" (page 79) and "Searching for a Desired Video File" (page 37).*

**Display example for the USB main screen (Info mode)**

### **Audio mode**

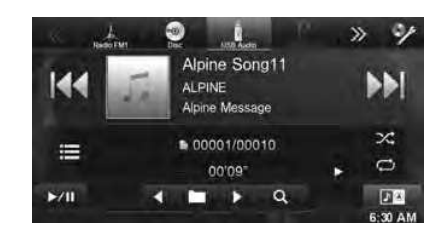

## **Video mode**

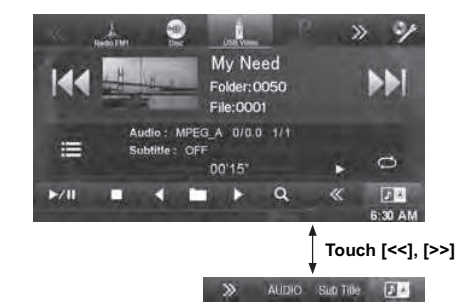

- *Refer to "Display example for MP3/WMA/AAC main screen" (page 30) and "Display example for DivX® main screen" (page 33) for screen element explanations.*
- *You can display artwork during USB playback.*

#### **About creating a tag information library**

You can scan music files in a USB memory device and create a library of tag information in this unit. Library creation starts when the USB memory device is connected. The time it takes to create the library depends on the number of files in the USB memory device, but it may take several minutes.

#### *About operations during library creation*

- *"Tag Search" (page 79) does not work properly while a library is being created.*
- *The order in which songs are played during library creation may differ from the order in the USB memory device.*

# *78-EN*

B06INE-W927HD.fm

# **Playback**

## **1** Press the  $\int$  (SOURCE) button.

**2 Touch** [USB] **of Top banner.**

The USB mode is activated and the display changes to the USB screen.

**3 Touch** [ ] **or** [ ] **or to select the desired track (file).**

*Returning to the beginning of the current track (file):* Touch  $[$   $\blacktriangleleft$   $\blacktriangleleft$ ].

#### *Fast reverse :*

Touch and hold [ $\blacktriangleleft$ ].

*Advancing to the beginning of the next track (file) :* Touch [DDI].

*Fast forward :*

Touch and hold  $[\blacktriangleright\blacktriangleright]$ .

## $4$  **To pause playback, touch [** $\blacktriangleright$  **/|| ].**

[ $\blacktriangleright$ ] is displayed in the middle of the screen. Touch  $[\triangleright]$  /  $\parallel$  ] again or touch  $[\triangleright]$  in the middle of the screen to start playback.

- *Any file protected by DRM (Digital Rights Management) copy protection, cannot be played back on this unit.*
- *The playback time may not be correctly displayed when a VBR (Variable Bit Rate) recorded file is played back.*
- *If there is tag information, artist name/album name/track name is displayed.*
- *ID3 tag/WMA tag*
- *If an MP3/WMA/AAC file contains ID3 tag/WMA tag information, the ID3 tag/WMA tag information is displayed (e.g., song name, artist name, and album name).*
- *If the combined number of files/folders in the USB memory devices reaches 10,000, the message "The system has reached its limit of recognizable files/folders from the USB device." will be displayed. To delete the message, remove the USB memory devices.*

# **Repeat Play**

Operation differs depending on whether the most recent song search was a Tag Search or a Folder/File Search.

#### Touch  $\square$ **]** during playback.

The repeat mode switches every time the button is touched.

#### *Folder/File Search mode:*

Repeat  $\rightarrow$  Repeat Folder\*  $\rightarrow$  (OFF)  $\rightarrow$  Repeat ടാ ≏ c o

#### *Tag Search mode:*

Repeat  $\rightarrow$  (OFF)  $\rightarrow$  Repeat

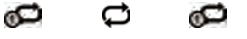

\* *Only files in a folder are repeatedly played back.* • *If the Repeat Play mode is activated during M.I.X. playback, the M.I.X. mode will be canceled.*

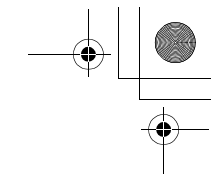

# **Random Play (M.I.X.)**

Operation differs depending on whether the most recent song search was a Tag Search or a Folder Search.

#### Touch  $\left[ \infty \right]$  during playback.

The tracks (files) on the disc will be played back in a random sequence. To cancel M.I.X. play, touch  $[\infty]$ .

#### *Folder Search mode:*

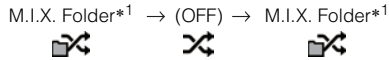

#### *Tag Search mode:*

M.I.X. Songs\*<sup>2</sup> 
$$
\rightarrow
$$
 (OFF)  $\rightarrow$  M.I.X. Songs\*<sup>2</sup>  
 $\rightarrow$ 

\* *1 Only files in a folder are played back in random sequence.*

\* *<sup>2</sup> M.I.X. Songs randomly plays back songs within a selected category (playlist, album, etc.). The songs within the category are played just once until all songs have been played.*

- *If the M.I.X. mode is activated during Repeat playback, the Repeat Play mode will be canceled.*
- *If you select a track by using the search mode, the M.I.X. play mode will be canceled.*

# **Random Play (M.I.X. ALL)**

This operation is available only if the most recent song search was a Tag Search.

- $1$   $\bar{\phantom{a}}$  **Touch [**  $\mathrm{Q}$  **(Search)]** of Bottom banner during **playback.** The search mode is activated.
- **2 Touch** [Music]**.** The category name list screen is displayed.
- **3 Touch** [Shuffle All] **during playback.** The tracks (files) on the disc will be played back in a random sequence.

To cancel M.I.X. play, touch  $\sqrt{2}$ .

• *All songs in the USB memory are played back in random sequence. Any one song does not play back again until all songs have been played back.*

# **Searching for a Desired Song**

INE-W927HD can carry out 2 kinds of searches.

## **File/Folder Name Search**

- **1 Touch** [ (Search)] **of Bottom banner during playback.**
- **2 Touch** [Music]**.** The search mode is activated.
- $3$  Touch [Folders].

B06INE-W927HD.fm

The folder name list screen is displayed.

#### **Folder Name Search Mode**

## $4$  Touch [ $\blacktriangleright$  ] of the desired folder.

The first file in the selected folder is played back.

## **File Name Search Mode**

- **4 Touch the desired folder name.** The file name of the selected folder is displayed.
- **5 Touch the desired file name.** The selected file is played back.
- *To return to the previous hierarchy, touch*  $\beta$ *l.*
- *For details on how to scroll through the list, refer to "Selecting an Item in a List" (page 26).*
- *After selecting a folder via a Folder name search, touch [ ] on the main screen to display the folder search screen.*
- After selecting a file via a File name search, touch  $\left[ \right]$  **i** and the *main screen to display the file search screen.*

### **Tag Search**

By using file tag information and keeping these songs organized in playlists, this unit's search functions will ease song searches in large libraries.

Each music category has its own individual hierarchy. Use the Playlists/ Artists/Albums/Songs/Genres/Composers search mode to narrow searches based on the table below.

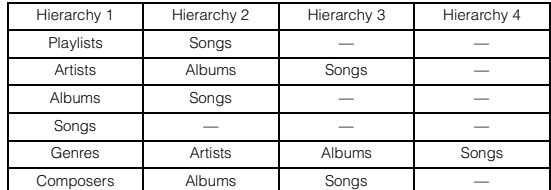

For example: Searching by Artist name

The following example explains how an ARTISTS search is performed. Another search mode can be used for the same operation, although the hierarchy differs.

#### **Searching by artist name**

- **1 Touch** [ (Search)] **of Bottom banner during playback.**
- **2 Touch** [Music]**.**

The search mode screen appears.

 $3$  Touch [Artists].

The Artists search screen is displayed.

**4 Select the desired artist.**

## **To Play Back the Artist Directly**

1 Touch  $[\triangleright]$  of the artist's name. All songs of the selected artist are played back.

## **To Search for the Album of the Artist**

- 1 Touch the selected artist name. The Albums search screen of the selected artist is displayed.
- 2 Touch [ $\blacktriangleright$  ] of the desired album's name. All songs of the selected album are played back.

**EN**

**ES**

## **To Search for a Song in the Album of the Artist**

1 Touch the desired artist's name. All albums of the selected artist are displayed.

- **5 Touch the desired album's name.** All songs of the selected album are displayed.
- **6 Touch the desired song's name.** The selected song is played back.
- *For details on how to scroll through the list, refer to "Selecting an Item in a List" (page 26).*
- *After selecting a file via a Tag search, touch [ ] on the main screen to display the search screen. The hierarchy level you selected last in the search mode is displayed.*

# **Direct Up/Down Function**

This operation is available only if the most recent song search was a Tag Search.

Playlist/Artist/Album/Genre/Composer can be easily changed. For example, if you listen to a song from a selected album, the album can be changed.

## **Touch** [ ] **or** [ ] **to select the desired Playlist/Artist/ Album/Genre/Composer.**

- *If an album is selected from an artist search, the album can be searched.*
- *For details on icon display, refer to "Direct Up/Down switch icon:" (page 83).*
- *If search selection mode is not activated, Direct Up/Down Function is not possible.*
- *During M.I.X. playback, this operation is not possible.*

# **Select the Desired Folder (Folder up/ down)**

This operation is available only if the most recent song search was a Folder/File Search.

If you listen to a file from a selected folder, the folder can be changed.

#### Touch  $[$  ◀  $]$  or  $[$   $]$   $\blacktriangleright$   $]$  to select the folder.

• *During M.I.X. ALL playback, this operation is not possible.*

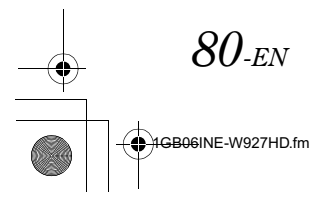

# iPod/iPhone (Optional)

An iPod/iPhone can be connected to this unit by using the cable KCU-461iV (sold separately). You can connect a video-capable iPod to enjoy video as well as music.

When the INE-W927HD is connected by the above cable, the controls on the iPod are disabled.

- *Internet or telephone functions, etc., of the iPhone or iPod touch are not controllable from the unit, but these functions can be controlled using the iPhone or iPod touch itself.*
- *To watch the video screen of the file in the iPod/iPhone, the parking brake must be engaged.*
- *For automatic transmission vehicles, place the transmission lever in the Park position.*

#### **About iPod/iPhone models usable with this unit**

The following devices have been tested and shown to work with this unit. Correct function of earlier versions cannot be guaranteed. iPod nano 6th generation 8GB/16GB: Ver.1.1

iPod touch 4th generation 8GB/32GB/64GB: Ver.4.3.1 iPod touch 3rd generation 8GB/32GB/64GB: Ver.4.3.1 iPod nano 5th generation(video camera) 8GB/16GB: Ver.1.0.2 iPod classic(Late2009) 160GB: Ver.2.0.4 iPod touch 2nd generation 8GB/16GB/32GB/64GB: Ver.4.2.1 iPod nano 4th generation(video) 8GB/16GB: Ver.1.0.4 iPod touch 1st generation 8GB/16GB/32GB: Ver.3.1.3 iPod nano 3rd generation(video) 4GB/8GB: Ver.1.1.3 iPod classic 80GB/160GB: Ver.1.1.2 iPod classic 120GB: Ver.2.0.1 iPod nano 2nd generation(aluminum) 2GB/4GB/8GB: Ver.1.1.3 iPod 5th generation(video) 60GB/80GB: Ver.1.3 iPod 5th generation(video) 30GB: Ver.1.3 iPod nano 1st generation 1GB/2GB/4GB: Ver.1.3.1

- The following devices have been tested and shown to work with this unit. Correct function of earlier versions cannot be guaranteed.
	- iPhone 4 16GB/32GB: Ver.4.3.1 iPhone 3GS 8GB/16GB/32GB: Ver.4.3.1 iPhone 3G 8GB/16GB: Ver.4.2.1 iPhone 4GB/8GB/16GB: Ver.3.1.3
- For clarity in identifying your model of iPod, please see Apple's own document "Identifying iPod models" at http://support.apple.com/kb/HT1353.

### **WARNING**

**It is dangerous for the driver to watch video while driving the vehicle. The driver may be distracted from looking ahead and an accident could occur.**

**Install the INE-W927HD correctly so that the driver cannot watch Video unless the vehicle is stopped and the emergency brake is applied.**

**If the INE-W927HD is not installed correctly, the driver will be able to watch the Video while driving the vehicle and may be distracted from looking ahead causing an accident. The driver or other people could be severely injured.**

**Display example for iPod/iPhone main screen (Info mode)**

## **Audio mode**

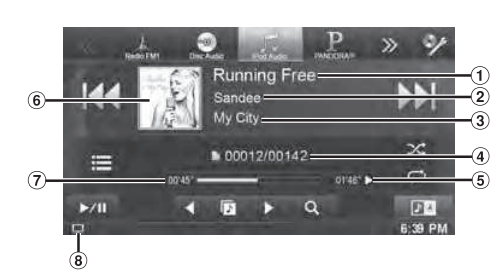

**EN**

**ES**

**Video mode**

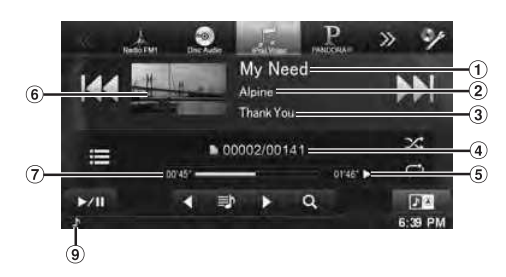

- Song title/Episode title\*
- $\circled{2}$ Artist title/Release Date\*
- Album title/Podcast title\*
- Current song no./Total song no.
- **6** Remaining time for playing
- $\circledast$ Artwork display
- $\circledcirc$ Elapsed time
- $\circledR$ : During audio-only playback of a video file in a Playlist, the Video icon is displayed.
- $\circledcirc$ **:** During audio-only playback of a music file in a video Playlist, the Music icon is displayed.

#### **The iPod/iPhone operation screen display during video file playback**

#### **Touch the screen while the iPod/iPhone playback screen is displayed.**

The iPod/iPhone operation screen is displayed.

• *The operation screen changes to the visual screen in the iPod mode for 5 seconds after an operation has been performed.*

*<sup>\*</sup> Podcast mode*

# **Playback**

## $1$  Press the  $\int$  (SOURCE) button.

- **2 Touch** [iPod (Audio or Video)] **of Top banner.** The display shows the iPod mode screen.
- $\widehat{3}$   $\,$  Touch [  $\blacktriangleleft\blacktriangleleft\}$  or [  $\blacktriangleright\blacktriangleright$  ] or to select the desired track **(file).**

*Returning to the beginning of the current track (file):* Touch  $[$   $\blacktriangleleft$   $\blacktriangleleft$   $]$ .

#### *Fast reverse :*

Touch and hold [ $\blacktriangleleft$ ].

*Advancing to the beginning of the next track (file) :* Touch [**D-D-1**].

#### *Fast forward :*

Touch and hold  $[\blacktriangleright\blacktriangleright]$ .

## $4$  To pause playback, touch [ $\blacktriangleright$  /**||** ].

- *If a song is playing on the iPod/iPhone when it is connected to the INE-W927HD, it will continue playing after the connection.*
- *An episode may have several chapters. The chapter can be changed by touching*  $[$  $\blacktriangleleft$  $\blacktriangleleft$  $]$  *or*  $[$  $\blacktriangleright$  $\blacktriangleright$  $]$ *.*
- *If the artist, album or song name, created in iTunes, has too many characters, songs may not be played back when connected to the INE-W927HD. Therefore, a maximum of 64 characters is recommended. The maximum number of characters for the unit is 64.*
- *Some characters may not be correctly displayed.*

# **Searching for a Music File**

An iPod/iPhone can contain thousands of songs. For this reason, this unit can make various searches using the search function as shown below.

Using the Playlist/Artist/Album/Podcast/Audiobook/Genre/Composer/ Song search mode's individual hierarchy, you can narrow down your search as shown in the table below. **<MUSIC Search Menu>**

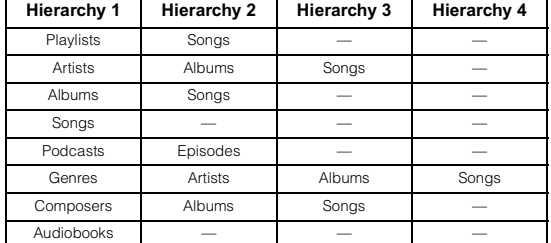

#### *For example: Searching by Artist name*

The following example explains how an ARTISTS search is performed. Another search mode can be used for the same operation, although the hierarchy differs.

#### **Searching by artist name**

- **1 Touch** [ (Search)] **of Bottom banner during playback.**
- **2 Touch** [Music]**.**

The search mode screen appears.

## $3$  Touch [Artists].

The Artists search screen is displayed.

#### **4 Select the desired artist.**

#### **To Play Back the Artist Directly**

1 Touch  $[\triangleright]$  of the artist's name. All songs of the selected artist are played back.

#### **To Search for the Album of the Artist**

- 1 Touch the selected artist name. The Albums search screen of the selected artist is displayed.
- 2 Touch [ $\blacktriangleright$  ] of the desired album's name. All songs of the selected album are played back.

### **To Search for a Song in the Album of the Artist**

1 Touch the desired artist's name. All albums of the selected artist are displayed.

# **5 Touch the desired album's name.**

All songs of the selected album are displayed.

#### **6 Touch the desired song's name.** The selected song is played back.

- 
- *Touching [ ] of "ALL" will play back all songs in the list.*
- *Touching "ALL" will display the search list in the next hierarchy.* • *An alphabet skip function is available. Refer to "Alphabet Skip Function" (page 83).*
- *For details on how to scroll through the list, refer to "Selecting an Item in a List" (page 26).*

# **Searching for a Desired Video File**

You can select a movie, music video, etc., from the list screen.

• *Video search mode depends on the iPod/iPhone. If the specification of the iPod/iPhone is changed, the search mode on this unit will also be changed.*

#### **Examples for the video search mode**

- Video Playlists
- Movies
- Music Videos, etc.

#### **For example: Searching by Movie**

The following example explains how a Movie search is performed. Another search mode can be used for the same operation, although the hierarchy differs.

**1 Touch** [ (Search)] **of Bottom banner during playback.**

## **2 Touch** [Video]**.**

The Video search mode screen appears.

## $3$  Touch [Movies].

The Movies search screen is displayed.

## **4 Touch the desired movie.**

The selected movie is played back.

• *For details on how to scroll through the list, refer to "Selecting an Item in a List" (page 26).*

# **Alphabet Skip Function**

The unit is provided with a alphabet skip function for effective searching. When you use this function in the search mode, you can quickly search an artist or a song, etc.

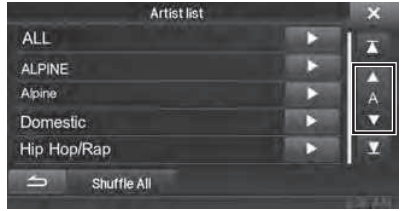

#### *Alphabet skip function:*

The alphabet skip function is skipped to the next alphabet such as from A to B, B to C by touching  $[ALPHABET \blacktriangledown]$ . You can also skip in reverse order such as from B to A by touching [▲ ALPHABET].

# **Direct Up/Down Function**

If you touch **[ ]** of the album name in the search mode, this album will be played back repeatedly. To go to the previous or next Album, use the Direct Up/Down Function.

Touch **[ ∢ ]** or **[ ▶ ]** to select the desired Playlist/Artist/ **Album/Genre/Podcast/Composer.**

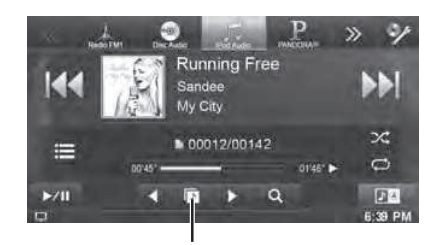

**Direct Up/Down switch icon**

#### *Direct Up/Down switch icon:*

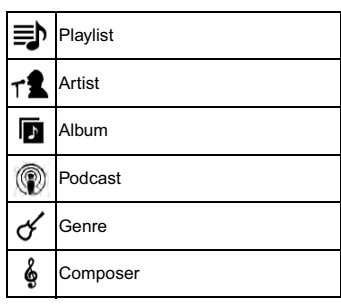

- *You can use the Direct Up/Down Function during video file playback. The Direct Up/Down Function switches in the video mode*   $are \left[ \frac{4}{1} \right] \rightarrow$  ].
- *If you are searching for a song, this operation cannot be performed.*
- *If an album is selected from an artist search, the album can be searched.*
- *During shuffle playback, this operation is not possible.*

# **Search Position Memory**

During iPod/iPhone playback, you can quickly move back up the selected hierarchy, a level at time.

#### **Touch** [ ]**. (ex. [ Playlists])**

The hierarchy level you selected last in the search mode is displayed. Repeated touches return to each previous level up to the highest.

# **Repeat Play**

## **Touch [** $\bigcirc$ **] to repeatedly play back the currently track.**

The tracks (files) will be played repeatedly. Touch  $[\rightleftarrows]$  again to deactivate Repeat play.

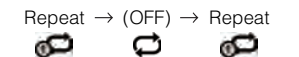

# **Random Play (Shuffle)**

#### **Touch** [ ] **during playback.**

The files will be played back in a random sequence.

The Shuffle mode switches every time  $[\infty]$  is touched.

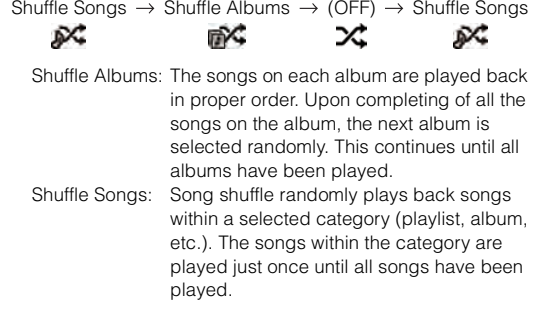

• *For details on the search mode, refer to "Searching for a Music File" (page 82).*

# **Random Play (Shuffle All)**

All files in the iPod are played back in random sequence.

- **1 Touch** [ (Search)] **of Bottom banner during playback.**
- **2 Touch** [Music]**.** The search mode screen appears.
- **3 Touch** [Shuffle All] **of Bottom banner during playback.**

The indicator " $\sum$ " lights, and the songs will be played back in random sequence.

• *To cancel, set the Shuffle mode to Off. Refer to "Random Play (Shuffle)" (page 83).*

**ES**

01GB00INE-W927HD.book Page 84 Thursday, August 9, 2012 5:47 PM

# Pandora® internet radio (optional)

Pandora<sup>®</sup> internet radio is your own FREE personalized radio now available to stream music on your iPhone and smartphone (which runs Android OS or BlackBerry OS).

Just start with the name of one of your favorite artists, songs or classical composers and Pandora® will create a "station" that plays their music and more music like it.

The INE-W927HD enables you to interact with your Pandora® account by connecting an iPhone and smartphone that has the latest version of the Pandora® application installed.

#### **Display example for iPhone Pandora Radio screen**

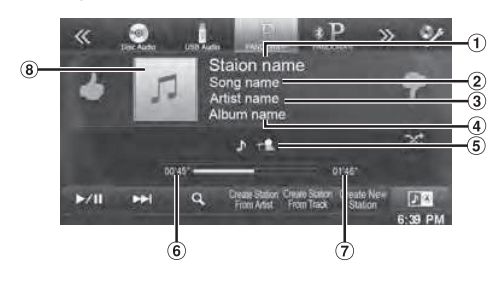

**Display example for BLUETOOTH Pandora Radio screen**

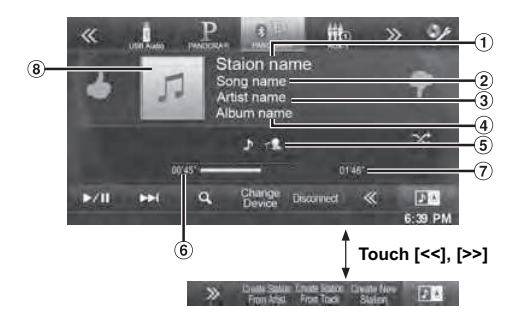

- Station name
- 2 Song Name
- Artist Name
- Album Name
- (5) Track/Artist bookmark icon
- Elapsed time
- Remaining time for playing
- Artwork display

# **Listening to Pandora®**

## **iPhone Pandora®**

- **1 Launch the Pandora Application on the iPhone.**
- **2** Press the  $\int$  (SOURCE) button.
- $3$  **Touch [PANDORA**<sup>®</sup>] of Top banner. The display changes to PANDORA mode screen.

#### $4$  To skip to the next song, touch  $[\blacktriangleright\blacktriangleright]$ .

- *The operation to replay a previous song is not available.*
- *Pandora limits the number of skips allowed on their service. If you attempt to skip songs beyond the limit, "No skips remaining" is displayed.*
- *INE-W927HD remembers the source just before turning off the power.*

*Even if you reconnect an iPhone without launching Pandora Application while the power is off, Pandora mode (not iPod mode) is displayed when power is turned back on.*

• *Depending on the signal status, song may be stopped during playback.*

*When the advertisement is received, the playback time will be frozen and key operation is invalid.*

• *The playback time may not be correctly displayed.*

# **BLUETOOTH Pandora®**

When using BLUETOOTH Pandora®, it is necessary to register the connected BLUETOOTH compatible smartphone (which runs Android OS or BlackBerry OS) as BLUETOOTH Audio. For details, refer to "Registering the BLUETOOTH Device" (page 55). Also, make sure the BLUETOOTH Pandora® setting is set to "On" (page 54).

- **1 Pair the smartphone with this unit.**
- **2 Launch the Pandora® on the smartphone.**
- $3$  Press the  $\int$  (SOURCE) button.
- **4 Touch** [PANDORA®(BLUETOOTH)] **of Top banner.** The display changes to BLUETOOTH Pandora mode screen. The playback screen appears.

## $\overline{5}$  To skip to the next song, touch  $\overline{[} \blacktriangleright \blacktriangleright ]$ .

- *If pairing is not registered for the Bluetooth audio device, the message "No BLUETOOTH device connected. Please check "BLUETOOTH settings." appears on the screen. Change the audio device settings as per "Registering the BLUETOOTH Device" (page 55).*
- *The operation to replay a previous song is not available.*
- *Pandora® limits the number of skips allowed on their service. If you attempt to skip songs beyond the limit, "No skips remaining." is displayed.*
- *INE-W927HD remembers the source just before turning off the power. If Pandora® is the last SOURCE to be played, it will appear as the SOURCE the next time the unit is power up even if the app is not launched on your smartphone.*
- *The display content varies when ads are received.*
- *The playback time may not be correctly displayed.*

# **"Thumbs" Feedback**

You can personalize your stations with "Thumbs Up" or "Thumbs Down" feedback, which the system takes into account for future music selections.

#### During playback, touch [ $\bigstar$ ] for thumbs up, or touch [ $\bigstar$ ] **for thumbs down.**

 $\blacktriangle$ :The " $\blacktriangle$ " indicator appears in the display. Pandora<sup>®</sup> will add similar music to your station.

 $\blacklozenge$ :The " $\blacklozenge$ " indicator is displayed. Pandora® will ban that song from your station, and the current song is skipped. If the number of skips allowed has reached its limit, the current song continues to play back.

• *In some situations, "Thumbs" feedback may not be available. "Unable to save your thumb rating." will be displayed.*

# **Searching for a Desired Station**

You can display your station list and select stations directly from the INE-W927HD.

### **Alphabet Search**

- $1$   $\bar{}$  **Touch [** $\mathrm{\mathsf{Q}}$  **(Search)]** of Bottom banner to activate **the Search mode.**
- **2 Touch** [By A-Z]**.** The "By A-Z" search mode is activated and the station names are listed alphabetically.
- **3 Touch the desired station.** Pandora will play that station.

# **Search by Date Added**

 $1$   $\bar{\ }$  **Touch [**  $\mathrm{\mathsf{Q}}$  **(Search)]** of Bottom banner to activate **the Search mode.**

## **2 Touch** [By Date]**.**

The "By Date" search mode is activated and the station names are listed by the date they were added to the account.

## **3 Touch the desired station.**

Pandora will play that station.

# **Creating a New Station**

Basing on the currently playing song or artist, a personalized Pandora station can be created. The new station will play more music like it.

## **Freeword**

- **1 During playback, touch** [Create New Station]**.** The Key Pad screen is displayed. You can enter a keyword and search for Artist/Song.
- **2 Enter a keyword and press the** OK button**.**

#### **Artist/Track**

#### **During playback, touch** [Create Station From (Artist/ Track)] **of Bottom banner.**

- *The created station is saved to your station list.*
- *You can also create stations using the Pandora Application on your iPhone or on the web at www.pandora.com.*
- *In some situations, creating a new station may not be available. "Unable to create station." will be displayed.*

## **QuickMix**

Use QuickMix to create a playlist based on two or more of your Pandora stations. Edit your QuickMix station selections on the Pandora Compatible Application for iPhone when it is not connected to the INE-W927HD.

- **1 Touch** [ (Search)] **of Bottom banner to activate the Search mode.**
- **2 Touch** [By A-Z] **or** [By Date]**.** The "By A-Z" or "By Date" search mode is activated and the

station name is displayed.

## $3$  Touch **[Quick Mix]**.

• *The*  $\times$  *indicator lights, and the songs from the created stations are played back in random sequence.*

*85-EN*

**ES**

# **Bookmarking a Desired Track or Artist**

The currently playing song or artist can be bookmarked and saved to your Pandora account.

# **1 During playback, touch** [Artwork display]**.**

The type selection telop is displayed.

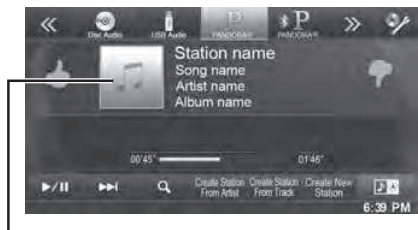

**Artwork display**

# **2 Touch** [Track] **or** [Artist]**.**

The current track or artist is bookmarked. " $\sum$ " icon or " T<sup>2</sup> icon is displayed.

- *Your bookmarks can be viewed on your "Profile" page at www.pandora.com.*
- *In some situations, bookmarks may not be available. "Unable to save your bookmark." will be displayed.*

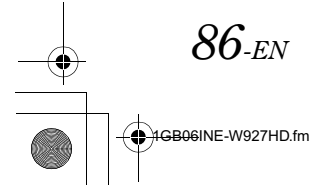

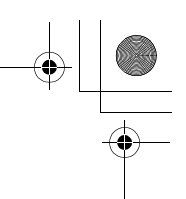

# Information

# **Product Software Update**

This product use software that can be updated through a USB memory device. Download the software from the Alpine website and update the product using the USB memory device.

## **Updating this product**

Check the Alpine website for details on updating.

http://www.alpine-europe.com

# **About DVDs**

Music CDs and DVDs have grooves (tracks) in which the digital data is recorded. The data is represented as microscopic pits recorded into the track – these pits are read by a laser beam to play the disc. On DVDs, the density of the tracks and pits is twice that of CDs, so DVDs can contain more data in less space.

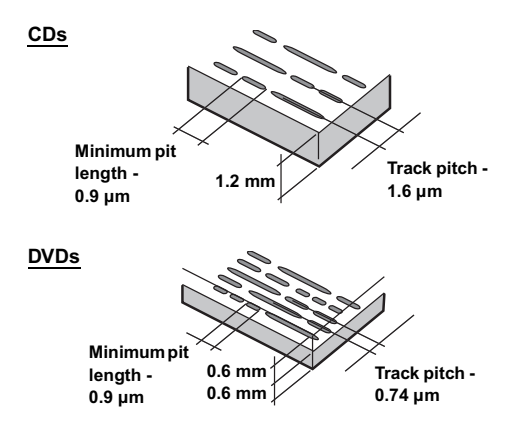

A 12 cm disc can contain one movie or about four hours of music. In addition, DVDs provide sharp picture quality with vivid colors thanks to a horizontal resolution of over 500 lines (compared to less than 300 for VHS tape).

#### **In addition, DVDs offer a variety of functions.**

#### **Multiple audio\* (page 37)**

Movies can be recorded in up to eight languages. The desired language can be selected from the unit.

## **Subtitles function\* (page 37)**

Movies can include subtitles in up to 32 languages. The desired subtitle language can be selected from the unit.

#### **Multi angle function\* (page 37)**

When the DVD contains a movie shot from multiple angles, the desired angle can be selected from the unit.

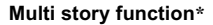

With this function, a single movie includes various story lines. You can select different story lines to view various versions of the same movie.

Operation differs from disc to disc. Story line selection screens including instructions appear during the movie. Just follow the instructions.

*\* These functions differ from disc to disc. For details, refer to the disc's instructions.*

**EN**

**FR**

B06INE-W927HD.fm

# **List of Language Codes**

(For details, see page 50.)

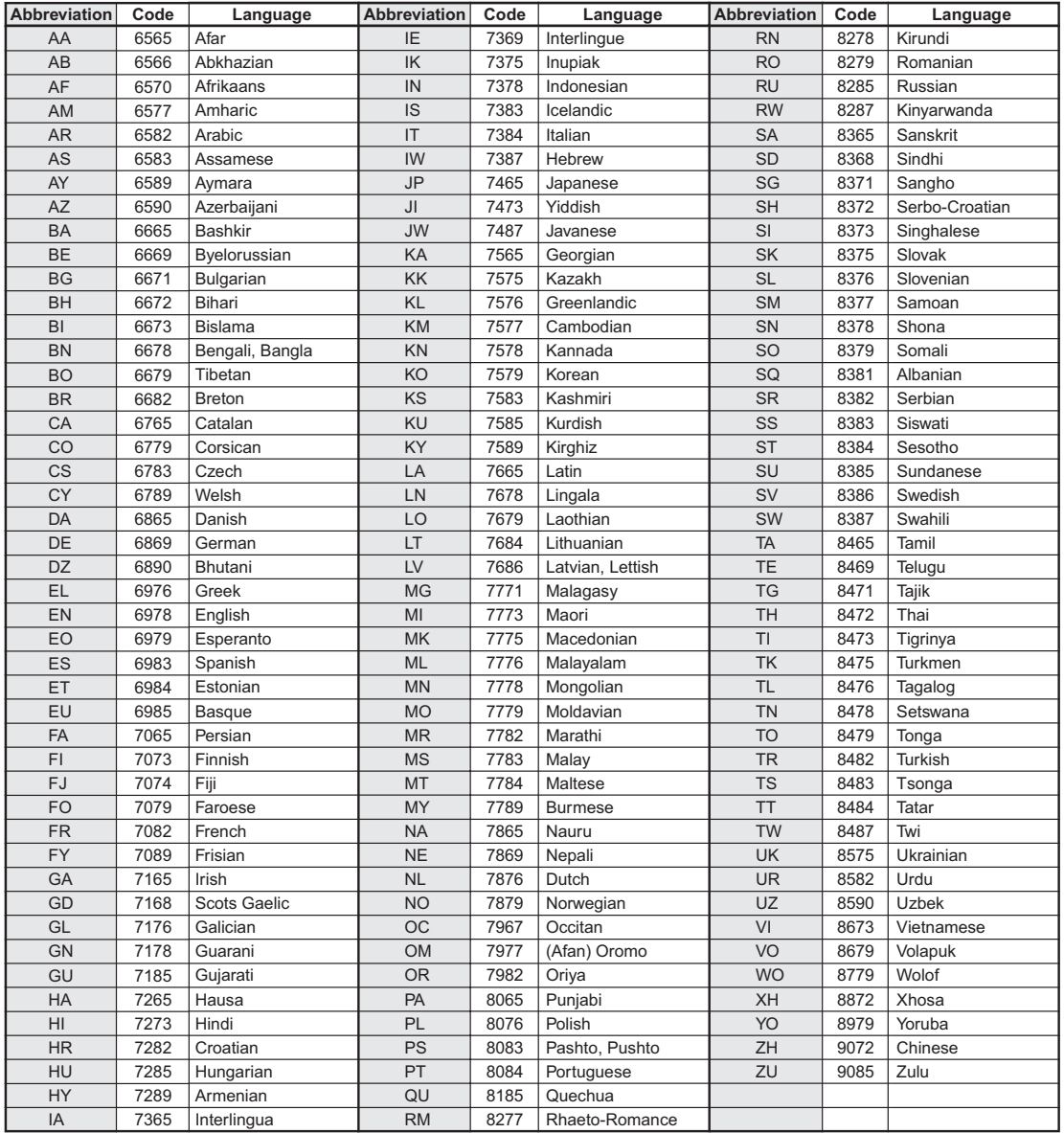

GB06INE-W927HD.fm

*88-EN*

 $\begin{picture}(120,10) \put(0,0){\line(1,0){10}} \put(15,0){\line(1,0){10}} \put(15,0){\line(1,0){10}} \put(15,0){\line(1,0){10}} \put(15,0){\line(1,0){10}} \put(15,0){\line(1,0){10}} \put(15,0){\line(1,0){10}} \put(15,0){\line(1,0){10}} \put(15,0){\line(1,0){10}} \put(15,0){\line(1,0){10}} \put(15,0){\line(1,0){10}} \put(15,0){\line($ 

# **List of Country Codes**

## (For details, see page 50.)

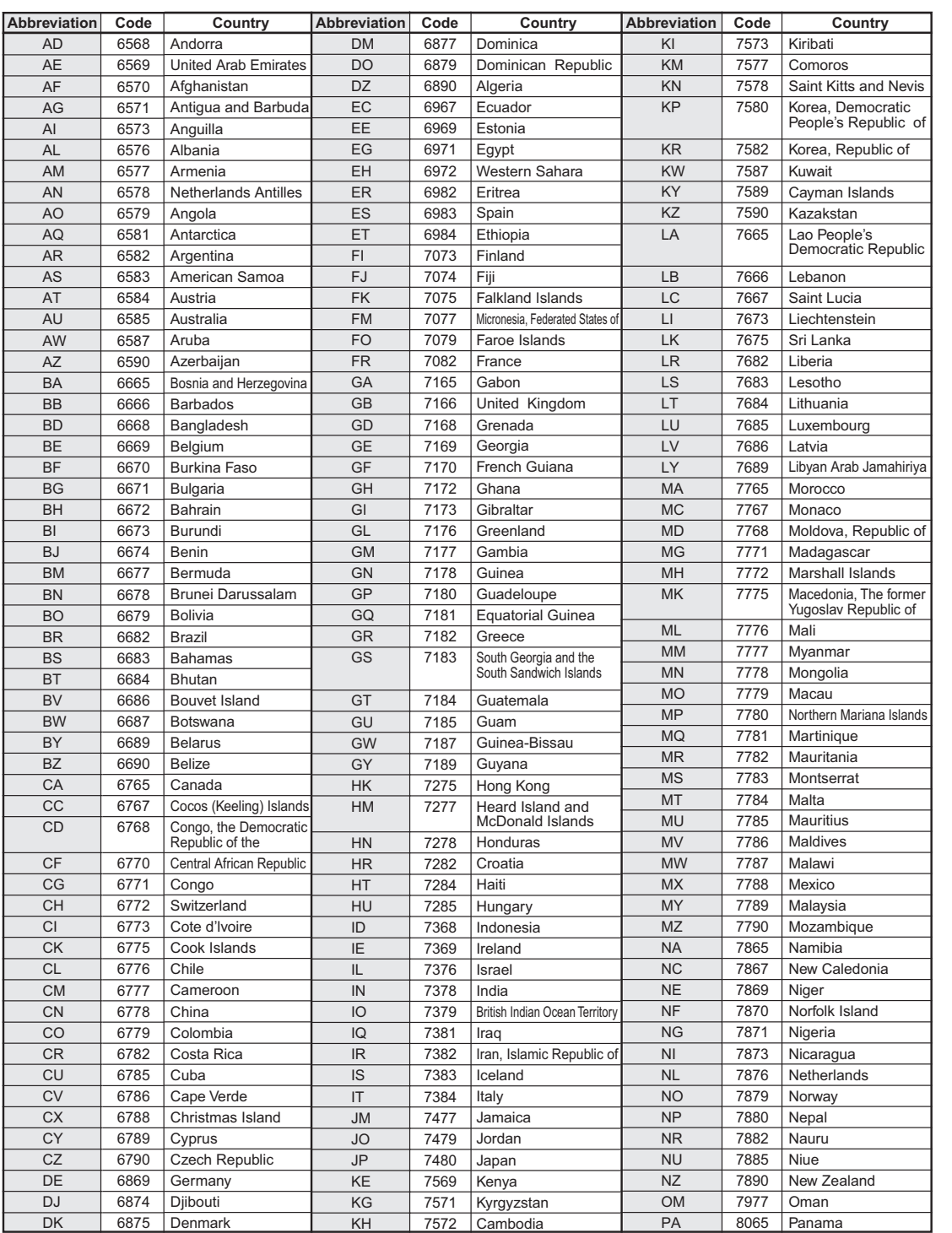

 $\frac{\Box}{\overline{\Phi}}$ 

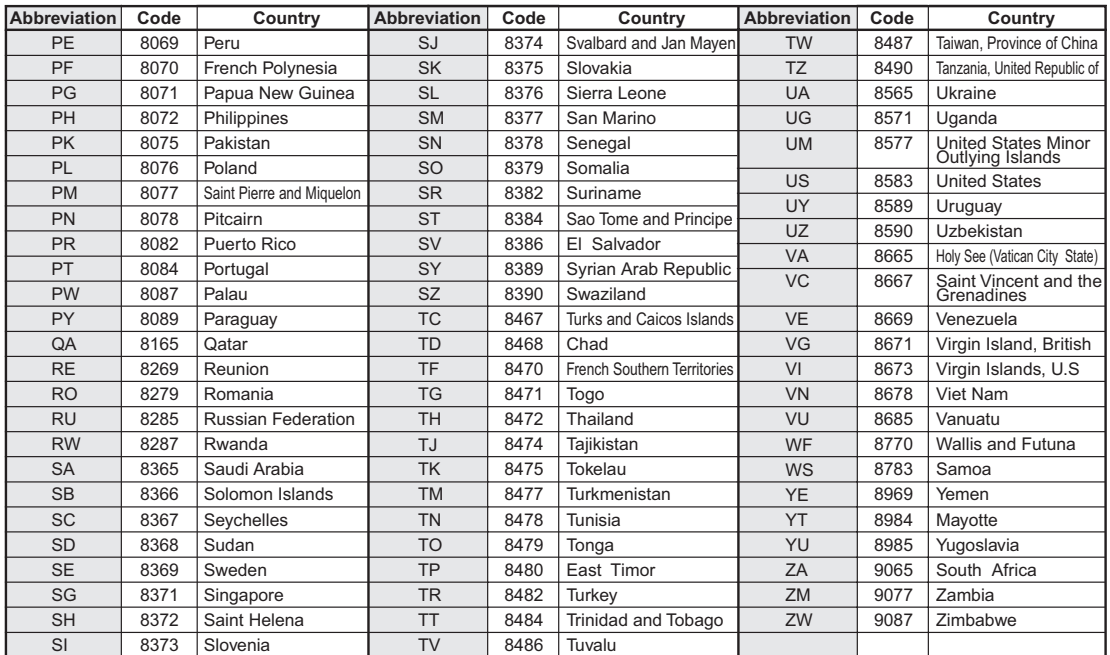

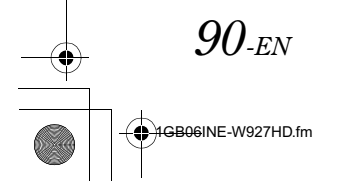

# **In Case of Difficulty**

If you encounter a problem, please turn the power off, then on again. If the unit is still not functioning normally, please review the items in the following checklist. This guide will help you isolate the problem if the unit is at fault. Otherwise, make sure the rest of your system is properly connected, or then consult your authorized Alpine dealer.

## **Basic**

## **No function or display.**

- Vehicle's ignition is off.
- If connected according to the instructions, the unit will not operate with the vehicle's ignition off.
- Improper power lead connections. - Check power lead connections.
- Blown fuse.
- Check the fuse on the battery lead of the unit; replace with the proper value if necessary.
- Internal micro-computer malfunctioned due to interference noise, etc.
	- Press the RESET switch with a ballpoint pen or other pointed article.

#### **No sound or unnatural sound.**

- Incorrect setting of volume/balance/fader controls. - Readjust the controls.
- Connections are not properly or securely made.
- Check the connections and firmly connect.

### **Screen not displayed.**

- Brightness/Contrast control is set at the minimum position. - Adjust the Brightness/Contrast control.
- Temperature in the vehicle is too low.
- Increase the vehicle's interior temperature to operation temperature range.
- Connections to the DVD are not securely made. Check the connections and firmly connect.
- The Parking Brake Lead is not connected.
- The Parking Brake is not engaged.
- Connect the Parking Brake Lead, then engage the Parking Brake. (See pages 101, 107)

#### **Movement of displayed picture is abnormal.**

- Temperature in the vehicle is too high.
- Allow the vehicle's interior temperature to cool.

### **The optional remote control is inoperative.**

• The remote control sensor setting of "Remote Sensor Setting" (page 40) is not set to this unit ("Front"). - Set for "Front"

#### **Radio**

#### **Unable to receive stations.**

- No antenna, or open connection in the antenna cable.
- Make sure the antenna is properly connected; replace the antenna or cable if necessary.

#### **Unable to tune stations in the seek mode.**

- You are in a weak signal area.
- Make sure the tuner is in DX mode.
- If the area you are in is a primary signal area, the antenna may not be grounded and connected properly.
- Check your antenna connections; make sure the antenna is properly grounded at its mounting location.
- The antenna may not be the proper length.
	- Make sure the antenna is fully extended; if broken, replace the antenna with a new one.

#### **Broadcast is noisy.**

- The antenna is not the proper length. - Extend the antenna fully; replace it if it is broken.
- The antenna is poorly grounded.
- Make sure the antenna is grounded properly at its mounting location.
- 
- 
- The station signal is weak and noisy.
- 
- If above solution does not work, tune in another station.
- **Disc**

# **Disc playback sound is wavering.**

## • Moisture condensation in the disc Module.

- Allow enough time for the condensation to evaporate (about 1 hour).

#### **Disc insertion not possible.**

- A disc is already in this unit.
- Eject the disc and remove it.
- The disc is being improperly inserted.
- Insert the disc correctly. (See page 19)

#### **Unable to fast forward or backward the disc.**

- The disc has been damaged.
	- Eject the disc and discard it; using a damaged disc in your unit can cause damage to the mechanism.

#### **Disc playback sound skips due to vibration.**

- Improper mounting of the unit.
	- Securely re-mount the unit.
- Disc is very dirty.
- Clean the disc. • Disc has scratches.
- Change the disc.
- The pick-up lens is dirty.
	- Do not use a commercially available lens cleaner disc. Consult your nearest Alpine dealer.

#### **Disc playback sound skips without vibration.**

- Dirty or scratched disc.
- Clean the disc; a damaged disc should be replaced.

#### **CD-R/CD-RW/DVD-R/DVD-RW/DVD+R/DVD+RW playback not possible.**

- Close session (finalization) has not been performed.
- Perform finalization and attempt playback again.

#### **Error displays.**

- Mechanical error.
	- Touch **[ Disc]** on the Open/Tilt screen. After the error indication disappears, insert the disc again. If the abovementioned solution does not solve the problem, consult your nearest Alpine dealer.

#### **MP3/WMA/AAC is not played back.**

• Writing error occurred. The CD format is not compatible. - Make sure the CD has been written in a supported format. Refer to "About MP3/WMA/AAC" (pages 31 to 32), then rewrite in the format supported by this device.

*91-EN*

**EN**

**ES**

#### **Unit does not operate.**

- Condensation.
- Wait a while (about 1 hour) for the condensation to dry.

#### **Playback does not start.**

- Disc is loaded upside-down.
- Check the disc and load it with the labeled side facing upward. • Disc is dirty.
- Clean the disc.
- A disc not able to play back with this unit is loaded. Check if the disc is able to be played back.
- Parental lock is set.
- Cancel the parental lock or change the rating level.

#### **Picture is unclear or noisy.**

- Disc is being fast-forwarded or fast-reversed.
- The picture may be slightly disturbed, but this is normal. • Vehicle's battery power is weak.
- Check the battery power and wiring.
	- (The unit may malfunction if the battery power is under 11 volts with a load applied.)

#### **Image stops sometimes.**

- Disc is scratched.
- Replaced with a non-scratched disc.

# **If this Message Appears**

Various messages are displayed on the screen during operation. In addition to the messages telling you the current status or providing guidance for the next operation, there are also the following error messages. If one of these error messages is displayed, carefully follow the instructions in the solution column.

#### **System**

#### **If you are driving, please pull over before using this function.**

- A setup operation, etc., was carried out while the vehicle was running.
	- Move the vehicle to a safe location, stop, and engage the parking brake, then carry out this operation.

#### **USB current error.**

- Abnormal current is run to the USB connector device.
- Turn the ignition key off, and then set to ON again.
- Attempt to connect another iPod/iPhone/USB memory device.

#### **Unable to access the DVD drive.**

#### **The system will reset.**

• An access error to DVD drive occurred for some reasons. - The unit is rebooted automatically.

#### **Unable to access the DVD drive.**

#### **Please inquire details from the service center.**

• An access error to DVD drive occurred for some reasons. - Please ask Service Center for help.

#### **Audio/Visual Read error.**

## **Please check the Disc.**

- Scratched disc, contaminated disc/poor recording/disc incompatible with this unit.
- Touch  $\lceil \triangleq$  Disc] on the Open/Tilt screen.
- Change the disc.
- 

## **USB device error.**

- An iPod/iPhone that is not supported by the unit is connected. - Connect an iPod/iPhone that is supported by the unit.
	- Reset the iPod.
- A USB device that is not supported by the unit is connected.
	- Attempt to connect another USB memory device.
- Communication error.
	- Turn the ignition key off, and then set to ON again.
	- Check the display by reconnecting between the iPod/iPhone and the unit, using the iPod/iPhone cable.
	- Check the display by reconnecting between the USB memory device and the unit.
- Caused by the iPod/iPhone Software Version not being compatible with this unit.
- Update the iPod/iPhone Software Version to be compatible with this unit.
- The iPod/iPhone is not verified.
- Change another iPod/iPhone.

#### **Region Code Violation.**

• Disc does not match regional code number. - Load a disc that matches the regional code number.

#### **No data.**

- There are no data in the iPod/iPhone.
- Download data to the iPod/iPhone and connect to the INE-W927HD.
- There are no data in the USB memory. - Download data to the USB memory and connect to this unit.

#### **Un-readable song was skipped.**

- A copy-protected WMA file has been detected.
- You can only play back non-copy-protected files.
- A sampling rate/bit rate not supported by the unit is used.
- Use a sampling rate/bit rate supported by the unit.

#### **BLUETOOTH**

#### **Please check BLUETOOTH audio device.**

• The BLUETOOTH audio device was not connected correctly. - Check the settings for INE-W927HD and the BLUETOOTH audio device and reconnect.

#### **Please check mobile device.**

- The mobile phone was not connected correctly.
- Check the settings for INE-W927HD and the mobile phone and reconnect.

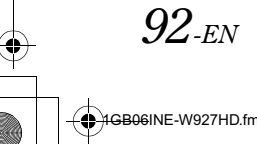

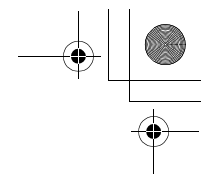

**EN**

**FR**

**ES**

#### **Unable to download phonebook.**

- Phonebook failed to read due to mobile phone disconnection, etc.
- Check the mobile phone connection, and then conduct synchronizing and adding again. (See page 63)
- The connected mobile phone does not support synchronizing of its phone book.
- Connect the mobile phone that supports synchronizing the phone book, then synchronize again. (See page 63)

## **Navigation**

#### **The vehicle's position is erroneous.**

- The GPS reception is poor.
- Drive the vehicle in an area of good GPS reception to allow the unit to recalibrate itself. Move to a location where strong GPS reception is possible.

#### **No operation**

- Moisture condensation
- Allow enough time for the condensation to evaporate (about 1 hour).
- Ambient Temperature
- Make sure the temperature inside the vehicle is between 0°C and 45°C (32°F and 113°F).

#### **Playing back a DRM protected DivX File**

Some operations cannot be performed while displaying the following message.

#### **Authorization Error.**

#### **This player is not authorized to play this video.**

- The version of the DRM protected  $DivX^{\circledR}$  File is not supported by this unit.
- Play the supported  $DivX^{\textcircled{B}}$  File.

#### **Rental Expired.**

• The file being attempted to play has a limited number of viewings. The viewing limit has been reached and can no longer be played on this device. After the message has been displayed, the beginning of the next file will automatically be played back.

#### **This DivX rental has used XX out of YY views. Continue?**

- If the total number of viewings for this file has not been exceeded, the views remaining is displayed.
- To play back, select **[OK]**. If the next file is to be played back, select **[Cancel]**.

#### **Do you wish to stop playing rental file?**

- While playing back a rental file, "Do you wish to stop playing rental file?" is displayed when the following operations are performed. Selecting **[OK]**, reduces the number of views by 1.
- Folder Up/Down
- STOP

06INE-W927HD.fm

- Search operation
- Move to the first/last DivX® file by Chapter Up/Down
- To interrupt the playback, touch **[OK]**, or touch **[Cancel]** to not interrupt.

#### **Audio format not supported.**

- The file being played is a  $DivX^{\circledR}$  file with an unsupported audio format, so only the video data is played.
	- Play a DivX® file with a supported audio format.

#### **Video frame rate not supported.**

• The file being played is a  $DivX^{\otimes}$  file with an unsupported frame rate.

- Play a  $DivX^{\textcircled{B}}$  file with a supported frame rate.

#### **Video resolution not supported.**

- The file being played is a  $DivX^{\circledR}$  file with an unsupported resolution.
	- Play a  $DivX^{\textcircled{B}}$  file with a supported resolution.

# **SiriusXM**

## **Check Tuner**

- The SiriusXM Tuner is disconnected or the unit is having trouble communicating with the Tuner.
- Connect the Tuner or check the Tuner connection to the back of the unit.

#### **Check Antenna**

- The SiriusXM Satellite Radio antenna or cable is either damaged or not connected correctly to the SiriusXM Tuner.
	- Check that the SiriusXM antenna cable is connected to the SiriusXM Tuner and check that the antenna cable is not kinked or otherwise damaged. Replace the antenna if necessary.

#### **No Signal**

- The SiriusXM satellite signal is too weak at the current location. - Move the vehicle to a location with a clear view of the southern sky.
- Make sure the Satellite Radio antenna is properly mounted and not obstructed by metal objects.

#### **Channel Not Subscribed Call SiriusXM to Subscribe**

- The active channel has become unsubscribed or the requested channel is not available in your subscription package.
- Visit www.siriusxm.com for information on subscribing to this channel.
- *The unit will revert to the previous selected channel or to channel 1 automatically.*

#### **Channel Not Available**

- The active channel is no longer in the SiriusXM channel lineup or the user has entered an invalid channel number.
- Visit www.siriusxm.com for information on the current channel lineup.
- *The unit will revert to the previous channel or to channel 1 automatically.*

#### **Subscription Updated Press Any key to Continue**

- Your subscription has been updated.
- Press any button to clear this message.

#### **Channel Locked**

- A locked channel is selected.
- Input the passcode on the number keypad screen, refer to "Parental Lock Function" (page 77). If wrong passcode is input, "Incorrect Lock Code" will be displayed and the unit will revert to the previous channel.

# **Specifications**

## **MONITOR SECTION**

Screen Size 7.0" LCD Type Transparent type TN LCD Operation System TFT active matrix Number of Picture Elements 1,152,000 pcs.  $(800 \times 3 \times 480)$ Effective Number of Picture Elements 99% or more

Illumination System LED

## **FM TUNER SECTION**

Tuning Range  $87.5 - 108.0 \text{ MHz}$ Mono Usable Sensitivity 8.1 dBf (0.7 µV/75 ohms) 50 dB Quieting Sensitivity 12 dBf (1.1 µV/75 ohms) Alternate Channel Selectivity 80 dB Signal-to-Noise Ratio 65 dB Stereo Separation 35 dB Capture Ratio 2.0 dB

## **AM TUNER SECTION**

Tuning Range  $530 - 1,710$  kHz Usable Sensitivity 22.5 µV/27 dBf

#### **USB SECTION**

USB requirements USB 1.1/2.0 Max. Power Consumption 1,000 mA

File System FAT12/16/32 WMA Decoding Windows Media™ Audio Number of Channels 2-Channel (Stereo) Frequency Response\* 5-20,000 Hz ( $\pm$ 1 dB) Total Harmonic Distortion 0.008% (at 1 kHz) Dynamic Range 95 dB (at 1 kHz) Signal-to-Noise Ratio 100 dB Channel Separation 85 dB (at 1 kHz)

USB Class USB (Play From Device)/ USB (Mass Storage Class) MP3 Decoding MPEG-1/2 AUDIO Layer-3 AAC Decoding AAC-LC format ".m4a" file

\* Frequency response may differ depending on the encoder software/bit rate.

## **CD/DVD SECTION**

Frequency Response  $5 - 20,000$  Hz ( $\pm$ 1 dB) Wow & Flutter (% WRMS) Below measurable limits Total Harmonic Distortion 0.008% (at 1 kHz) Dynamic Range 95 dB (at 1 kHz) Channel Separation 85 dB (at 1 kHz) Signal system NTSC/PAL Horizontal resolution 500 lines or greater Video output level 1Vp-p (75 ohms) Video S/N ratio DVD: 60 dB Audio S/N ratio 100 dB

# **PICKUP**

Wave length DVD: 666 nm

CD: 785 nm Laser power CLASS II

## **GPS SECTION**

GPS Reception frequency  $1575.42 \pm 1$  MHz GPS Reception sensitivity -130 dB max.

#### **BLUETOOTH SECTION**

BLUETOOTH Specification Bluetooth V2.1+EDR Output Power +4 dBm Max. (Power class 2) Profile HFP (Hands-Free Profile) OPP (Object Push Profile) PBAP (Phone Book Access Profile) A2DP (Advanced Audio Distribution Profile) AVRCP (Audio/Video Remote Control Profile)

## **GENERAL**

Power Requirement 14.4 V DC (11–16 V allowable) Operating temperature  $-4^{\circ}$ F to  $+140^{\circ}$ F (-20 $\rm ^{\circ}C$  to + 60 $\rm ^{\circ}C)$ Output Voltage 4,000 mV/10k ohms Weight 2.76 kg (6 lbs. 1 oz) Audio output level Preout (Front, Rear): 4V/10 kohms (max.) Preout (Subwoofer): 4V/10 kohms (max.) AUX OUT: 1.2V/10 kohms

## **CHASSIS SIZE**

Width 178 mm (7") Height 100 mm (3-7/8") Depth 152.2 mm (6")

**NOSE SIZE**

Width 171 mm (6-3/4") Height 96 mm (3-3/4") Depth 14.5 mm (5/8")

• *Due to continuous product improvement, specifications and design are subject to change without notice.*

• *The LCD panel is manufactured using an extremely high precision manufacturing technology. Its effective pixel ratio is over 99.99%. This means that there is a possibility that 0.01% of the pixels could be either always ON or OFF.*

## **CAUTION**

CAUTION-Laser radiation when open, DO NOT STARE INTO BEAM

(Bottom side of player)

# *94-EN* 06INE-W927HD.fm

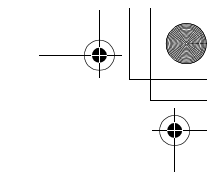

# **END USER LICENSE AGREEMENT (Microsoft)**

You have acquired a device ("DEVICE") that includes software licensed by Alpine Electronics, Inc. (collectively "ALPINE") from an affiliate of Microsoft Corporation (collectively "MS"). Those installed software products of MS origin, as well as associated media, printed materials, and "online" or electronic documentation ("SOFTWARE") are protected by international intellectual property laws and treaties. The SOFTWARE is licensed, not sold. All rights reserved.

IF YOU DO NOT AGREE TO THIS END USER LICENSE AGREEMENT ("EULA"), DO NOT USE THE DEVICE OR COPY THE SOFTWARE INSTEAD, PROMPTLY CONTACT ALPINE FOR INSTRUCTIONS ON RETURN OF THE UNUSED DEVICE(S) FOR A REFUND. ANY USE OF THE SOFTWARE, INCLUDING BUT NOT LIMITED TO USE ON THE DEVICE, WILL CONSTITUTE YOUR AGREEMENT TO THIS EULA (OR RATIFICATION OF ANY PREVIOUS CONSENT).

#### **GRANT OF SOFTWARE LICENSE,**

This EULA grants you the following license: You may use the SOFTWARE only on the DEVICE.

### **NOT FAULT TOLERANT.**

B06INE-W927HD.fm

THE SOFTWARE IS NOT FAULT TOLERANT. ALPINE HAS INDEPENDENTLY DETERMINED HOW TO USE THE SOFTWARE IN THE DEVICE, AND MS HAS RELIED UPON ALPINE TO CONDUCT SUFFICIENT TESTING TO DETERMINE THAT THE SOFTWARE IS SUITABLE FOR SUCH USE.

## **NO WARRANTIES FOR THE SOFTWARE,**

THE SOFTWARE is provided "AS IS" and with all faults. THE ENTIRE RISK AS TO SATISFACTORY QUALITY, PERFORMANCE, ACCURACY, AND EFFORT (INCLUDING LACK OF NEGLIGENCE) IS WITH YOU. ALSO, THERE IS NO WARRANTY AGAINST INTERFERENCE WITH YOUR ENJOYMENT OF THE SOFTWARE OR AGAINST INFRINGEMENT. IF YOU HAVE RECEIVED ANY WARRANTIES REGARDING THE DEVICE OR SOFTWARE THOSE WARRANTIES DO NOT ORIGINATE FROM, AND ARE NOT BINDING ON, MS.

## **NO LIABILITY FOR CERTAIN DAMAGES.**

EXCEPT AS PROHIBITED BY LAW, MS SHALL HAVE NO LIABILITY FOR ANY INDIRECT, SPECIAL, CONSEQUENTIAL OR THE SOFTWARE. THIS LIMITATION SHALL APPLY EVEN IF ANY REMEDY FAILS OF ITS ESSENTIAL PURPOSE. IN NO EVENT SHALL MS BE LIABLE FOR ANY AMOUNT IN EXCESS OF U.S. TWO HUNDRED FIFTY DOLLARS (U.S. \$250.00).

## **LIMITATIONS ON REVERSE ENGINEERING, DECOMPILATION, AND DISASSEMBLY**

You may not reverse engineer, decompile, or disassemble the SOFTWARE, except and only to the extent that such activity is expressly permitted by applicable law notwithstanding this limitation.

## **ADDITIONAL SOFTWARE/SERVICES.**

The SOFTWARE may permit ALPINE, MS, Microsoft Corporation or their affiliates to provide or make available to you SOFTWARE updates, supplements, add-on components, or Internet – base service components of the SOFTWARE after the date you obtain your initial copy of the SOFTWARE ("Supplemental Components").

- If ALPINE provides or makes available to you Supplemental Components and no other EULA terms are provided along with the Supplemental Components, then the terms of this EULA shall apply.
- If MS, Microsoft Corporation or their affiliates make available Supplemental Components, and no other EULA terms are provided, then the terms of this EULA shall apply, except that MS, Microsoft Corporation or affiliate entity providing the Supplemental Component(s) shall be licensor of the Supplemental Component(s).
- ALPINE, MS, Microsoft Corporation and their affiliates reserve the right to discontinue any Internet-based services provided to you or made available to you through the use of the SOFTWARE.

## **RECOVERY MEDIA.**

If SOFTWARE is provided by ALPINE on separate media and labeled "Recovery Media" you may use the Recovery Media solely to restore or reinstall the SOFTWARE originally installed on the DEVICE.

#### **UPGRADES.**

If the SOFTWARE is provided by ALPINE separate from the DEVICE on separate media or via web download or other means, and is labeled "For Upgrade Purposes Only" you may install one (1) copy of such SOFTWARE onto the DEVICE as a replacement copy for the existing SOFTWARE, and use it in accordance with this EULA, including any additional EULA terms accompanying the upgrade SOFTWARE.

## **TERMINATION.**

Without prejudice to any other rights, ALPINE or MS may terminate this EULA if you fail to comply with the terms and conditions of this EULA. In such event, you must destroy all copies of the SOFTWARE and all of its component parts.

**ES**

ALPINE INE-S927HD 68-21057Z90-A (EN)

### **INTELLECTUAL PROPERTY RIGHTS.**

All title and intellectual property rights in and to the SOFTWARE (including but not limited to any images, photographs, animations, video, audio, music, text and "applets," incorporated into the SOFTWARE), the accompanying printed materials, and any copies of the SOFTWARE, are owned by MS, Microsoft Corporation, their affiliates or suppliers. The SOFTWARE is licensed, not sold.

You may not copy the printed materials accompanying the SOFTWARE. All title and intellectual property rights in and to the content which may be accessed through use of the SOFTWARE is the property of the respective content owner and may be protected by applicable copyright or other intellectual property laws and treaties. This EULA grants you no rights to use such content. All rights not specifically granted under this EULA are reserved by MS, Microsoft Corporation, their affiliates and suppliers. Use of any on-line services which may be accessed through the SOFTWARE may be governed by the respective terms of use relating to such services. If this SOFTWARE contains documentation that is provided only in electronic form, you may print one copy of such electronic documentation.

#### **TRADEMARKS.**

This EULA does not grant you any rights in connection with any trademarks or service marks of ALPINE, MS, Microsoft Corporation, their affiliates or suppliers.

#### **PRODUCT SUPPORT.**

Product support for the SOFTWARE is not provided by MS, its parent corporation Microsoft Corporation, or their affiliates or subsidiaries. For product support, please refer to ALPINE support number provided in the documentation for the DEVICE. Should you have any questions concerning this EULA, or if you desire to contact ALPINE for any other reason, please refer to the address provided in the documentation for the DEVICE.

## **SOFTWARE TRANSFER ALLOWED BUT WITH RESTRICTIONS.**

You may permanently transfer rights under this EULA only as part of a permanent sale or transfer of the Device, and only if the recipient agrees to this EULA. If the SOFTWARE is an upgrade, any transfer must also include all prior versions of the SOFTWARE.

#### **EXPORT RESTRICTION.**

You acknowledge that SOFTWARE is of US-origin. You agree to comply with all applicable international and national laws that apply to the SOFTWARE, including the U.S. Export Administration Regulations, as well as end-user, end-use and country destination restrictions issued by U.S. and other governments. For additional information on exporting the SOFTWARE, see http://www.microsoft.com/exporting/

# **END USER LICENSE AGREEMENT (NAVTEQ)**

In using this Navigation System (hereinafter referred to as "System"), which includes Alpine Electronics, Inc. ("Alpine") Specifications, Space Machine, Inc. ("Space Machine") Software and NAVTEQ North America, LLC. ("NAVTEQ") Database, you are bound by the terms and conditions set forth below. By breaking the seal on the System and using your copy of the System, you have demonstrated your agreement to the terms and conditions of this Agreement. You should, therefore, make sure that you read and understand the following provisions.

The System may not be copied, duplicated or otherwise modified, in whole or in part, without the express written permission of Alpine, Space Machine and NAVTEQ. The System may not be transferred or sublicensed to any third party for profit, rent or loan or licensed for reuse in any manner. The System may not be decompiled, reverse engineered or otherwise disassembled, in whole or in part. The System may not be used in a network or by any other manner of simultaneous use in multiple systems. The System is intended solely for personal use (or internal use where the end-user is a business) by the consumer. The System is not to be used for commercial purposes. Neither Alpine, Space Machine nor NAVTEQ guarantees to the customer that the System meet the specific objectives of the user.

Neither Alpine, Space Machine nor NAVTEQ shall be responsible for any damages caused by the use of the System to the actual user and to any third party.

The warranty on the System shall not extend to an exchange or refund due to misspelling, omission of letters, or any other cosmetic discrepancy in layout found in the System. The right to use the System shall expire either when the user destroys this software, or when any of the terms for use is violated and Alpine, Space Machine and/or NAVTEQ exercise the option to revoke the license to use this software. The terms and conditions hereof apply to all subsequent users and owner's as well as to the original purchaser.

The NAVTEQ Database may include or reflect data of licensors, including Her Majesty The Queen in right of CANADA. Such data is licensed on an "AS IS" basis. The licensors, including Her Majesty The Queen, make no guarantees, representations or warranties respecting such data, either express or implied, arising by law or otherwise, accuracy or fitness for a particular purpose.

The licensors, including Her Majesty The Queen, shall not be liable in respect of any claim, demand or action, irrespective of the nature of the cause of the claim, demand or action alleging any loss, injury or damages, direct or indirect, which may result from the use or possession of the data or the NAVTEQ database. The licensors, including Her Majesty The Queen, shall not be liable in any way for loss of revenues or contracts, or any other consequential loss of any kind resulting from any defect in the data or the NAVTEQ database.

End User shall indemnify and save harmless the licensors, including Her Majesty The Queen and the minister, and their officers, employees and agents from and against any claim, demand or action, irrespective of the nature of the cause of the claim, demand or action, alleging loss, costs, expenses, damages or injuries (including injuries resulting in death) arising out of the use or possession of the data or the NAVTEQ database.

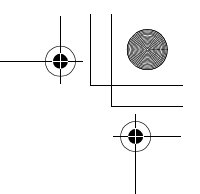

# Installation and Connections

**Before installing or connecting the unit, please read the following and pages 8 to 13 of this manual thoroughly for proper use.**

# **Warning**

### **MAKE THE CORRECT CONNECTIONS.**

Failure to make the proper connections may result in fire or product damage.

#### **USE ONLY IN CARS WITH A 12 VOLT NEGATIVE GROUND.**

(Check with your dealer if you are not sure.) Failure to do so may result in fire, etc.

## **BEFORE WIRING, DISCONNECT THE CABLE FROM THE NEGATIVE BATTERY TERMINAL.**

Failure to do so may result in electric shock or injury due to electrical shorts.

## **DO NOT ALLOW CABLES TO BECOME ENTANGLED IN SURROUNDING OBJECTS.**

Arrange wiring and cables in compliance with the manual to prevent obstructions when driving. Cables or wiring that obstruct or hang up on places such as the steering wheel, gear lever, brake pedals, etc. can be extremely hazardous.

#### **DO NOT SPLICE INTO ELECTRICAL CABLES.**

Never cut away cable insulation to supply power to other equipment. Doing so will exceed the current carrying capacity of the wire and result in fire or electric shock.

## **DO NOT DAMAGE PIPE OR WIRING WHEN DRILLING HOLES.**

When drilling holes in the chassis for installation, take precautions so as not to contact, damage or obstruct pipes, fuel lines, tanks or electrical wiring. Failure to take such precautions may result in fire.

## **DO NOT USE BOLTS OR NUTS IN THE BRAKE OR STEERING SYSTEMS TO MAKE GROUND CONNECTIONS.**

Bolts or nuts used for the brake or steering systems (or any other safety-related system), or tanks should NEVER be used for installations or ground connections. Using such parts could disable control of the vehicle and cause fire etc.

## **KEEP SMALL OBJECTS SUCH AS SCREWS OUT OF THE REACH OF CHILDREN.**

Swallowing them may result in serious injury. If swallowed, consult a physician immediately.

## **DO NOT INSTALL IN LOCATIONS WHICH MIGHT HINDER VEHICLE OPERATION, SUCH AS THE STEERING WHEEL OR GEARSHIFT.**

Doing so may obstruct forward vision or hamper movement etc. and results in serious accident.

# **Caution**

## **HAVE THE WIRING AND INSTALLATION DONE BY EXPERTS.**

The wiring and installation of this unit requires special technical skill and experience. To ensure safety, always contact the dealer where you purchased this product to have the work done.

## **USE SPECIFIED ACCESSORY PARTS AND INSTALL THEM SECURELY.**

Be sure to use only the specified accessory parts. Use of other than designated parts may damage this unit internally or may not securely install the unit in place. This may cause parts to become loose resulting in hazards or product failure.

## **ARRANGE THE WIRING SO IT IS NOT CRIMPED OR PINCHED BY A SHARP METAL EDGE.**

Route the cables and wiring away from moving parts (like the seat rails) or sharp or pointed edges. This will prevent crimping and damage to the wiring. If wiring passes through a hole in metal, use a rubber grommet to prevent the wire's insulation from being cut by the metal edge of the hole.

## **DO NOT INSTALL IN LOCATIONS WITH HIGH MOISTURE OR DUST.**

Avoid installing the unit in locations with high incidence of moisture or dust. Moisture or dust that penetrates into this unit may result in product failure.

# **Precautions**

- Be sure to disconnect the cable from the  $(-)$  battery post before installing your INE-W927HD. This will reduce any chance of damage to the unit in case of a short-circuit.
- Be sure to connect the color coded leads according to the diagram. Incorrect connections may cause the unit to malfunction or damage to the vehicle's electrical system.
- When making connections to the vehicle's electrical system, be aware of the factory installed components (e.g. on-board computer). Do not tap into these leads to provide power for this unit. When connecting the INE-W927HD to the fuse box, make sure the fuse for the intended circuit of the INE-W927HD has the appropriate amperage. Failure to do so may result in damage to the unit and/or the vehicle. When in doubt, consult your Alpine dealer.
- The INE-W927HD uses female RCA-type jacks for connection to other units (e.g. amplifier) having RCA connectors. You may need an adaptor to connect other units. If so, please contact your authorized Alpine dealer for assistance.
- Be sure to connect the speaker  $(-)$  leads to the speaker  $(-)$ terminal. Never connect left and right channel speaker cables to each other or to the vehicle body.
- The Display must be completely retracted in the casing when installing. If it is not, problems may occur.
- When installing in automobiles, make sure the Display can open/ close without coming in contact with the gear shift.

B07INE-W927HD.fm

# **Installation**

### **Caution**

Do not block the unit's fan or heat sink, thus preventing air circulation. If blocked, heat will accumulate inside the unit and may cause a fire.

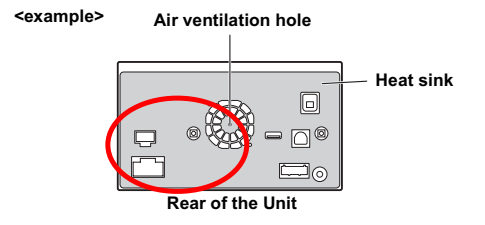

## Caution concerning the installation location

**1 Before installing, make sure that the opening and closing of the display will not interfere with operation of the gear shift.**

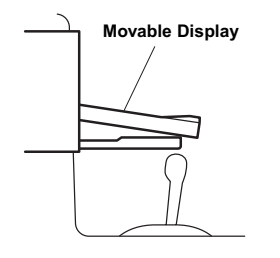

# **2** Angle of installation

*98-EN*

BB07INE-W927HD.fm

**Install at an angle between horizontal and 30°. Note that installing at an angle outside of this range will result in a loss of performance and possibly damage.**

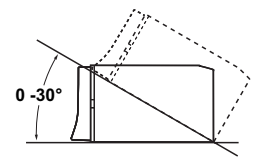

# **3 Mounting the GPS Antenna inside the vehicle.**

- 1 Clean the mounting location.
- 2 Put on the GPS Antenna mounting plate. 3 Mount the GPS Antenna.
- 

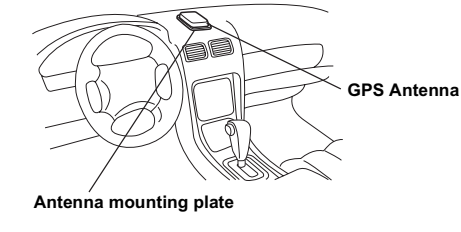

- *Mount the GPS Antenna on a flat plane of the dash board or rear tray.*
- *Some thermal reflection type or thermal absorption type glass may interrupt high frequency waves. If reception is poor with the antenna installed inside the car, try to mount the antenna outside the car.*
- *Make sure the GPS Antenna is not covered (obstructed) by any metallic surface or object.*

#### **4 Mounting the Microphone.**

*For safe use, make sure of the following:*

- *location is stable and firm.*
- *driver's view and operations are not obstructed.*
- *microphone is located where the driver's voice can be easily picked up (on the sun visor, etc.).*

When you speak into the microphone, you should not have to change your driving posture. This may cause a distraction, taking your attention away from safely driving your vehicle. Carefully consider direction and distance while mounting the microphone. Confirm that the driver's voice can be easily picked up at the selected location.

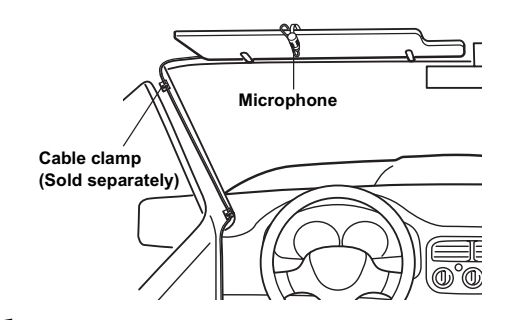

**5 Remove the mounting sleeve from the main unit (see "Removal" on page 99).**

**Slide the unit into the mounting sleeve and secure it.**

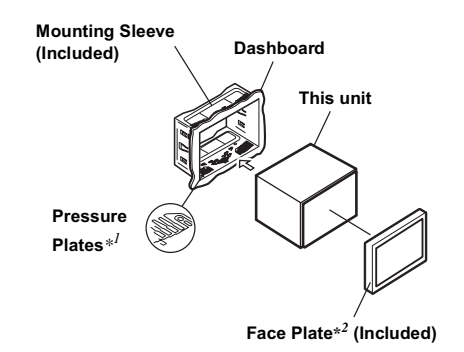

*\* 1 If the installed mounting sleeve is loose in the dashboard, the pressure plates may be bent slightly to remedy the problem. \* <sup>2</sup> The supplied face plate may be mounted.*

**6 Reinforce the head unit with the metal mounting strap (not supplied). Secure the ground lead of the unit to a clean metal spot using a screw (**\**1***) already attached to the vehicle's chassis. Connect all the leads of the INE-W927HD according to details described in the CONNECTION section.**

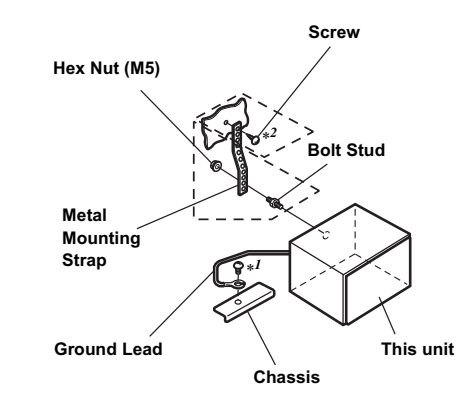

- *For the screw marked "\*2," use an appropriate screw for the chosen mounting location.*
- **7 Slide the INE-W927HD into the dashboard until it clicks. This ensures that the unit is properly locked and will not accidentally come out from the dashboard.**

#### **Removal**

1. Insert the bracket keys into the unit, along the guides on either side. The unit can now be removed from the mounting sleeve.

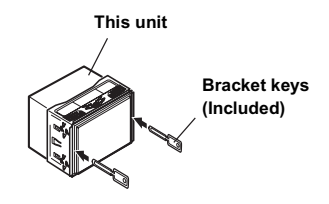

2. Pull the unit out, keeping it unlocked as you do so.

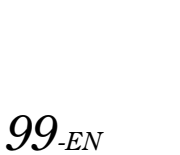

**EN**

## **Connection Diagram of SPST Switch (sold separately)**

(If the ACC power supply is not available)

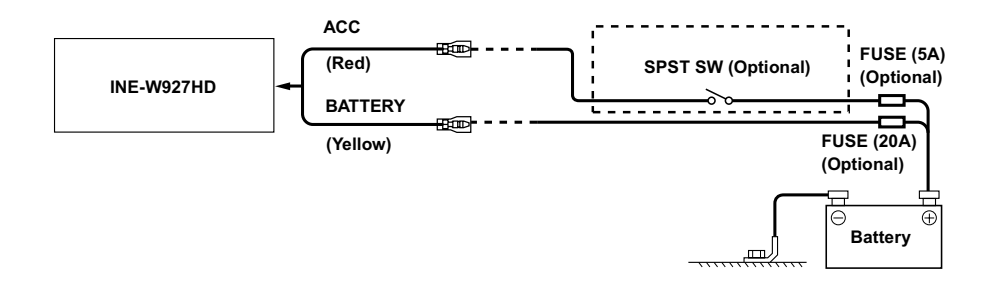

- *If your vehicle has no ACC power supply, add an SPST (Single-Pole, Single-Throw) switch (sold separately) and fuse (sold separately).*
- *The diagram and the fuse amperage shown above are in the case when INE-W927HD is used individually.*
- *If the switched power (ignition) lead of the INE-W927HD is connected directly to the positive (+) post of the vehicle*'*s battery, the INE-W927HD draws some current (several hundred milliamperes) even when its switch is placed in the OFF position, and the battery may be discharged.*

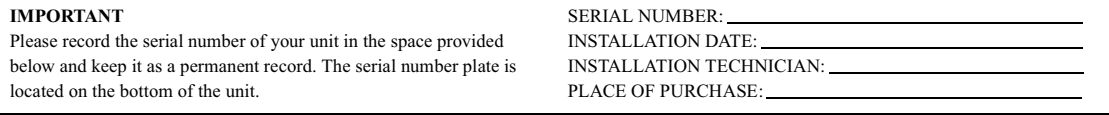

#### *To prevent external noise from entering the audio system.*

- Locate the unit and route the leads at least 10 cm away from the car harness.
- Keep the battery power leads as far away from other leads as possible.
- Connect the ground lead securely to a bare metal spot (remove any paint, dirt or grease if necessary) of the car chassis.
- If you add an optional noise suppressor, connect it as far away from the unit as possible. Your Alpine dealer carries various noise suppressors, contact them for further information.
- Your Alpine dealer knows best about noise prevention measures so consult your dealer for further information.

*100-EN*

07INE-W927HD.fm

# **Connections**

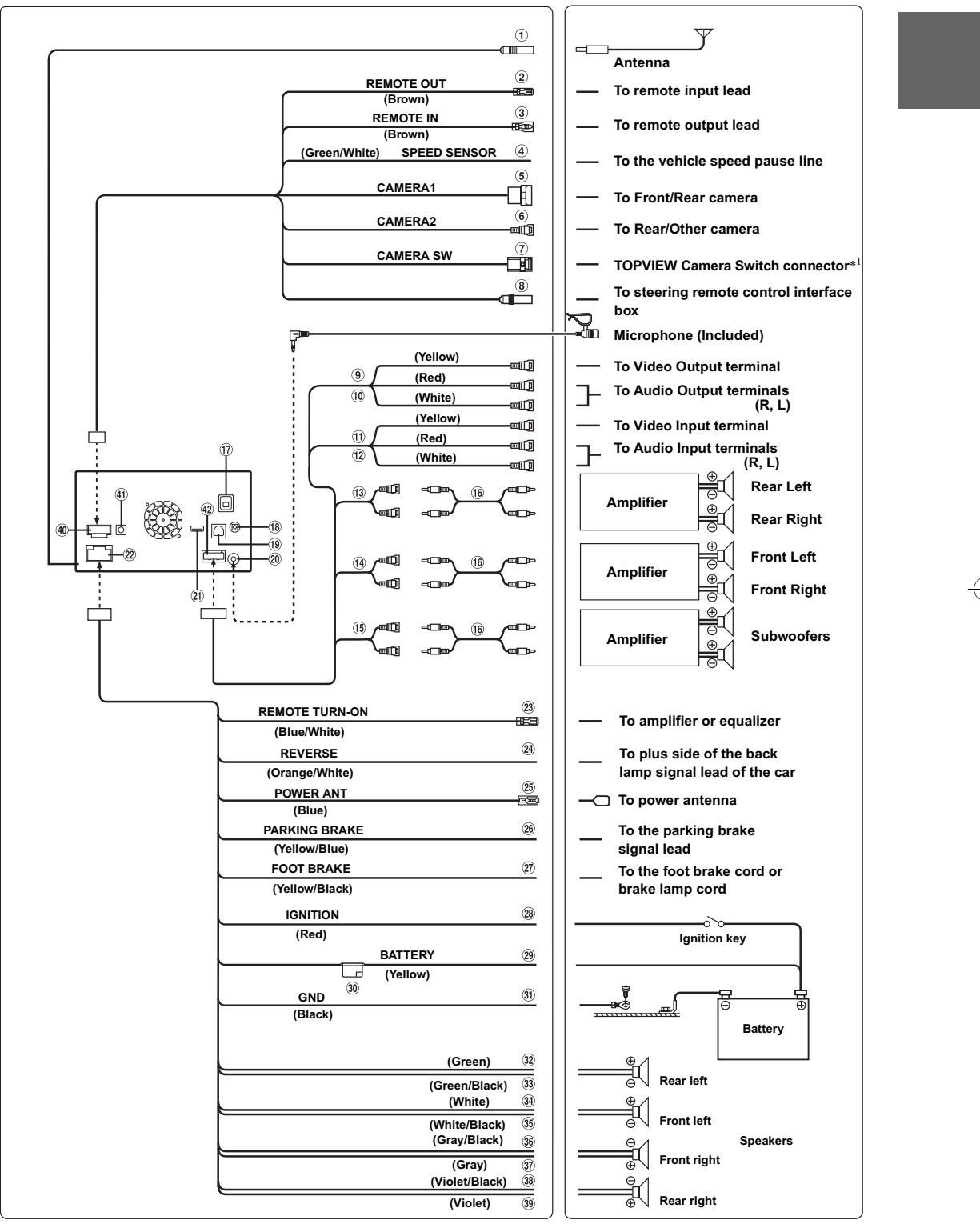

*\** <sup>1</sup> *Currently, TOPVIEW is not being used.*

GB07INE-W927HD.fm

- **Radio Antenna Receptacle**
- **Remote Control Output Lead (Brown)** Connect this lead to the remote control input lead. This lead outputs the controlling signals from the remote control.
- 3 **Remote Control Input Lead (Brown)** Connect the external Alpine product to the remote control output lead.
- **Speed Sensor Lead (Green/White)** Improper connection of the speed pulse line may cause important safety features of the vehicle to fail (such as the brakes or air bags). Such failures may result in an accident and loss of life. We strongly recommend that the installation be performed by a trained, authorized Alpine dealer.
- $\circ$ **Direct CAMERA Input Connector** Use when the optional direct camera is connected.
- **CAMERA Input RCA Connector (Yellow)** Use when connecting a camera with RCA Output Connector.
- **Camera Switch Lead**
- **Steering Remote Control Interface Connector** To steering remote control interface box. For details about connections, consult your nearest Alpine dealer.
- **Video Input Connector (AUX INPUT) (Yellow)**  $\circledcirc$ Input the video.
- $\circledcirc$ **Audio Input Connectors (AUX INPUT)** RED is right and WHITE is left input the audio.
- **Video Output Connector (AUX OUTPUT) (Yellow)** M Output the video.
- **Audio Output Connectors (AUX OUTPUT)**  $\circled{12}$ RED is right and WHITE is left output the audio.
- $\mathbf{13}$ **Rear Output RCA Connectors** It can be used as Rear Output RCA Connectors. RED is right and WHITE is left.
- **Front Output RCA Connectors** It can be used as Front Output RCA Connectors. RED is right and WHITE is left.
- **Subwoofer RCA Connectors** RED is right and WHITE is left.
- **RCA Extension Cable (sold separately)**
- **GPS antenna Receptacle** Connect to separately sold GPS antenna (included).
- **iPod VIDEO Input Connector** Input the iPod/ iPhone video signal or AUX video/audio signal.
	- Set "AUX3 In Sel." (page 54) to "iPod Video" when an iPod/iPhone is connected.
	- Set "AUX3 In Sel." (page 54) to "AUX3" when AUX video/ audio is input.
- $\overline{19}$ **Vehicle Display Interface Connector** Not used
- $(20)$ **MIC Input Connector**
- To Microphone (Included).
- $(21)$ **USB Connector** To USB Memory or iPod/iPhone.
- **Power Supply Connector**
- **Remote Turn-On Lead (Blue/White)** Connect this lead to the remote turn-on lead of your amplifier or signal processor.

# *102-EN*

07INE-W927HD.fm

### **Reverse Lead (Orange/White)**

Connect to the plus side of the car's reverse lamp. This lamp illuminates when the transmission is shifted into reverse (R).

With this lead properly wired, the video picture automatically switches to the rear camera whenever the car is put into reverse (R).

#### **Power Antenna Lead (Blue)**

Connect this lead to the +B terminal of your power antenna, if applicable.

• *This lead should be used only for controlling the vehicle's power antenna. Do not use this lead to turn on an amplifier or a signal processor, etc.*

#### **Parking Brake Lead (Yellow/Blue)**

Connect this lead to the power supply side of the parking brake switch to transmit the parking brake status signals to the INE-W927HD.

**Foot Brake Lead (Yellow/Black)**

Connect to the vehicle's foot brake lead or brake lamp lead.

**Switched Power Lead (Ignition) (Red)**

Connect this lead to an open terminal on the vehicle's fuse box or another unused power source which provides (+) 12V only when the ignition is turned on or in the accessory position.

## **Battery Lead (Yellow)**

Connect this lead to the positive (+) post of the vehicle's battery.

**Fuse Holder (10A)**

#### **Ground Lead (Black)**

Connect this lead to a good chassis ground on the vehicle. Make sure the connection is made to bare metal and is securely fastened using the sheet metal screw provided.

- **Left Rear (+) Speaker Output Lead (Green)**
- **Left Rear (–) Speaker Output Lead (Green/Black)**
- **Left Front (+) Speaker Output Lead (White)**
- $(35)$ **Left Front (–) Speaker Output Lead (White/Black)**
- $\circled{36}$ **Right Front (–) Speaker Output Lead (Gray/Black)**
- **Right Front (+) Speaker Output Lead (Gray)**
- $\circled{38}$ **Right Rear (–) Speaker Output Lead (Violet/Black)**
- $(39)$ **Right Rear (+) Speaker Output Lead (Violet)**
- 40 **CAMERA Connector**
- $\mathbf{A}$ **SiriusXM Tuner Input Connector**
- **AUX/PRE OUT Connector**

# **System Example**

## **Connection of a USB Memory**

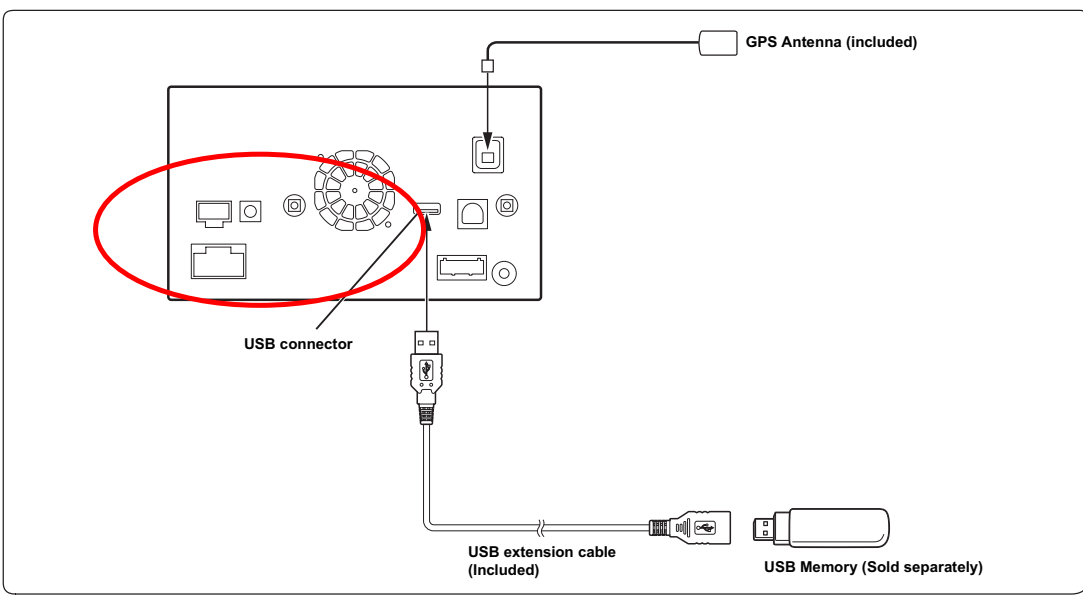

• *Do not leave USB memory, in a vehicle for a long time. Heat and humidity may damage the USB memory.*

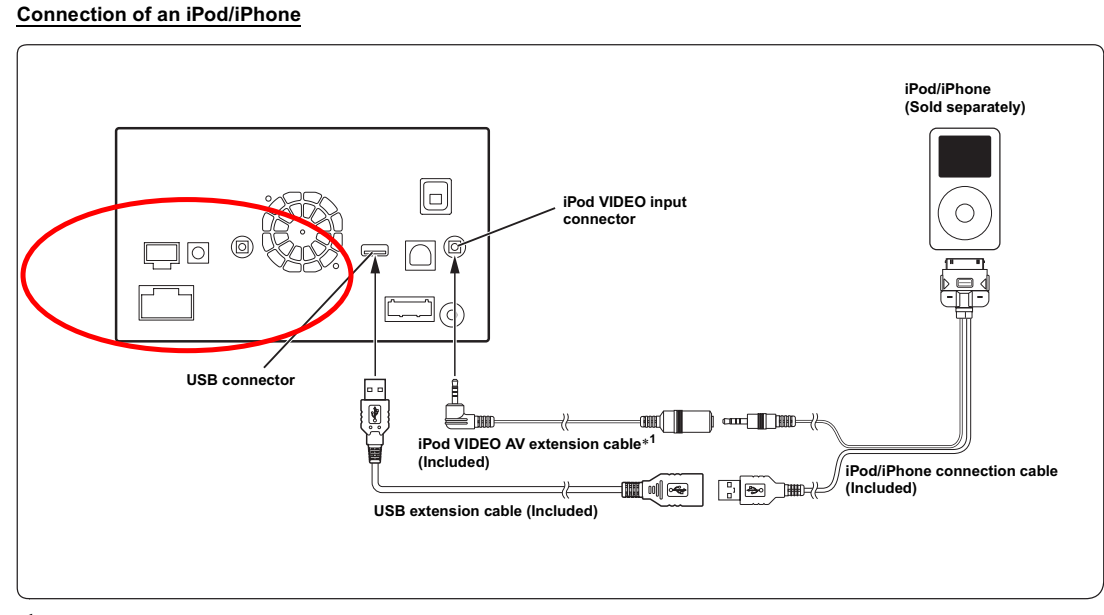

*\* 1 If iPod VIDEO is supported, use the iPod VIDEO extension cable.*

• *Do not leave a iPod/iPhone in a vehicle for a long time. Heat and humidity may damage the iPod/iPhone and you may not be able to play it again.*

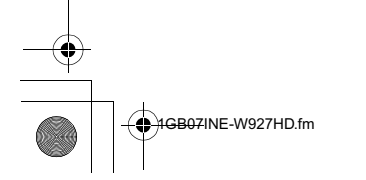

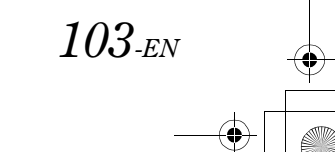

**EN**

#### **Connection of an External device**

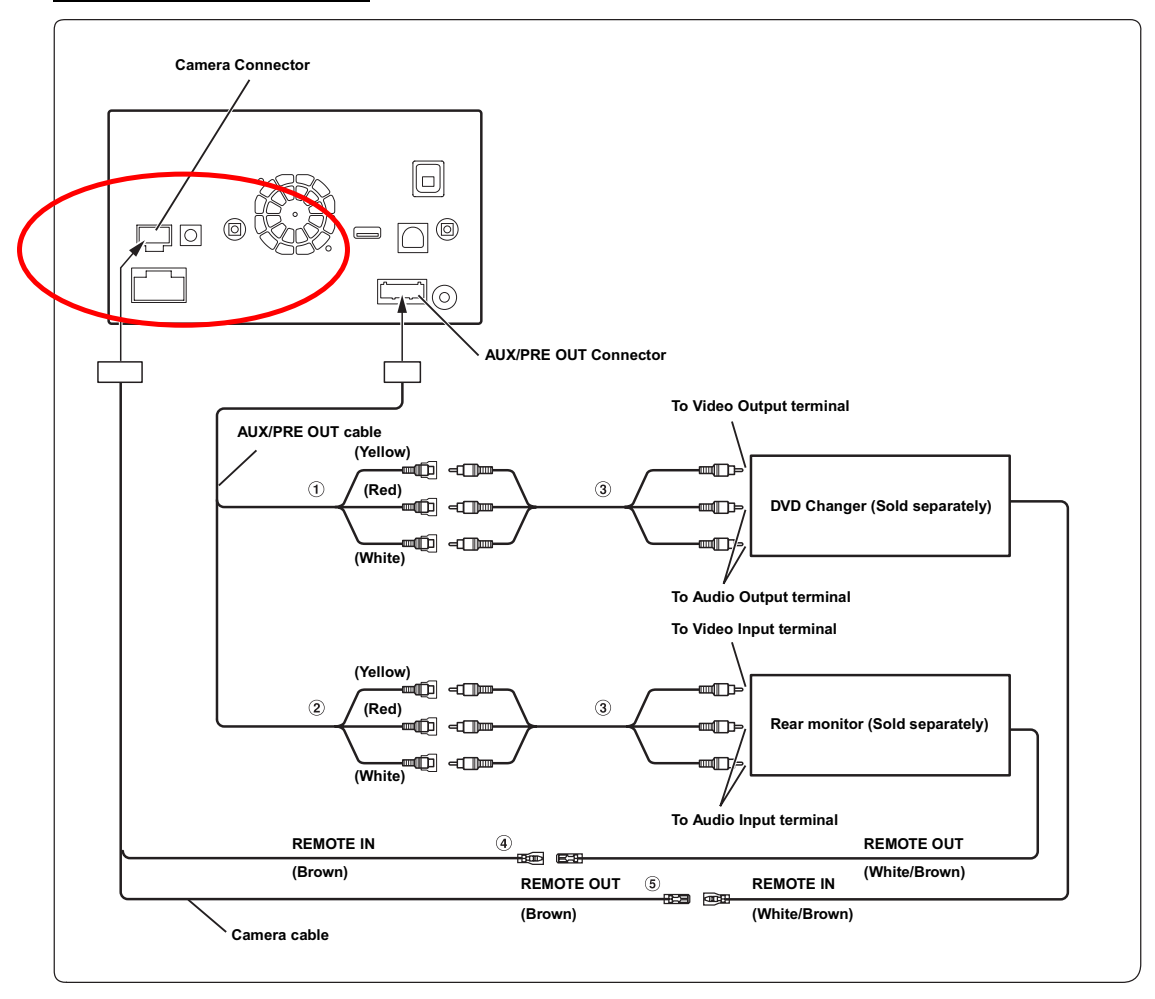

#### 1 **Video/Audio Input Connectors (AUX INPUT)**

2 **Video/Audio Output Connectors (AUX OUTPUT)** Use when connecting an optional monitor etc.

3 **RCA Extension Cable (Sold Separately)**

## 4 **Remote Control Input Lead (Brown)**

Connect this lead to the remote control output lead. This lead inputs the controlling signals from the remote control.

#### 5 **Remote Control Output Lead (Brown)** Connect this lead to the remote control input lead. This lead outputs the controlling signals from the remote control.

• *You can change the name of an external device. Refer to "Setting the AUX Mode" (page 53).*

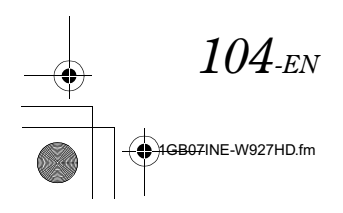

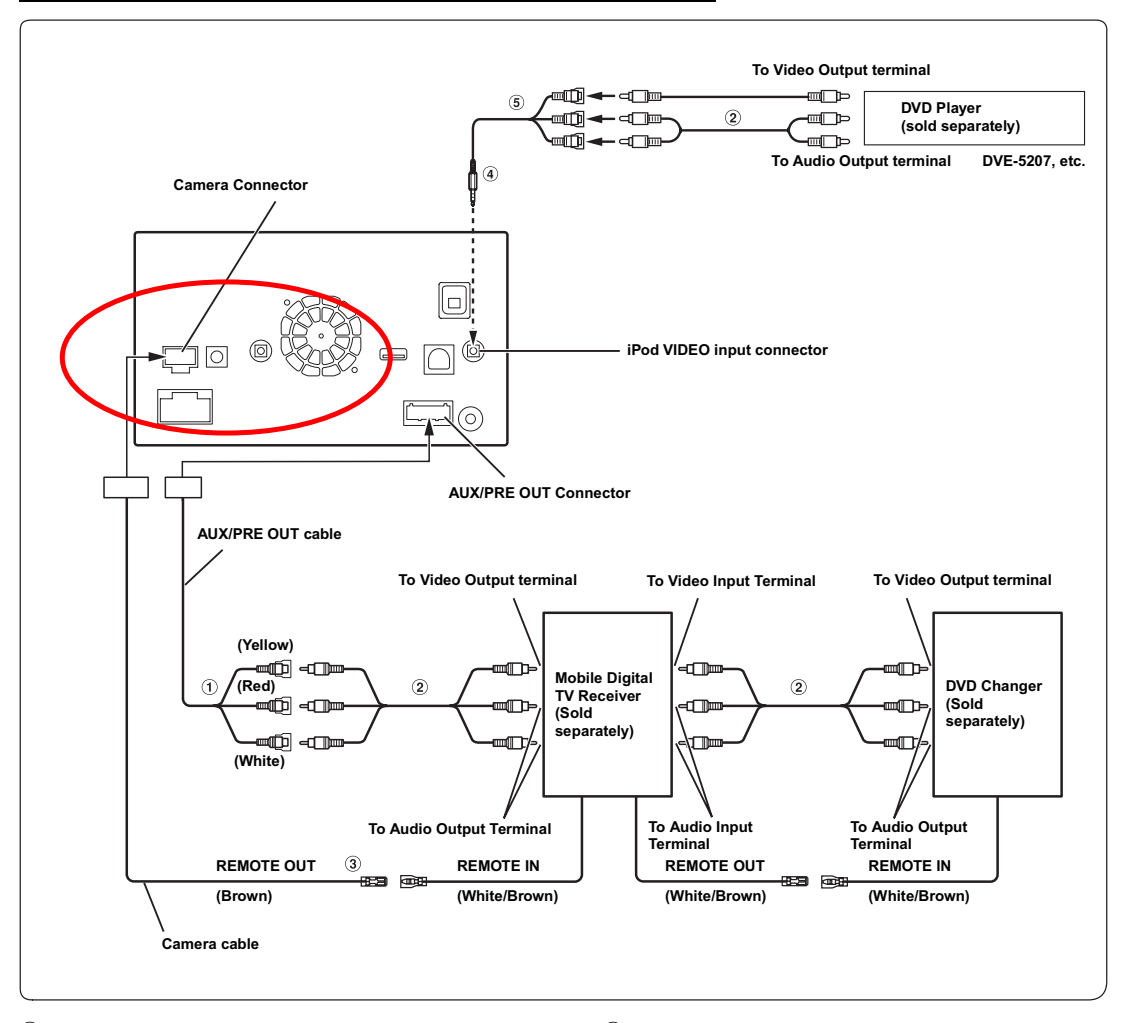

## **Connection of a Mobile Digital TV Receiver/USB Player and DVD Changer**

1 **Video/Audio Input Connectors (AUX INPUT)**

2 **RCA Extension Cable (Sold Separately)**

#### 3 **Remote Control Output Lead (Brown)** Connect this lead to the remote control input lead. This lead

outputs the controlling signals from the remote control.

- 4 **AV/RCA interface cable (4-pole mini AV plug to 3- RCA) (sold separately)**
- 5 **Video/Audio Input Connectors** YELLOW is for input video, RED is right and WHITE is left input the audio.
- *You can connect one more external input device only when the "Primary Name" is set to "DVB-T" or "USB Player." Refer to "Setting the Primary AUX Name (AUX Setup)" (page 54).*
- *To connect an external input device to the iPod VIDEO connector, set "AUX3 In Sel." to "AUX3." Refer to "Setting the AUX3" (page 54).*

*105-EN*

**EN**

**FR**

**ES**

## **Connection of an External Amplifier**

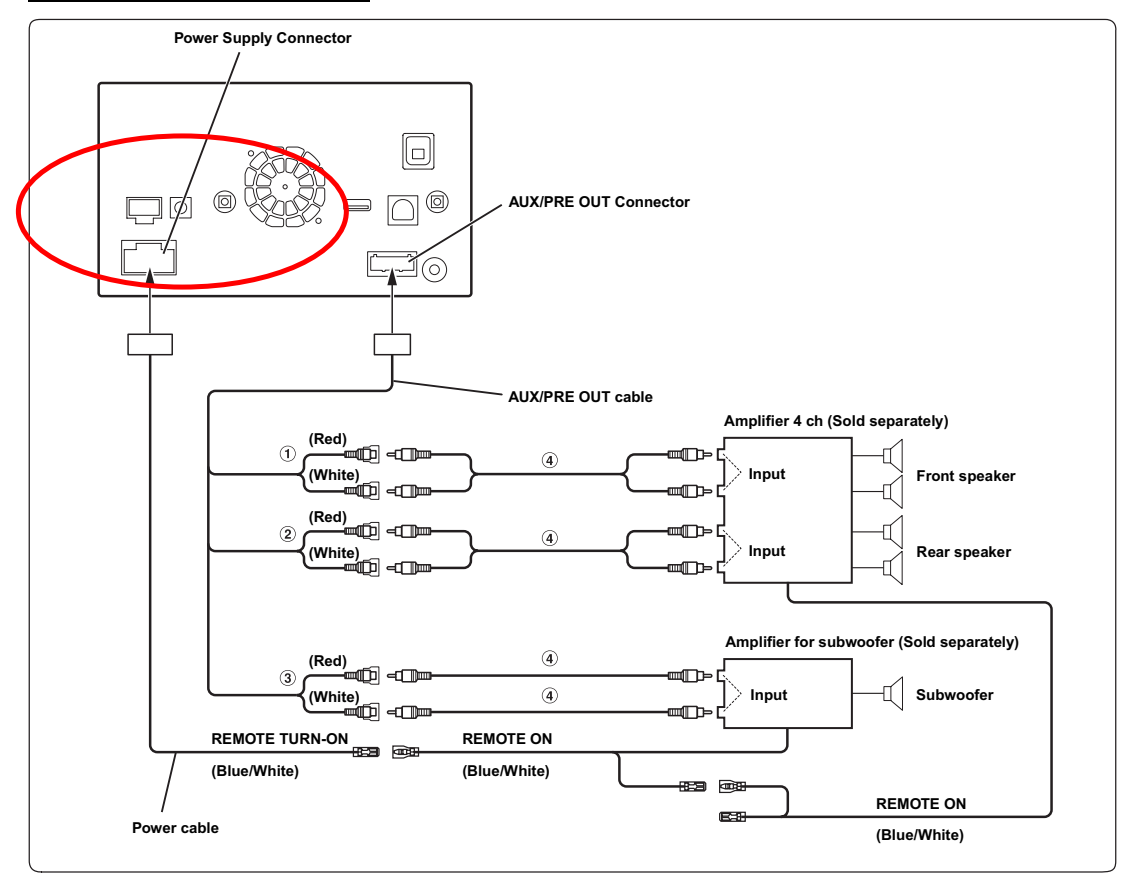

- 1 **Front Output RCA Connectors** RED is right and WHITE is left.
- 2 **Rear Output RCA Connectors** RED is right and WHITE is left.
- 3 **Subwoofer RCA Connector**
- 4 **RCA Extension Cable (Sold separately)**

*106-EN* 3B07INE-W927HD.fm

## **Connection of cameras (Direct camera and AUX camera)**

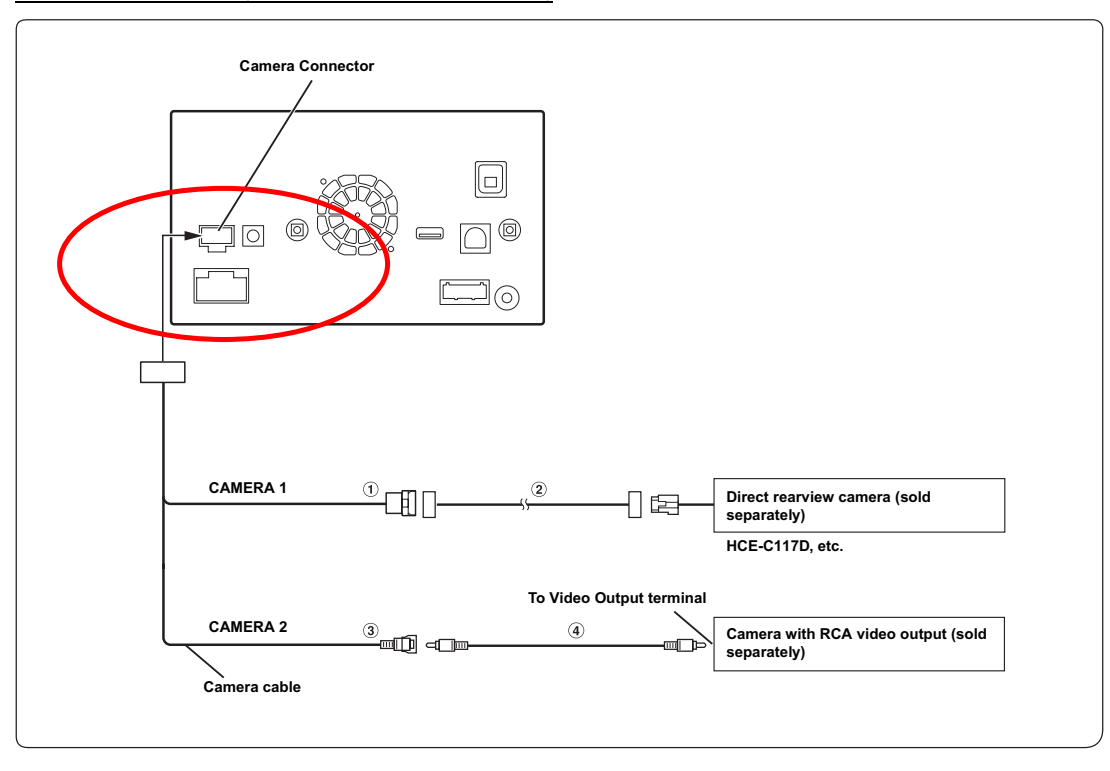

- 1 **Direct CAMERA Input Connector**
- 2 **Camera extension cable (Included with direct rearview camera)**
- 3 **CAMERA Input RCA Connector**
- 4 **RCA Extension Cable (sold separately)**

**ES**

**FR**

*107-EN*

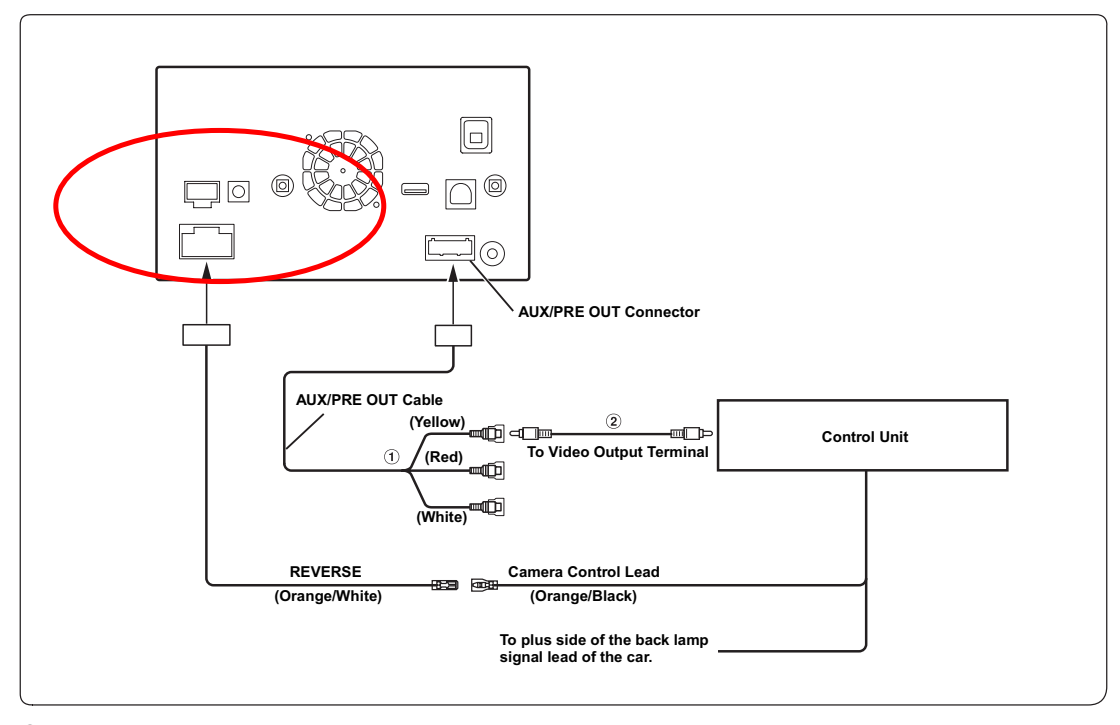

## **Connection of cameras (HCE-C212F + HCE-C210RD or HCE-C200F + HCE-C200R)**

1 **Video/Audio Input Connectors (AUX INPUT)**

2 **RCA Extension Cable (sold separately)**

• *When the screen switches from the front view camera image to the Navigation screen, the location of your vehicle may not be displayed correctly.*

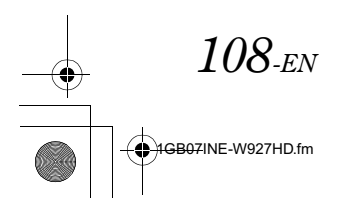
# **About the Rules of Bluetooth Electromagnetic Radiation Regulation**

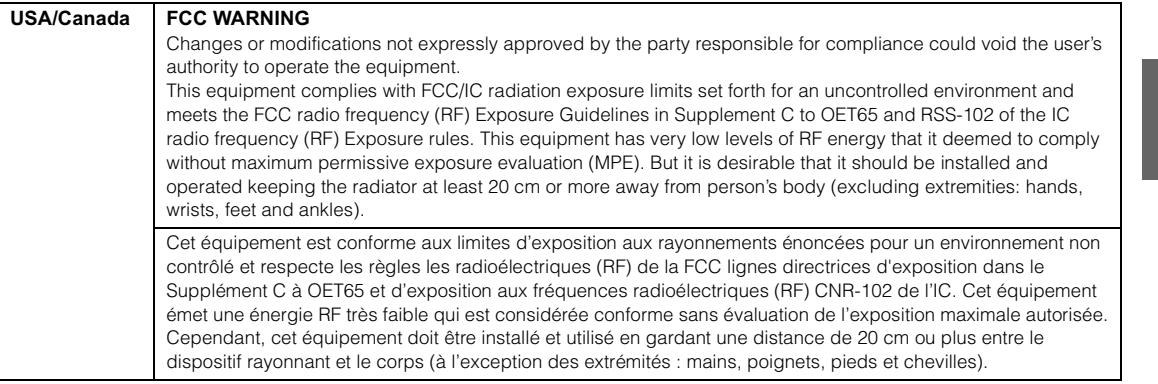

Don't forget to take a moment to protect your purchase by registering your product now at the following address: www.alpine-usa.com/registration.

N'oubliez pas de consacrer un moment à la protection de votre achat en enregistrant votre produit dès maintenant à l'adresse suivante : www.alpine-usa.com/registration.

Recuerde que con solo unos pocos pasos podrá proteger su producto, registrándolo a través de la siguiente dirección: www.alpine-usa.com/registration.

3B07INE-W927HD.fm

*109-EN*

**ES**

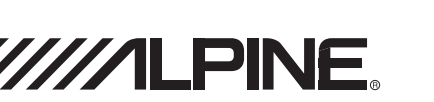

# LIMITED WARRANTY

ALPINE ELECTRONICS OF AMERICA, INC. AND ALPINE OF CANADA INC. ("Alpine"), are dedicated to quality craftsmanship and are pleased to offer this Warranty. We suggest that you read it thoroughly. Should you have any questions, please contact your Dealer or contact Alpine at one of the telephone numbers listed below.

#### **• PRODUCTS COVERED:**

This Warranty covers Car Audio Products and Related Accessories ("the product"). Products purchased in the Canada are covered only in the Canada. Products purchased in the U.S.A. are covered only in the U.S.A.

#### LENGTH OF WARRANTY:

This Warranty is in effect for one year from the date of the first consumer purchase.

#### WHO IS COVERED:

This Warranty only covers the original purchaser of the product, who must reside in the United States, Puerto Rico or Canada.

#### WHAT IS COVERED:

This Warranty covers defects in materials or workmanship (parts and labor) in the product.

#### WHAT IS NOT COVERED:

This Warranty does not cover the following:

- A Damage occurring during shipment of the product to Alpine for repair (claims must be presented to the carrier).
- (2) Damage caused by accident or abuse, including burned voice coils caused by over-driving the speaker (amplifier level is turned up and driven into distortion or clipping). Speaker mechanical failure (e.g. punctures, tears or rips). Cracked or damaged LCD panels. Dropped or damaged hard drives.
- (3) Damage caused by negligence, misuse, improper operation or failure to follow instructions contained in the Owner's manual.
- D Damage caused by act of God, including without limitation, earthquake, fire, flood, storms or other acts of nature. Any cost or expense related to the removal or reinstallation of the product.
- E Service performed by an unauthorized person, company or association.
- $6$  Any product which has the serial number defaced, altered or removed.
- G Any product which has been adjusted, altered or modified without Alpine's consent.
- $(\widehat{\mathbf{B}})$  Any product not distributed by Alpine within the United States, Puerto Rico or Canada.
- <sup>(9)</sup> Any product not purchased from an Authorized Alpine Dealer.

## HOW TO OBTAIN WARRANTY SERVICE:

- A You are responsible for delivery of the product to an Authorized Alpine Service Center or Alpine for repair and for payment of any initial shipping charges. Alpine will, at its option, repair or replace the product with a new or reconditioned product without charge. If the repairs are covered by the warranty, and if the product was shipped to an Authorized Alpine Service Center or Alpine, Alpine will pay the return shipping charges.
- 2 You should provide a detailed description of the problem(s) for which service is required.
- 3 You must supply proof of your purchase of the product.
- D You must package the product securely to avoid damage during shipment. To prevent lost packages it is recommended to use a carrier that provides a tracking service.

#### $\bullet$  HOW WE LIMIT IMPLIED WARRANTIES:

ANY IMPLIED WARRANTIES INCLUDING FITNESS FOR USE AND MERCHANTABILITY ARE LIMITED IN DURATION TO THE PERIOD OF THE EXPRESS WARRANTY SET FORTH ABOVE AND NO PERSON IS AUTHORIZED TO ASSUME FOR ALPINE ANY OTHER LIABILITY IN CONNECTION WITH THE SALE OF THE PRODUCT.

## $\bullet$  HOW WE EXCLUDE CERTAIN DAMAGES:

ALPINE EXPRESSLY DISCLAIMS LIABILITY FOR INCIDENTAL AND CONSEQUENTIAL DAMAGES CAUSED BY THE PRODUCT. THE TERM "INCIDENTAL DAMAGES" REFERS TO EXPENSES OF TRANSPORTING THE PRODUCT TO THE ALPINE SERVICE CENTER, LOSS OF THE ORIGINAL PURCHASER'S TIME, LOSS OF THE USE OF THE PRODUCT, BUS FARES, CAR RENTALS OR OTHERS COSTS RELATING TO THE CARE AND CUSTODY OF THE PRODUCT. THE TERM "CONSEQUENTIAL DAMAGES" REFERS TO THE COST OF REPAIRING OR REPLACING OTHER PROPERTY WHICH IS DAMAGED WHEN THIS PRODUCT DOES NOT WORK PROPERLY. THE REMEDIES PROVIDED UNDER THIS WARRANTY ARE EXCLUSIVE AND IN LIEU OF ALL OTHERS.

## HOW STATE/PROVINCIAL LAW RELATES TO THE WARRANTY:

This Warranty gives you specific legal rights, and you may also have other rights which vary from state to state and province to province. In addition, some states/provinces do not allow limitations on how long an implied warranty lasts, and some do not allow the exclusion or limitation of incidental or consequential damages. Accordingly, limitations as to these matters contained herein may not apply to you.

#### **IN CANADA ONLY:**

This Warranty is not valid unless your Alpine car audio product has been installed in your vehicle by an Authorized Installation Center, and this warranty stamped upon installation by the installation center.

# HOW TO CONTACT CUSTOMER SERVICE:

Should the product require service, please call the following number for your nearest Authorized Alpine Service Center.

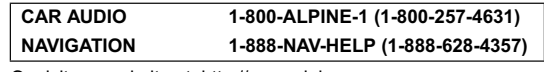

Or visit our website at; http://www.alpine-usa.com

**ALPINE ELECTRONICS OF AMERICA, INC.,** 19145 Gramercy Place, Torrance, California 90501, U.S.A. **ALPINE ELECTRONICS OF CANADA, INC.,** 777 Supertest Road, Toronto, Ontario M3J 2M9, Canada Do not send products to these addresses.

Call the toll free telephone number or visit the website to locate a service center.